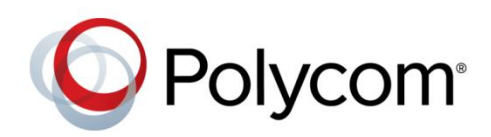

DEVELOPER GUIDE UC Software 5.0.0 | September <sup>2013</sup> |3725-49106-001 Rev A

Web Application for Polycom<sup>®</sup> Phones

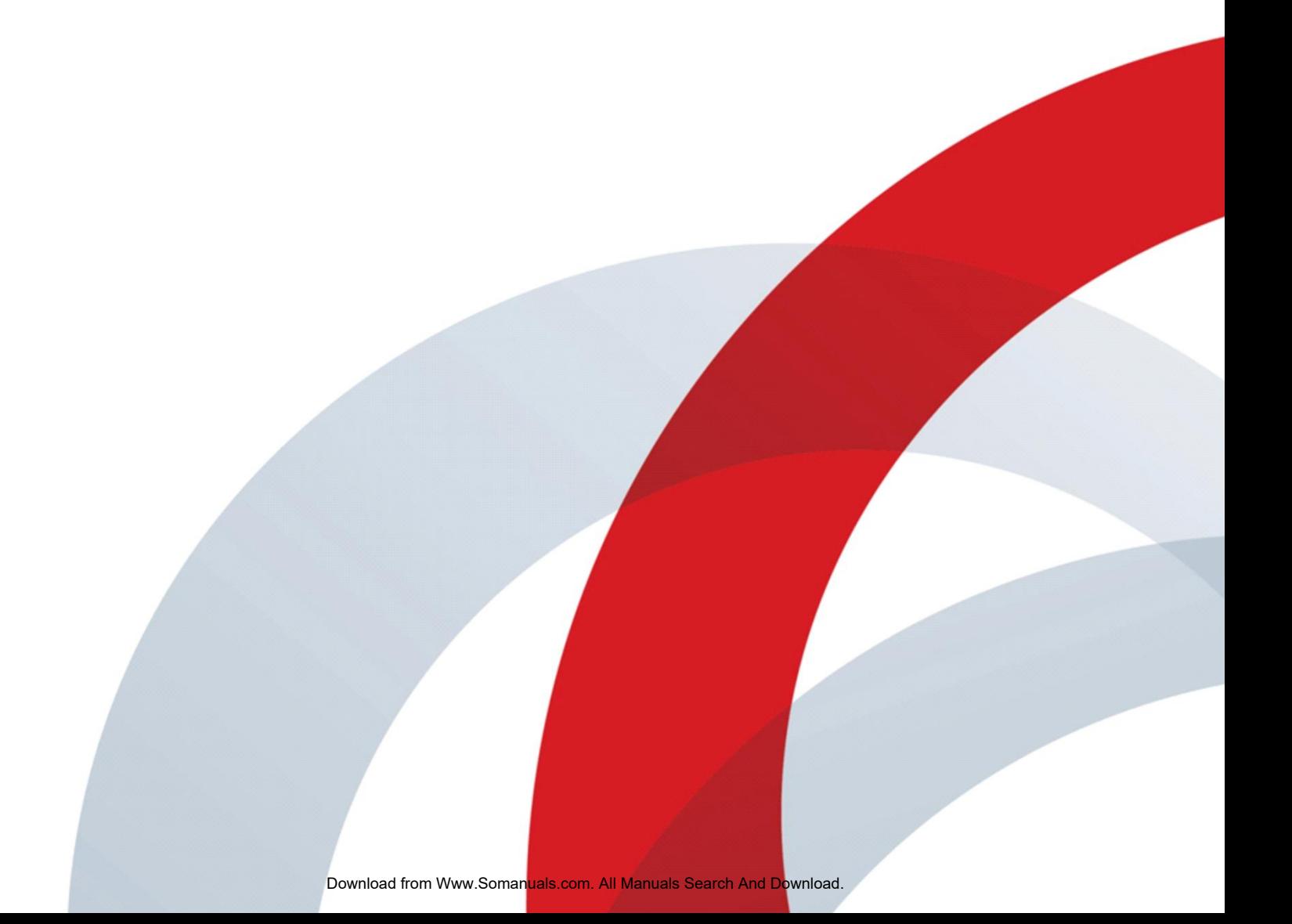

Copyright ©2013, Polycom, Inc. All rights reserved. No part of this document may be reproduced, translated into another language or format, or transmitted in any form or by any means, electronic or mechanical, for any purpose, without the express written permission of Polycom, Inc.

6001 America Center Drive San Jose, CA 95002 USA

#### **Trademarks**

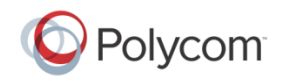

Polycom®, the Polycom logo and the names and marks associated with Polycom products are trademarks and/or service marks of Polycom, Inc. and are registered and/or common law marks in the United States and various other countries. All other trademarks are property of their respective owners. No portion hereof may be reproduced or transmitted in any form or by any means, for any purpose other than the recipient's personal use, without the express written permission of Polycom.

#### **End User License Agreement**

By installing, copying, or otherwise using this product, you acknowledge that you have read, understand and agree to be bound by the terms and conditions of the [End User License Agreement](http://plcmtechnet.com/documents/en/end-user-license-agreement-polycom-software) for this product.

#### **Patent Information**

The accompanying product may be protected by one or more U.S. and foreign patents and/or pending patent applications held by Polycom, Inc.

#### **Open Source Software Used in this Product**

This product may contain open source software. You may receive the open source software from Polycom up to three (3) years after the distribution date of the applicable product or software at a charge not greater than the cost to Polycom of shipping or distributing the software to you. To receive software information, as well as the open source software code used in this product, contact Polycom by email at [OpenSourceVideo@polycom.com.](mailto:OpenSourceVideo@polycom.com)

#### **Disclaimer**

While Polycom uses reasonable efforts to include accurate and up-to-date information in this document, Polycom makes no warranties or representations as to its accuracy. Polycom assumes no liability or responsibility for any typographical or other errors or omissions in the content of this document.

#### **Limitation of Liability**

Polycom and/or its respective suppliers make no representations about the suitability of the information contained in this document for any purpose. Information is provided "as is" without warranty of any kind and is subject to change without notice. The entire risk arising out of its use remains with the recipient. In no event shall Polycom and/or its respective suppliers be liable for any direct, consequential, incidental, special, punitive or other damages whatsoever (including without limitation, damages for loss of business profits, business interruption, or loss of business information), even if Polycom has been advised of the possibility of such damages.

#### **Customer Feedback**

We are striving to improve our documentation quality and we appreciate your feedback. Email your opinions and comments to [DocumentationFeedback@polycom.com.](mailto:DocumentationFeedback@polycom.com)

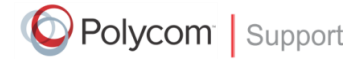

Visit th[e Polycom Support Center](http://support.polycom.com/PolycomService/home/home.htm) for End User License Agreements, software downloads, product documents, product licenses, troubleshooting tips, service requests, and more.

# **Contents**

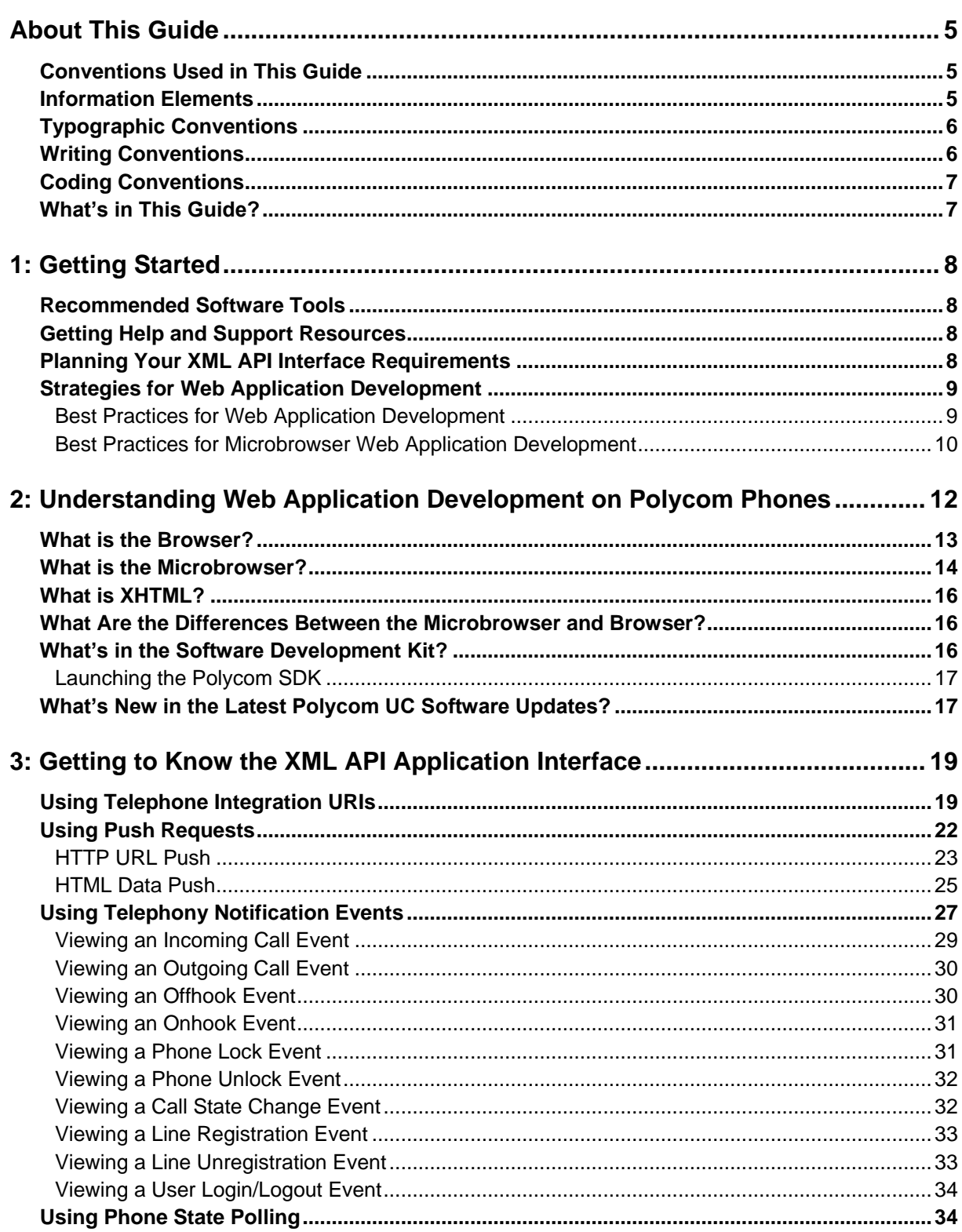

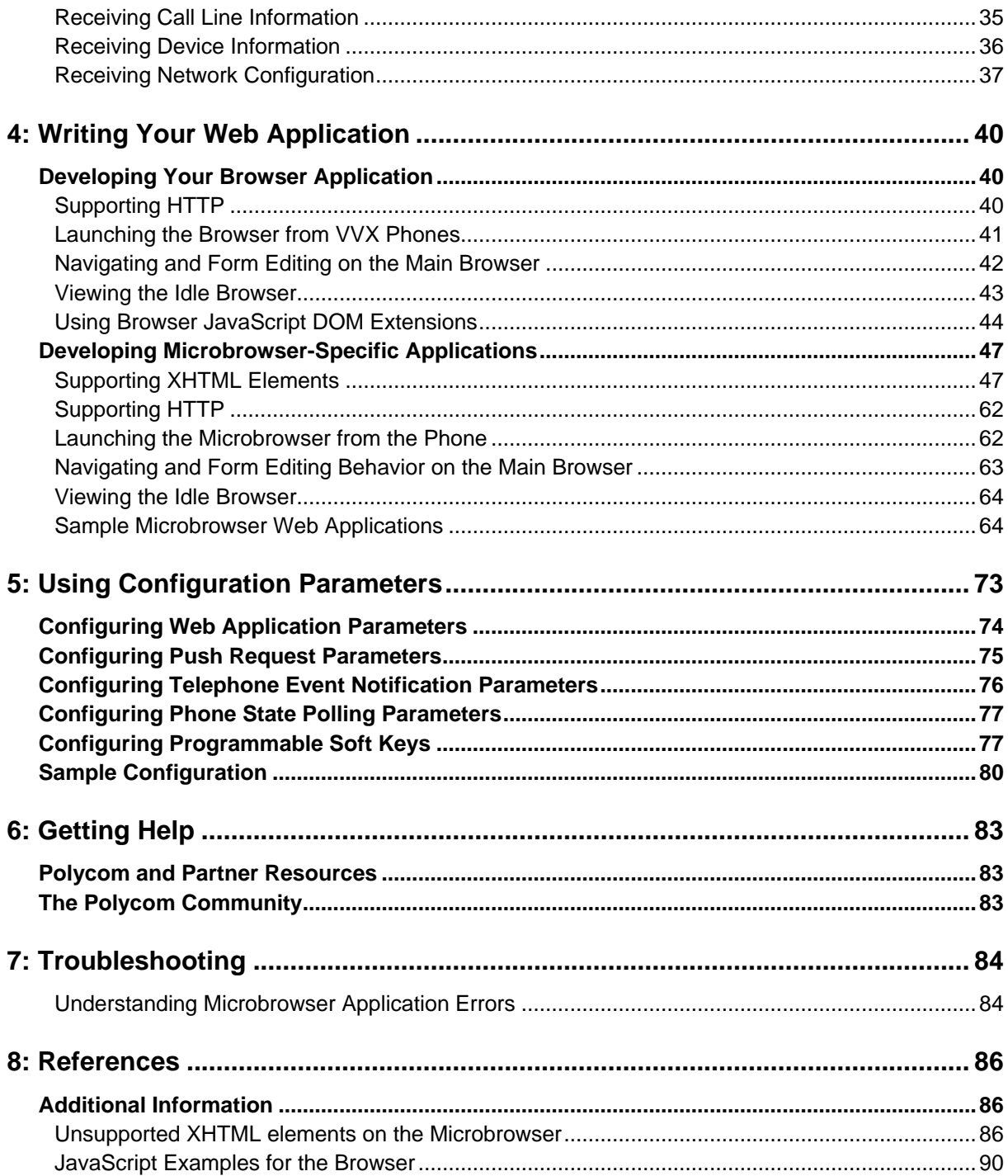

# <span id="page-4-0"></span>**About This Guide**

<span id="page-4-1"></span>This guide uses a number of conventions that help you to understand information and perform tasks.

# **Conventions Used in This Guide**

This user guide contains terms, graphical elements, and a few typographic conventions. Familiarizing yourself with these terms, elements, and conventions will help you perform certain tasks.

# <span id="page-4-2"></span>**Information Elements**

The following icons are used to alert you to various types of important information in this guide

### **Icons Used in this Guide**

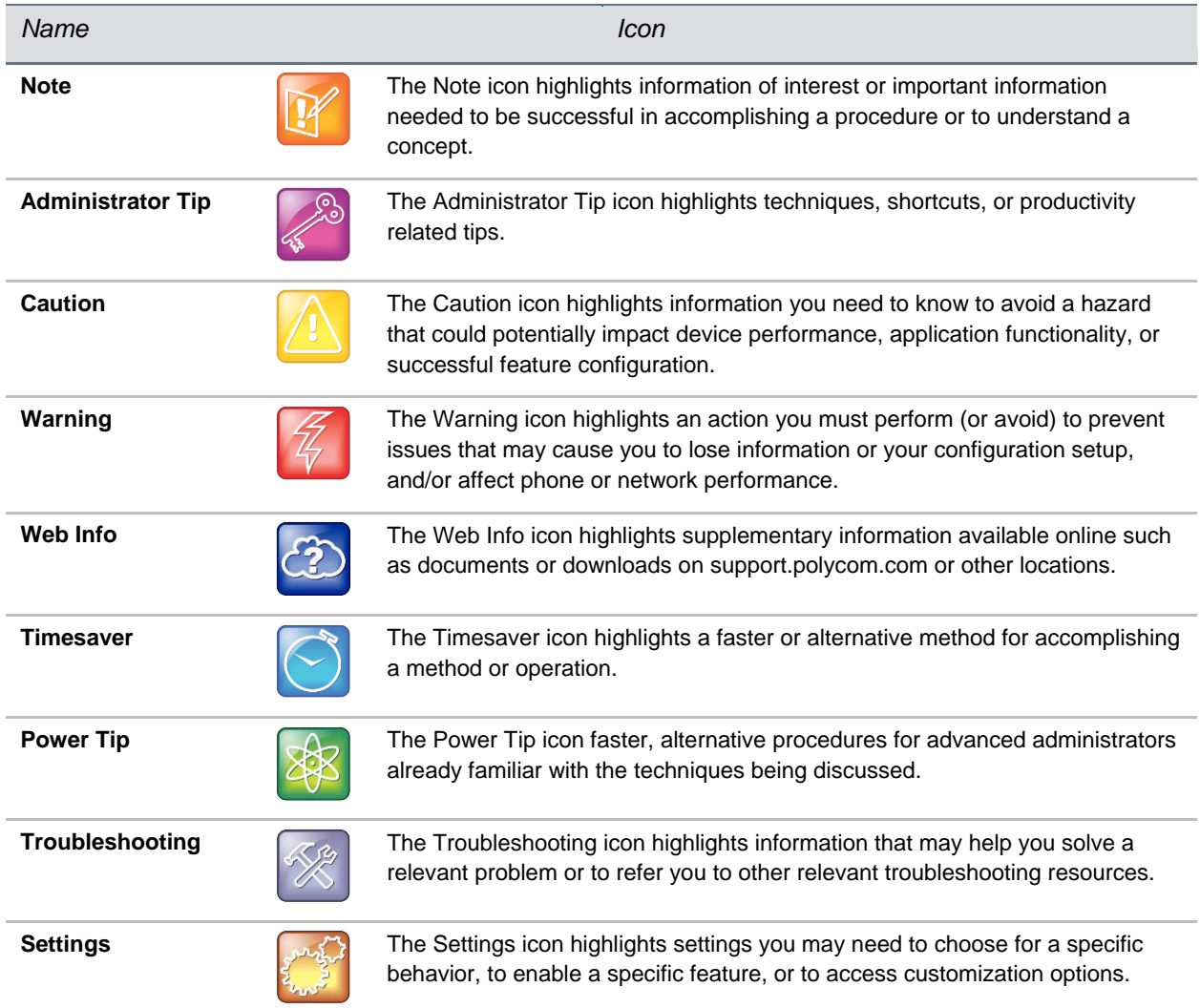

# <span id="page-5-0"></span>**Typographic Conventions**

A few typographic conventions, listed next, are used in this guide to distinguish types of in-text information.

#### **Typographic Conventions Used in This Guide**

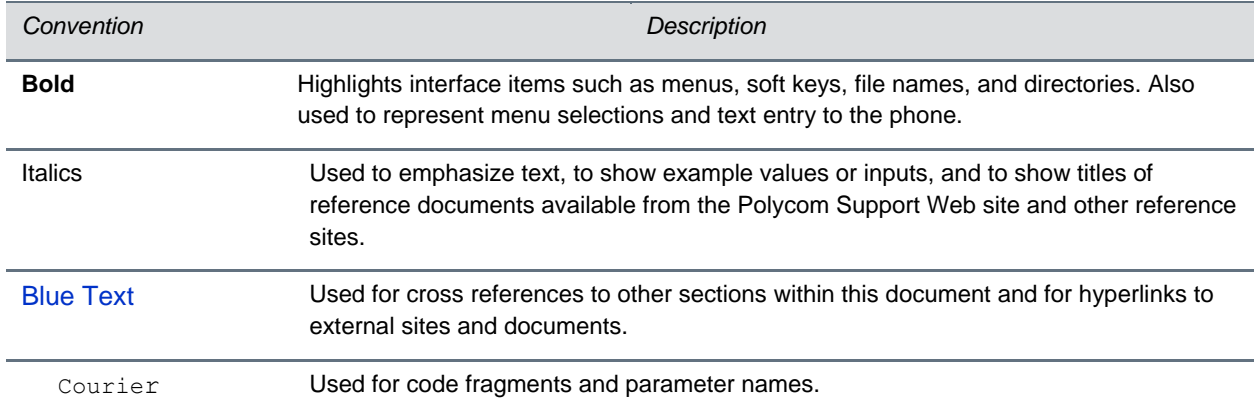

# <span id="page-5-1"></span>**Writing Conventions**

This guide also uses font styles to distinguish conditional information as listed in Table 3, as shown next.

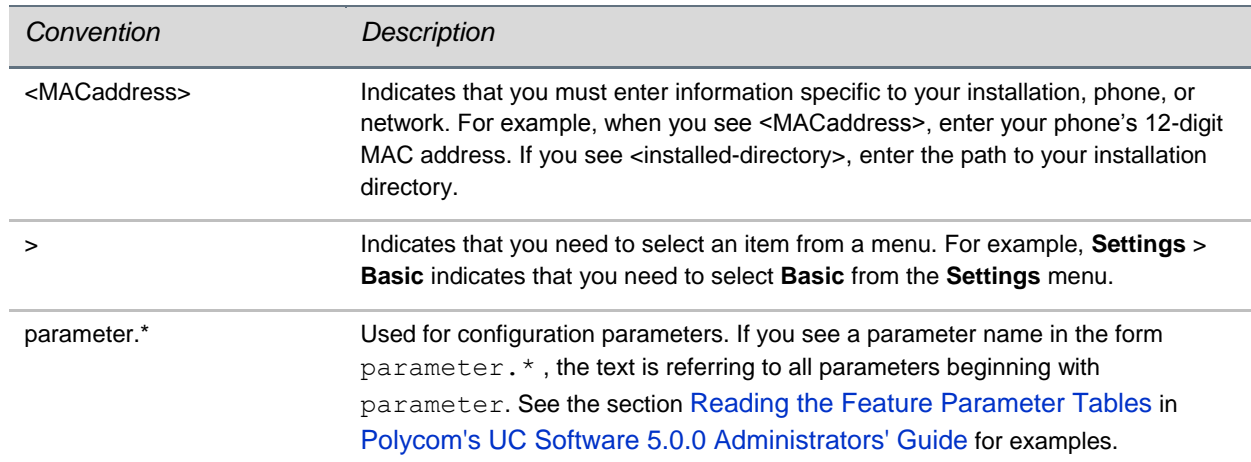

#### **Writing Conventions Used in This Guide**

# <span id="page-6-0"></span>**Coding Conventions**

Sample code is shown in this guide to assist you in writing your applications. All samples are presented in the following format.

**Table 1: Sample Code**

```
<html>\text{body} \text{br/}Click on the link to engage the DND feature 
  <a href="Key:DoNotDisturb">DNDSettings</a>
 </body>
  <softkey index="1" label="Back" action="SoftKey:Back"/>
   <softkey index="2" label="Exit" action="SoftKey:Exit"/>
\langle/html>
```
## <span id="page-6-1"></span>**What's in This Guide?**

This developer guide is organized into eight chapters. The first chapter, *Getting Started*, introduces Polycom and Unified Communication solutions. The following chapters provide information on how to configure and deploy specific Polycom products and systems using the SDK and the latest UC software. The final chapters show you where to get help and other sources as well as outline known issues and workarounds.

**Chapter 1: Getting Started** gives you a quick overview of knowledge, hardware, and software you need before you begin. This chapter also provides frequently asked questions (FAQs) and resources for further help along with a checklist of things you can do before you begin writing your Web application

**Chapter 2: Understanding Web Application Development on Polycom Phones** gives you an overview of Web applications on Polycom phones.

**Chapter 3: Getting to Know the XML API Application Interface** provides information about the XML application information and gets you started with writing your Web application.

**Chapter 4: Writing Your Web Application** shows you how to write your Web application and provides examples.

**Chapter 5: Using Configuration Parameters** provides information on the phone's configurable parameters and you can modify those parameters for your application.

**Chapter 6: Getting Help** shares links to support documents and websites from Polycom, Polycom partners, and other information that will assist you. You will also find links to the Polycom Community, which contains a number of discussion forums you can use to share ideas with your colleagues.

**Chapter 7: Troubleshooting** provides help when troubleshooting your Web application development.

**Chapter 8: References** lists further information mentioned in this guide that can help you use the SDK along with additional information to help you write your Web application.

# <span id="page-7-0"></span>**1: Getting Started**

Getting Started provides you with information on helpful resources and recommended software tools that can aid you in Web application development on Polycom® phones with the Polycom UC software.

This Web Application Developer's Guide provides you with information on how to install and use the Polycom Software Development Kit (SDK). This guide shows you how to plan, create, and develop Web applications to run on Polycom phones using UC software.

This guide is designed to provide Web application creators with information for developing and deploying Web applications to Polycom phones. This guide is not intended for end users and does not provide userlevel information on how to use any specific Web applications. You need to be familiar with creating Web applications before reading this guide.

All [Polycom](http://support.polycom.com/PolycomService/support/us/support/voice/polycom_uc/polycom_uc_software_release.html) phones run the Polycom® UC software. The software can be downloaded from the Polycom [Support](http://support.polycom.com/PolycomService/support/us/support/voice/polycom_uc/polycom_uc_software_release.html) Web site. Polycom also provides a simulation of different phone models with the Software Development Kit (SDK). The Polycom Software Development Kit (SDK) can be downloaded from the [Applications](http://www.polycom.com/forms/api_dev_reg.html) page on the [Polycom](http://www.polycom.com/content/dam/polycom/www/home.html) Web site.

# <span id="page-7-1"></span>**Recommended Software Tools**

Polycom recommends you use an XML editor – such as XML Notepad++ – to create and edit configuration files. Using an XML editor ensures that you create valid XML files. If the configuration files you create are not in the form of a valid XML structure, the files cannot load correctly on the phones.

For more complex applications, you need to use a fully Integrated Development Environment (IDE) like Eclipse or Microsoft Visual Studio. You can also use the Linux tool Curl to send arbitrary HTTP and XML content to a phone.

# <span id="page-7-2"></span>**Getting Help and Support Resources**

This developer guide includes a [Getting Help](#page-82-0) section where you can find links to Polycom product, support, and partner sites. You can also find information about [The Polycom Community,](http://community.polycom.com/) which provides access to discussion forums you can use to discuss hardware, software, and partner solution topics with your colleagues. To register with the Polycom Community, you need to create a Polycom online account.

The Polycom Community includes access to Polycom support personnel as well as user-generated hardware, software, and partner solutions topics. You can view top blog posts and participate in threads on any number of recent topics.

# <span id="page-7-3"></span>**Planning Your XML API Interface Requirements**

The XML API is supported in applications running on Polycom<sup>®</sup> SoundPoint<sup>®</sup> IP 321/331/335, 450, 550, 560, 650, and 670 desktop phones; SoundStation<sup>®</sup> IP 5000, 6000, and 7000 conference phones; SoundStation Duo conference phones; VVX<sup>®</sup> 500, 600, and 1500 business media phones; VVX<sup>®</sup> 300 and 400 desktop phones, and SoundStructure $^{\circledR}.$ 

The XML API is designed to provide you with flexibility when developing Polycom phone applications while securely integrating into the phone's capabilities and functions. The XML API features are supported by the Polycom browser and microbrowser, except where noted.

You'll find detailed descriptions and examples for the XML API features in [Getting to Know the XML API](#page-18-0)  [Application Interface.](#page-18-0)

### <span id="page-8-0"></span>**Strategies for Web Application Development**

Before you start to write your application, you need to define the purpose of your application. You need to decide what tasks the application is going to perform, how complex the application will be, and if the application will run on one or several phone models. You also need to take the varying screen sizes of the phones into account to determine a common size for your application.

Creating screen mockups of your application using a visualization tool, such as PowerPoint or Visio, can aid you in your development process and help others involved understand the overall application concept.

You need to determine your audience and understand their technological capabilities. Understanding who you are creating an application for helps you determine which features are most useful for your users.

If you are new to developing Polycom phone applications, knowing a few tips to use and pitfalls to avoid before you begin can aid you in the process. Use the following Best Practices lists for guidance when developing applications to run on the Polycom microbrowser and browser.

### <span id="page-8-1"></span>**Best Practices for Web Application Development**

Consider the following when developing applications for the browser or microbrowser:

- **Using the HTTP User Agent** You can use the HTTP user agent header information to determine a variety of details about the phone, such as the model, and deliver content tailored specifically for the phone's screen size and other capabilities. You can also use JavaScript to detect the screen and/or window size for applications running on phones that support the browser.
- **Supporting Image Formats** A majority of phone models support both JPG and BMP image formats, but keep in mind that phones that support the microbrowser do not support the JPGs format. When considering the size and quality of your application's images, you need to know that compressed JPG images are better for large images, and BMP images have a better quality for smaller images but lack the compression benefit. For more information, see [Image Tags.](#page-50-0)
- **Scaling Images** If an image is too large to fit a specific phone screen, ensure the server is able to scale the image to fit the phone's screen dimensions. Keep in mind that the phone's performance suffers if the phone has to scale oversized images to fit the screen.
- **Previewing Images** To preview the appearance of your application's images on the phone, set your computer monitor color depth to 16-bit. This ensures that any images your application sends to the phone are prepared using a color depth that is equal to or lower than the phones color depth capabilities.
- **Using Soft Keys** If the phone model you are developing your application for supports soft keys or shortcuts, add soft keys and shortcuts to your application to take advantage of their functionality. See [Configuring Programmable Soft Keys.](#page-76-1) For more information, refer to the chapter [Configuring](http://supportdocs.polycom.com/PolycomService/support/global/documents/support/setup_maintenance/products/voice/Admin_Guide_UC_Software_5_0_0.pdf#page=194)  [Soft Keys](http://supportdocs.polycom.com/PolycomService/support/global/documents/support/setup_maintenance/products/voice/Admin_Guide_UC_Software_5_0_0.pdf#page=194) in the [Polycom UC Software 5.0.0](http://supportdocs.polycom.com/PolycomService/support/global/documents/support/setup_maintenance/products/voice/Admin_Guide_UC_Software_5_0_0.pdf) Administrators' Guide.
- **Positioning Soft Keys** Use a hard key press simulation to test your application, provided the phone supports this function. When working with simulators, simulating key presses for call screen soft keys, such as EndCall and Transfer call controls, are not reliable. Depending on the phone's configuration, you can adjust the soft key positions.
- **Encrypting Configuration Files** For security reasons, make sure you encrypt the configuration files included in the application. You will need to generate a key, which you can download to the phone and use to encrypt configuration files. See [Quick Tip 67442: When Encrypting Polycom UC](http://supportdocs.polycom.com/PolycomService/support/global/documents/support/technical/products/voice/Encrypting_Config_Files_QT67442.pdf)  [Software Configuration Files.](http://supportdocs.polycom.com/PolycomService/support/global/documents/support/technical/products/voice/Encrypting_Config_Files_QT67442.pdf)
- **Pushing Sensitive Data** You can retrieve information from a HTTPS site by sending a request to the phone with a URL push. The URL push itself does not leak sensitive information, but you need to ensure the data is encrypted and avoid pushing security sensitive data directly to the phone.
- **Using HTTPS for Telephone Notification Events** Use HTTPS for telephone notification events and state polling to protect sensitive information, such as the phone MAC address, caller name, and phone number, which are contained in both.
- **Implementing User Confirmation** When including emergency push notifications, implement a user confirmation response. In cases where the push and call happen simultaneously, the push message can be lost or hidden without the user knowing the event occurred. Add a confirmation response to ensure the user receives the notification along with the call.
- **Using Tel URI** To improve the performance of the phone with your application, you need to code your application to use Tel Uri API to make calls instead of using digit key press simulation for dialing. For more information, see [Using Telephone Integration URIs.](#page-18-1)
- **Removing White Space in Code** Review your HTML, JavaScript, and CSS files to remove whitespace from the code before delivery.
- **Setting the Idle Browser Refresh Cycle** There are two ways you can refresh a browser: you can set the mb. idleDisplay.refresh parameter to a non-zero value in seconds, or set the same parameter value to 0 and create a JavaScript code to do the refresh.
- **Providing a Link for Text Input** Although the idle browser is interactive, do not use the idle browser for text input. If you want to implement text input into the idle browser, provide a link for another page to be displayed on the main Browser.
- **Creating a Link Area** Ensure the link areas are large enough for users to easily touch with their finger. For example, avoid embedding a button inside the link area.
- **Sharing the Idle Browser** You can share the idle browser with multiple applications, so consider what the page needs to do when not in use. For example, using iframe AJAX running in the background of a hidden browser can have an impact on the performance of the phone and make it run slower. Consider monitoring the OnUnload JS event. Use the PolyUri DOM extensions PolyUri.shownSig and PolyUri.hiddenSig to trigger behavior when your application is hidden or shown.

### <span id="page-9-0"></span>**Best Practices for Microbrowser Web Application Development**

Consider the following when developing Polycom phone applications specifically to support the capabilities of the microbrowser:

- **Minimizing Onscreen Information** Make sure you do not include too much information at one time on the screen of the idle browser. Because the idle browser has no scrolling capability, excessive information cannot be viewed and slows down the performance of the phone and wastes the bandwidth.
- **Limiting Page Content** If a page contains too much information, use multiple pages to avoid a delay in displaying information or scrolling on the page. Keep in mind that the phone's memory limitation hinders the amount of content that can be displayed on the screen.
- **Avoiding Interactive Features for Idle Browser Pages** Make sure to create an application that is informational only. Because the idle browser is not interactive, avoid including user input elements like soft keys, buttons, or text input in your application.
- **Providing Clear Instructions** Make sure to include clear instructions for the user. For example, if the Select soft key is enabled on an idle page, there needs to be an indication like 'Press Select' on the page. Do not assume the user will know to press the Select soft key.
- **Stabilizing the Refresh Rate** Make sure your application does not require a frequent refresh of the idle browser. You can control how often your pages automatically refresh using JavaScript. A minimum 5 second delay is enforced by the phone.
- **Controlling the Refresh Cycle** You need to control the refresh cycle using your application's response HTTP to the server. Configure the refresh cycle in the configuration file to be as long as possible and only used as a recovery mechanism in case the HTTP connection fails due to a network problem.
- **Providing Adequate Text Elements** If a form contains text inputs and soft keys, provide a link next to the text input so the cursor can be easily moved from the text box to display the designated soft keys.
- **Limiting Cursor Navigations** If a page includes multiple buttons or links, consider adding soft keys as an additional input method for frequently used selections to avoid cursor navigations.

# <span id="page-11-0"></span>**2: Understanding Web Application Development on Polycom Phones**

Polycom has two types of browser environments for Polycom phones running Polycom UC software: browser and microbrowser. Before you write your application, you need to explore both environments and choose the one that provides the best mapping to the phone models you want to write applications for. This chapter provides an overview of each browser environment and example applications that will run in each environment.

[Table 2: Polycom Phones that Support the Browser and Microbrowser](#page-11-1) shows which phones support the microbrowser and the total display area.

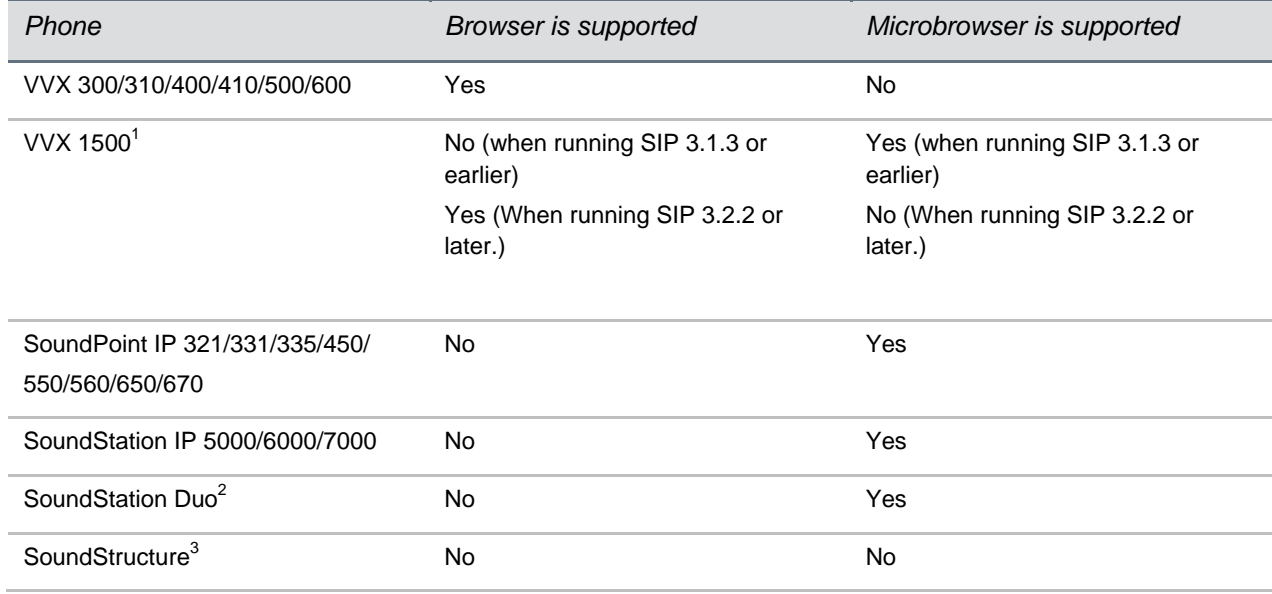

#### <span id="page-11-1"></span>**Table 2: Polycom Phones that Support the Browser and Microbrowser**

 $<sup>1</sup>$  When running SIP 3.1.3 or earlier.</sup>

<sup>2</sup> Only supported on the SoundStation Duo while in SIP mode (as opposed to PSTN mode).

 $3$  SoundStructure doesn't have a display screen.

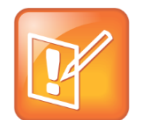

#### **Note: SoundStructure Supports Features of XML API**

SoundStructure doesn't have a display screen, but it supports the InternalURI, Telephony Notifications, and Polling features of XML API.

Web applications running on Polycom phones can be as simple as a list of contacts, or as complex as a nurse call system. The phone's screen size is one of the determining factors when developing applications. Polycom phones support a full browser that enables you to interact with Web pages as you would on a computer, or a microbrowser that supports a limited set of XHTML tags and displays limited content. For a more information on which Polycom phones support a browser or a microbrowser, see

[What is the Browser?](#page-12-1) and [What is the Microbrowser?.](#page-13-0)

This chapter covers the following topics:

- [What is the Browser?](#page-12-1)
- [What is the Microbrowser?](#page-13-0)
- [What is XHTML?](#page-15-0)
- [What's the Difference Between the Microbrowser and Browser?](#page-15-1)
- [What's in the Software Development Kit?](#page-15-3)

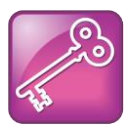

#### **Admin Tip: Additional Tools to Create Applications**

You can use any development languages or servers you choose, including JavaScript, PHP, Python, Django, Tomcat or Apache. Use the tools you are most comfortable using, or those that are most supported by your IT department.

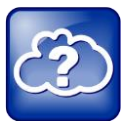

#### **Web Info: Support for Polycom Phones**

You can find documentation for all Polycom phones on th[e Polycom Support](http://support.polycom.com/PolycomService/support/us/support/voice/index.html) site. Choose your phone model for specific documentation. For more information, contact your Polycom distributer.

## <span id="page-12-1"></span><span id="page-12-0"></span>**What is the Browser?**

When a URL is configured on a phone or device, the browser enables you to browse and interact with Web pages like any browser. The browser supports Web-browsing functionality that is similar to Google Chrome on Android smartphones or Apple Safari on iPhones.

Polycom phone browsers are based on the open source [WebKit](https://www.webkit.org/) platform. You can find the version of the WebKit platform on your phone in the user-agent string in network captures in the User-Agent HTTP header.

The browser supports Web 2.0 applications with the following features:

- XHTML 1.1
- HTML 4.01 with partial support for HTML 5
- CCS 2.1 with partial support for CCS 3.0
- SVG 1.1 (partial support)
- JavaScript
- XML HTTP Request
- DOM
- HTTP 1.1
- AJAX

The browser display is limited by the total display area available on each Polycom phone model. If you are creating an application for a specific Polycom phone model, consider the display area as a factor in the design of your Web application.

The following table shows the total screen size (in pixels) for each phone model and the audio and video tag support for each.

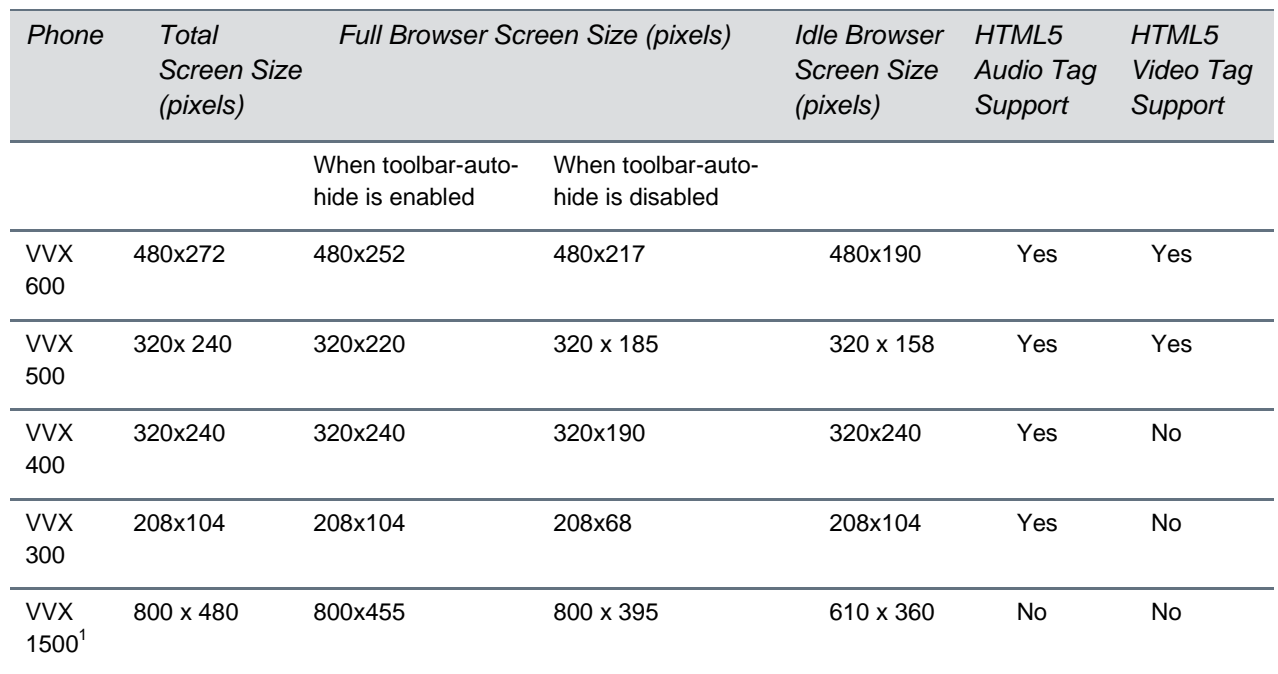

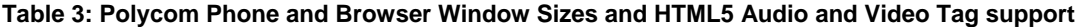

 $1$  When running SIP 3.2.2 or later.

# <span id="page-13-0"></span>**What is the Microbrowser?**

The microbrowser is what Polycom calls the smaller, limited-capability browser available on phones that feature smaller display screens. The microbrowser's functions are similar to the browser available on phones with larger displays, but the microbrowser supports only a subset of the XHTML 1.0 features available to the browser. For example, it can connect to Web servers hosted on the Internet or intranet to display XHTML pages, but it does not have full Web browser functionality.

The XHTML pages displayed on the microbrowser contain static or dynamic information. This information is defined as follows:

**Static XHTML** These pages are created using XHTML editors and are hosted by the Web server. You can access these pages from the microbrowser using HTTP protocol. These XHTML pages are static because the information displayed is coded into the XHTML pages. These pages do not include information that continuously changes or contacts other services for updates.

 **Dynamic XHTML** These pages involve dynamic information updates of XHTML pages by an application hosted on the Web server. The application residing on the Web server retrieves information from an intranet or Internet data service provider like Yahoo, Exchange Server, Call Control Servers, or other enterprise servers.

When a Web or intranet URL is configured, the microbrowser downloads XHTML content into the phone's memory and parses it to identify XHTML tags. The phone renders these tags onto the display screen, and the pages display according to the graphical capabilities and display size of the phone's screen. Avoid creating complex Web pages to ensure the pages display correctly on all devices.

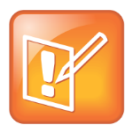

#### **Note: No Support for JavaScript**

The microbrowser does not support scripting such as JavaScript. All data actions entered into forms are processed by the server using POST or GET methods.

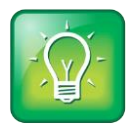

#### **User Tip: Accessing Applications on the Microbrowser**

You can launch the microbrowser on a SoundPoint IP or SoundStation IP phone by pressing the **Applications** key or access the microbrowser through the **Menu** key by selecting **Applications**.

The following table shows the difference in screen dimensions of the browser and microbrowser on Polycom phones.

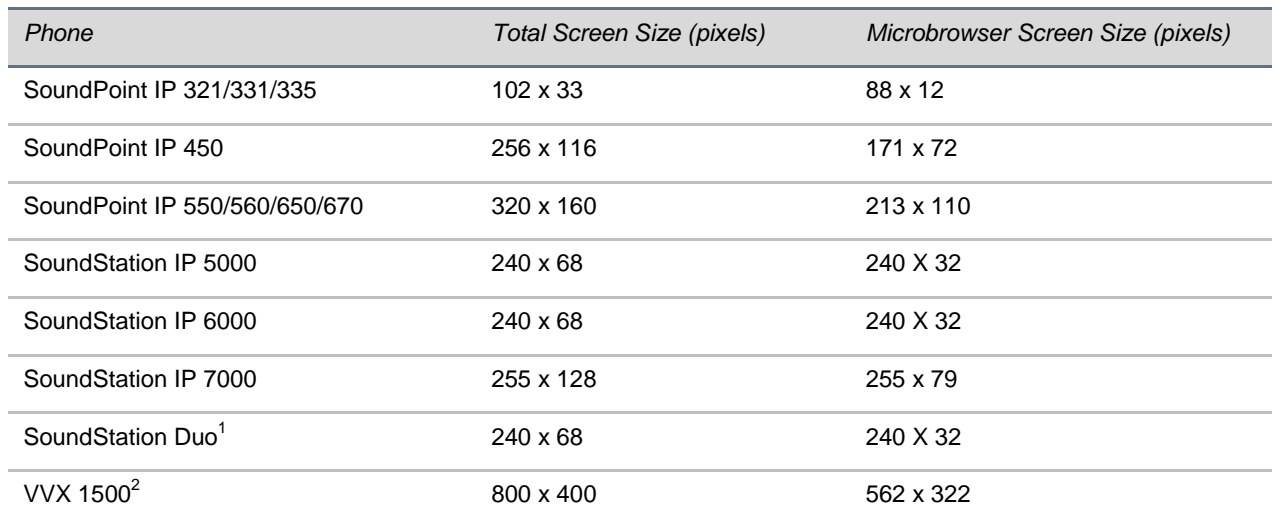

#### **Table 4: Polycom SoundPoint IP, SoundStation IP, and VVX 1500 Screen and Microbrowser Window Sizes**

 $1$  Only supported on the SoundStation Duo while in SIP mode (as opposed to PSTN mode).

<sup>2</sup> When running SIP 3.1.3 or earlier.

# <span id="page-15-0"></span>**What is XHTML?**

XHTML, or eXtensible HyperText Markup Language, is a family of XML markup languages that mirror or extend versions of the widely-used Hypertext Markup Language (HTML), the language used to write Web pages. XHTML is HTML 4.01 redesigned as XML.

You need to have experience working with HTML and XHTML programming or access to someone who has experience in order to properly use and understand the information provided in this guide.

For more information, refer to the following online documents:

- [W3C HTML 4.0.1 Specification](http://www.w3.org/TR/REC-html40/)
- [W3C HTML 5](http://www.w3.org/TR/2011/WD-html5-20110525/spec.html) Specification
- W3C XHTML™ 1.0 [The Extensible HyperText Markup Language \(Second Edition\)](http://www.w3.org/TR/xhtml1/)
- [W3C XHTML™ Basic 1.1 -](http://www.w3.org/TR/xhtml-basic/) Second Edition
- W3C XHTML™ 1.1 [Module-based XHTML -](http://www.w3.org/TR/xhtml11/) Second Edition
- [W3C XHTML Tables Module -](http://www.w3.org/TR/xhtml2/mod-tables.html) XHTML™2.0

# <span id="page-15-1"></span>**What Are the Differences Between the Microbrowser and Browser?**

The main difference between the microbrowser and the browser is that phones with larger screens are capable of displaying more complex Web content in the browser than phones using the microbrowser. Other comparisons between the microbrowser and the browser are shown in the following table:

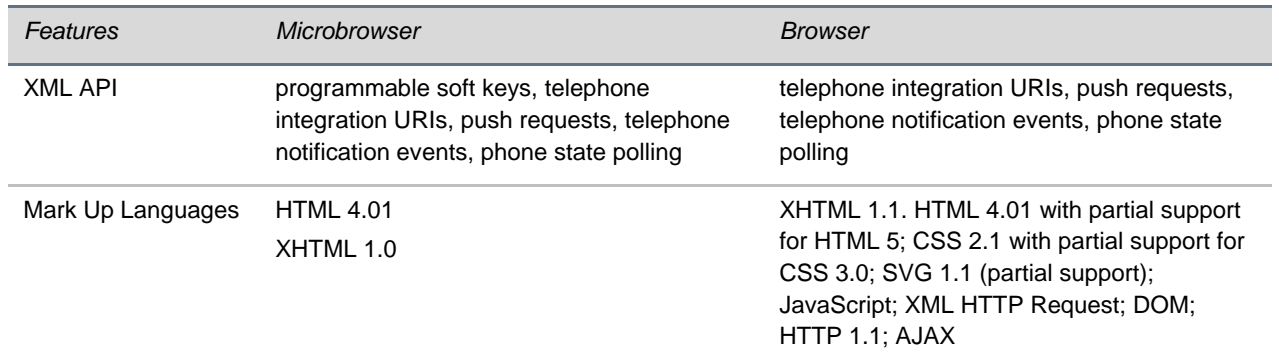

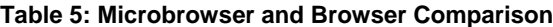

## <span id="page-15-3"></span><span id="page-15-2"></span>**What's in the Software Development Kit?**

The Polycom® Software Development Kit (SDK) provides you with a set of tools to help you develop XML API/XHTML applications. The SDK provides software-based simulators for certain VVX phones. Refer to the [Software Development Kit](http://www.polycom.com/forms/api_dev_reg.html) page to learn more about which phone model simulators are supported in each of the available SDKs.

The SDK installation file installs the following components on your computer:

- Phone Simulators
- The SDK Quick Start Guide
- An Apache Tomcat Web Server
- The XML API Web Testing Tool

### <span id="page-16-0"></span>**Launching the Polycom SDK**

The Polycom SDK is a set of tools designed to assist you in developing XML API/XHTML applications for the VVX phones and provide a simulation of these phones. You need to download the SDK before creating your application. Using the SDK, you can test your application on the simulated phones and make any necessary adjustments before finalizing.

The Polycom SDK is available for download from the [Polycom Support site.](http://support.polycom.com/PolycomService/home/home.htm) Refer to the SDK Quick Start Guide for more information on installing and using the SDK.

The SDK creates temporary files in the installed directory at startup. By default, Microsoft Windows Vista does not allow applications to modify/add files in certain directories due to security concerns.

#### **To work around this issue:**

- **1** Turn off the [User Access Control](http://www.polycom.com/forms/api_dev_reg.html) (UAC) feature.
- **2** Install the SDK in another directory besides Program Files or Windows.

For example, during the installation process, enter c:\PolycomSDK as the install directory

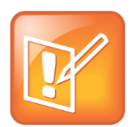

#### **Note: Differences Between Applications Running on Phones and the SDK**

It is important to consider the difference between an application running on the computer-based simulator and the same application running on a real Polycom phone. Graphic animations and other processor or memory intensive functions could perform differently in either environment. There are other slight differences in the behavior of the simulators with respect to different versions of phone software.

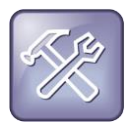

#### **Troubleshooting: Before Running the Simulator**

The simulator uses port 80, and if any existing applications on your computer are using port 80, you either need to shut those applications down or configure a different port other than 80 for those applications.

# <span id="page-16-1"></span>**What's New in the Latest Polycom UC Software Updates?**

If you've used previous versions of the Polycom SDK to develop applications, you may notice differences in the latest capabilities supported by the phones or changes to the simulators themselves. This section

covers the range of functional improvements that were introduced with the latest UC software updates from 4.0.1 to 5.0.0.

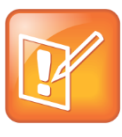

#### **Note: Supporting Legacy Phone Models**

Certain phone models, or legacy phones, are not supported in the Polycom UC Software 4.0.x release. For the appropriate software versions to use with these legacy phones, see the [Polycom](http://downloads.polycom.com/voice/voip/sip_sw_releases_matrix.html)  [UC Software/Polycom SIP Software Release Matrix.](http://downloads.polycom.com/voice/voip/sip_sw_releases_matrix.html) The software matrix indicates the level of software support for each Polycom phone.

The following features were introduced in UC software 4.0.1:

- SoundStation Duo conference phone
- Flexible Line Key Assignment
- SoundStructure VoIP Interface
- Support for the VVX 500 Business Media Phone Refer to [UC Software 4.0.1 Administrator's Guide](http://supportdocs.polycom.com/PolycomService/support/global/documents/support/setup_maintenance/products/voice/UC_Software_Admin_Guide_v4_0_1.pdf) for additional information.

The following features were introduced in UC software 4.0.1 B:

• Support for SoundStructure

The following features were introduced with UC software 4.0.2:

**Browser has support for clearing the cookies and temporary Internet files from the cache.** 

The following features were introduced with UC software 4.0.4:

- Support for Tel URI Action on Microbrowser.
- Added ability to dial '+' character by pressing '\*' twice for international dialing.
- Added ability to process DTMF entry during early media.

Refer to [UC Software 4.0.4 Release Notes](http://downloads.polycom.com/voice/voip/uc/UC_Software_Release_Notes_4_0_4.pdf) for additional information.

The following features were introduced in UC software 4.1.2:

• Support for the VVX 600 Business Media Phone.

Refer to [UC Software 4.1.2 Release Notes](http://downloads.polycom.com/voice/voip/uc/UC_Software_Release_Notes_4_1_2_RevB.pdf) for additional information.

The following features were introduced with UC software 4.1.4:

• Added support for VVX 300/310 and VVX 400/410 Business Media Phones.

Refer to [UC Software 4.1.4 Release Notes](http://downloads.polycom.com/voice/voip/uc/UC_Software_Release_Notes_4_1_4.pdf) for additional information.

The following features were introduced with UC Software 5.0.0:

- Support for HTML5 tag <input type="number"/>.
- Added ability to delete characters with the onscreen keyboard on VVX 500 and 600 or delete soft key onVVX-300 and 400.
- Added <audio> tag items and display of a volume bar when audio is playing. Refer to [UC Software 5.0.0 Administrators' Guide](http://supportdocs.polycom.com/PolycomService/support/global/documents/support/setup_maintenance/products/voice/Admin_Guide_UC_Software_5_0_0.pdf) for additional information.

# <span id="page-18-0"></span>**3: Getting to Know the XML API Application Interface**

The XML API provides you with flexibility in developing applications on Polycom phones while you securely integrate into the phone's capabilities and functions. The XML API features are supported by the microbrowser and browser, except where noted.

This chapter covers the following topics:

- [Using Telephone Integration URIs](#page-18-1)
- [Using Push Requests](#page-21-0)
- [Using Telephony Notification Events](#page-26-0)
- [Using Phone State Polling](#page-33-2)

### **Notes on API Security**

The following should be noted about the XML API security:

- **Authenticating remote control and monitoring** The execution of each HTTP GET/POST request requires an MD5 digest authentication. The execution of each HTTP PUSH request supports MD5 digest authentication as well as TLS and HTTPS. All pushed URLs are relative URLs with the root specified in the applications.cfg configuration file.
- **Achieving confidentiality of executed content** The phone's HTTP client supports Transport Layer Security (TLS), so any data retrieved from the URL can be protected. Make sure of the confidentiality of all traffic past the initial push request by specifying a root URL that uses HTTPS.
- **Event reporting** You can protect the confidentiality of all events reported by the phone with TLS similar to push content.
- **Direct data push** When direct data push is enabled—disabled by default— small amounts of content (1KB) can be sent directly to the phone by the application server. The request will still be authenticated through HTTP digest, but all content will be in clear text on the network. Polycom recommends that you only use unencrypted data push for broadcast type alerts that do not pose any confidentiality risks.

Both apps.push.username and apps.push.password must be set for data push to be enabled.

## <span id="page-18-1"></span>**Using Telephone Integration URIs**

Internal Uniform Resource Identifiers (URIs) allow the interface to execute a set of predefined actions on the phone. These actions are similar to the manual execution of key presses on the phone.

The following are ways to execute an internal URI action:

- If the file sent to the phone contains only internal URI actions, which you can send as Data Push, ensure the file content type is application/x-com-polycom-spipx. Each internal URI action must be separated by a newline and the execution is performed in order from the top down.
- If an XHTML file includes internal URI, you need to define and execute the file's anchor tags in the HREF attribute. For example,  $\langle a \rangle$  href="Key: Setup">Menu $\langle a \rangle$ . When you select the anchor, the action is processed and executed.
- Using the PolyUri() JavaScript function, apply one of the following soft key actions in anchor tags:
	- > SoftKey:Home
	- > SoftKey:Back
	- > SoftKey:Exit
	- > SoftKey:Cancel
	- > SoftKey:Refresh

See also [Configuring Programmable Soft Keys.](#page-76-1)

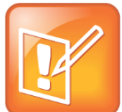

#### **Note: Executing Internal URIs**

Internal URI actions contained in a file with content type application/x-com-polycom-spipx can be executed only through a URL push.

Use the format ActionType:Action when configuring the internal URIs where:

- ActionType is a type of key or action to execute: Key, Soft key, Tel, or Play.
- Action is the name of the action to be executed.

The supported internal URIs are described in the following table.

#### **Table 6: Supported Internal URIs**

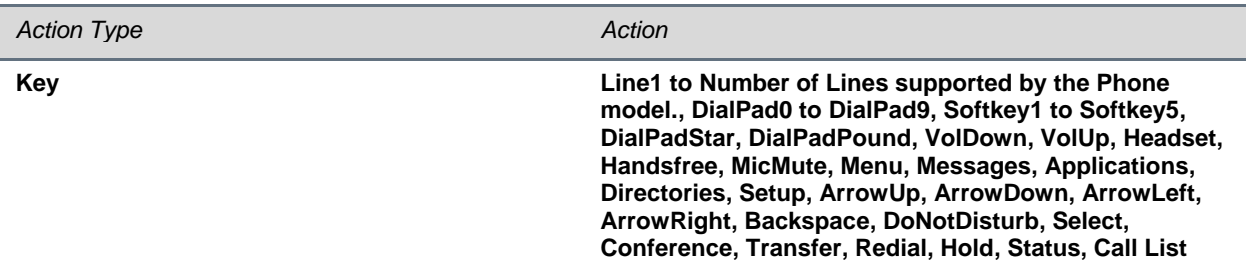

The Key URIs send the key press event to the phone. The phone processes this event as if the button had been physically pressed.

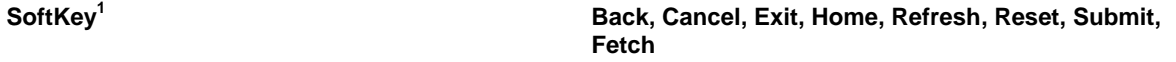

The Soft Key URIs send the soft key press event to the phone. The phone processes this event as if the associated soft key had been physically pressed. These URIs function when the interactive microbrowser is on the screen.

*Action Type Action*

### **Tel<sup>23</sup> Number;LineIndex;ext=<extension\_no>;postd=<DTMF>**

The Tel URI initiates a new call to the specified number on the specified line. The line number is optional. If the line number is not supplied, then the first available line is used. The digit map rules are followed (see [Using the](http://supportdocs.polycom.com/PolycomService/support/global/documents/support/setup_maintenance/products/voice/Admin_Guide_UC_Software_5_0_0.pdf#page=123)  [Local Digit Map](http://supportdocs.polycom.com/PolycomService/support/global/documents/support/setup_maintenance/products/voice/Admin_Guide_UC_Software_5_0_0.pdf#page=123) in the [Polycom UC Software 5.0.0 Administrators' Guide\)](http://supportdocs.polycom.com/PolycomService/support/global/documents/support/setup_maintenance/products/voice/UC_Software_Admin_Guide_v4_0_1.pdf).

### **Play<sup>4</sup> Play:<audiofile\_path>**

Download and play the audio file. The supported audio formats are G.711mu-law, G.711a-law, and Liner16.

The <audiofile\_path> is the relative path on the application server, relative to apps.push.serverRootURL.

The supported maximum file size is determined by res.finder.sizeLimit.

For G.711mu-law and G.711a-law files, sample rate must be 8ksps with a sample size of 8. This is supported on all phones.

For Liner16 files:

Sample size must 16 for all sample rates. 16 bit PCM at 16 kHz sample rate.

Sample rate of 16ksps is supported on SoundPoint IP 321/331/335, 450, 550, 560, 650, and 670, SoundStation IP 5000, 6000 and 7000, VVX 500, VVX600, VVX400, VVX410, VVX300, VVX310 and 1500.

Sample rate of 32ksps and 48 ksps is supported on SoundStation IP 5000, 6000 and 7000, VVX 1500.

Sample rate of 8ksps and 44.1 ksps is supported on VVX 500 and 1500.

#### **Action UpdateConfig**

Update the phone's configuration.

This action works the same as selecting **Menu > Settings > Basic > Update Configuration**. Depending on which configuration parameters have changed, the phone reboots.

1 The programmable soft key related URIs are not supported on the browser on the Polycom VVX phones.

2 The LineIndex value is case insensitive. The range of LineIndex is 'Line1' to 'Line48'.

- 3 If the line corresponding to the LineIndex in the Tel action is busy, the existing call on that line is held and a call is placed to the number specified in the Tel URI on that given line.
- 4 An error is logged in a log file, if the file is too large to play.

Keep in mind the following important notes regarding internal URIs:

- The action name and key type are case sensitive.
- For non-XHTML content containing only internal URIs, the internal URIs are executed in the order they appear in the file without any delay.
- If any URI is invalid and is in a file of only internal URIs, the entire file is rejected.

• If any invalid URI is present in a XHTML file, the execution of that URI is ignored.

For example, Table 7 shows the code created for a link that behaves as if you pressed the Do Not Disturb key:

**Table 7: Sample Code - Simulate Pressing of Do Not Disturb Key**

```
<html><body> <br/>
    Click on the link to engage the DND feature
     <a href="Key:DoNotDisturb">DNDSettings</a>
     </body>
     <softkey index="1" label="Back" action="SoftKey:Back" />
     <softkey index="2" label="Exit" action="SoftKey:Exit" />
</html>
```
For example, to place a call to **\*50**, and then wait two seconds before entering **44**:

#### **Table 8: Sample Code – Pauses in Calls**

```
\langleh+ml>
     <head>
     </head>
     <body>
          <a href="tel:*50;postd=,44">Push to Talk</a>
     </body>
</html>
```
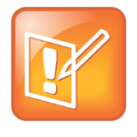

#### **Note: How to Indicate Pauses**

A two-second pause is indicated by the comma. A one-second pause is indicated by a **p** character. The dual-tone multi-frequency (DTMF) is sent after the placed call is connected. You can use a combination of both the comma and letter "p" for any amount of time you want to use. These combinations can also be used in between the digits. For example,  $postd=pp1,12p8765$ .

### <span id="page-21-0"></span>**Using Push Requests**

A push request is an XML formatted request you send to a phone to tell it to process the XML content. The phone may render the data, fetch a URL, or perform an action.

See also [Configuring Push Request Parameters.](#page-74-0)

### <span id="page-22-0"></span>**HTTP URL Push**

The HTTP URL push enables an application to push a URL to a phone to open its microbrowser or browser, as for example, an HTML Web page. The URL value sent within the push request is relative to the URL configured by the apps.push.serverRootURL configuration parameter. The pushed URL is appended to this root URL, and the microbrowser or browser attempts to open the pushed URL. This feature is asynchronous; and once the push request is received by the phone, it returns a 2xx or 4xx response immediately. There is no success/failure feedback for the push handling, and the pushing application does not know if the microbrowser or browser was able to open the pushed URL.

Use the following format when configuring the HTTP URL Push:

<URL priority="X" >URI path</URL>

When pushing data to a phone, make sure to send the request to:

http://<Phone IP>/push

See [Configuring Push Request Parameters.](#page-74-0)

The URL push requests support the attributes listed in the following table.

#### **Table 9: URL Push Request Attributes**

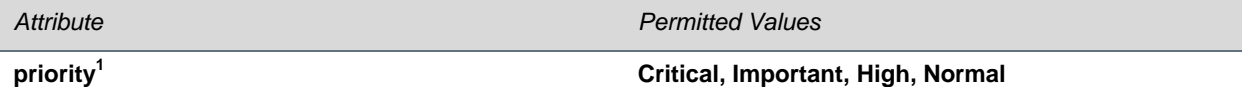

Sets the priority of the push, which determines how and when the URL is requested. For more information, refer to [Table 10: How Priority Affects URL Push Requests.](#page-22-1)

#### **URI path<sup>2</sup> String**

Any relative URI (or relative URI path) on the configured application server.

1 If attribute is absent, **Normal** is used.

 $2$  Currently multiple URIs in a single push request are not supported.

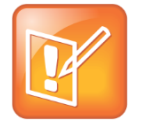

#### **Note: Defining PolycomIPPhone Tags**

The  $\langle \text{URL} \rangle$  tag must be defined under a  $\langle \text{Pol}| \text{vcomIPPhone} \rangle$  root tag. For example: <PolycomIPPhone> <URL priority="Normal">/examples/media.xhtml</URL> </PolycomIPPhone>

<span id="page-22-1"></span>The following table describes the results of using a specific priority when the phone is in different states.

#### **Table 10: How Priority Affects URL Push Requests**

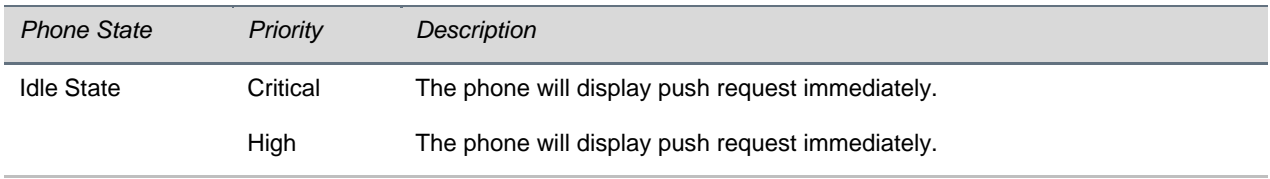

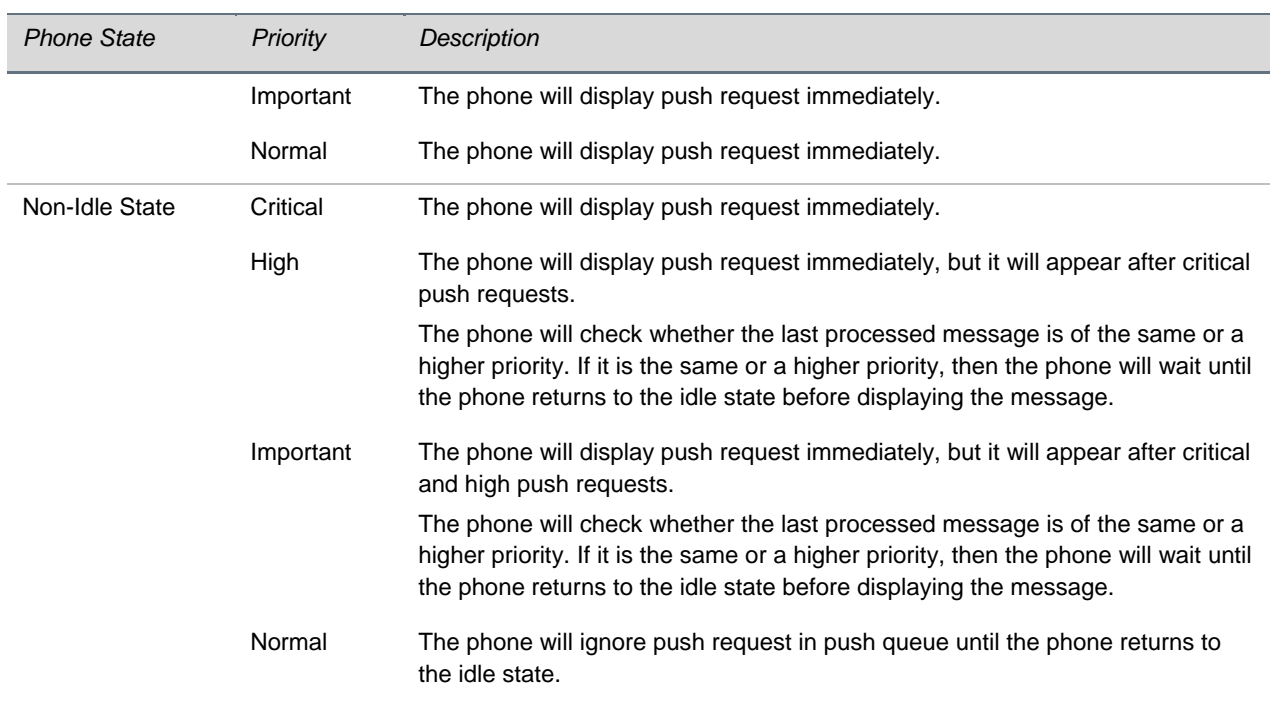

Keep in mind the following important notes regarding HTTP URI push:

- The URI that the phone fetches is a concatenation of the apps.push.serverRootURL and the URI sent in the Push URL message.
- By default, a Back soft key is placed on the graphic display.
- The Back soft key will not appear when mb.main.autoBackKey is set to 0 or when custom soft keys are shown using JavaScript; otherwise, it will appear.
- Push requests are displayed as first-in-first-out except for when noted in Table 66: Supported [Actions in <softkey> Tag.](#page-77-0)
- All HTTP requests are challenged through HTTP Digest Authentication.
- If the phone cannot fetch the content from the pushed URI, the request is ignored.

For example, if apps.push.serverRootURL is configured in a phone to be <http://1.2.3.4/apps>, to push the display of a XHTML page media.xhtml, you would send the following XHTML:

#### **Table 11: XHTML Code**

```
<PolycomIPPhone>
     <URL priority="Normal">/examples/media.xhtml</URL>
</PolycomIPPhone>
```
#### where media.xhtml is hosted by a Web server at

[http://1.2.3.4/apps/examples/media.xhtml](http://10.0.0.1/apps/examples/media.xhtml).

### <span id="page-24-0"></span>**HTML Data Push**

The data push enables you to send XHTML page content directly to a phone without the overhead of the phone having to fetch the XHTML.

Use the following format when sending the HTML Data Push:

<Data priority="X" >Y</Data>

When pushing data to a phone, make sure to send the request to:

http://<Phone IP>/push

The attributes listed in the following table are supported by HTML push requests.

#### **Table 12: HTML Push Requests**

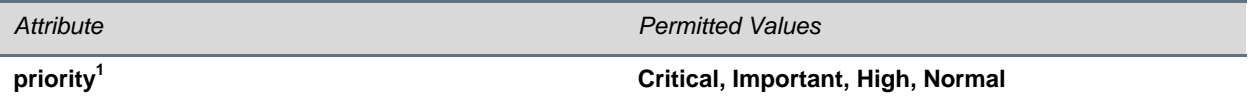

Sets the priority of the push, which determines how and when the URL is requested. For more information on how priority affects HTML push requests, see the following table.

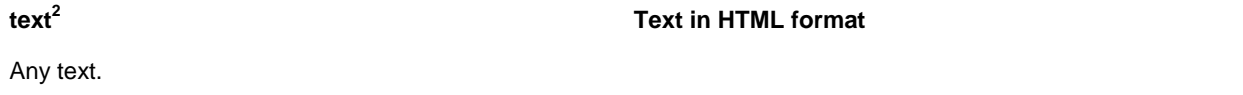

1 If attribute is absent, **Normal** is used.

 $2$ The maximum content length for push request is 2KB.

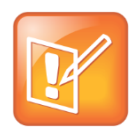

#### **Note: Where Tags Are Defined**

The <Data> tag must be defined under a <PolycomIPPhone> root tag. For example: <PolycomIPPhone> <Data priority="Important"> <h1> Fire Drill at 2pm </h1> Please exit and congregate at your appropriate location outside </Data> </PolycomIPPhone>

The following table describes the results of using a specific priority.

#### **Table 13: How Priority Affects HTML Push Requests**

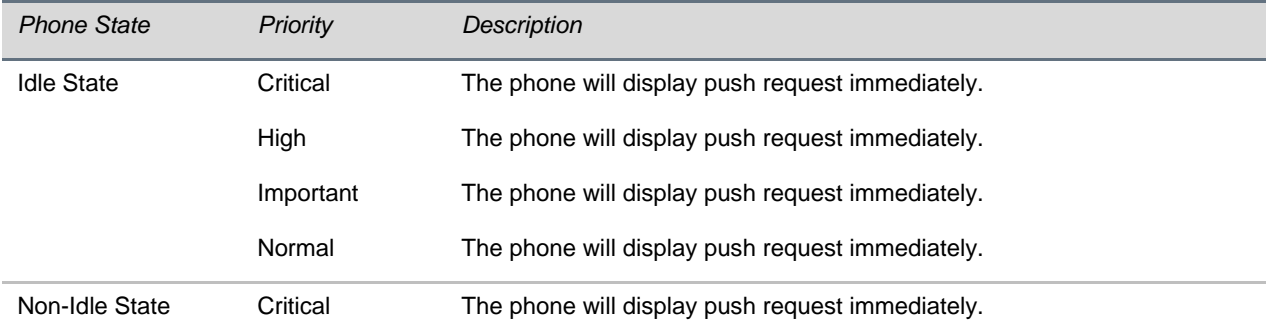

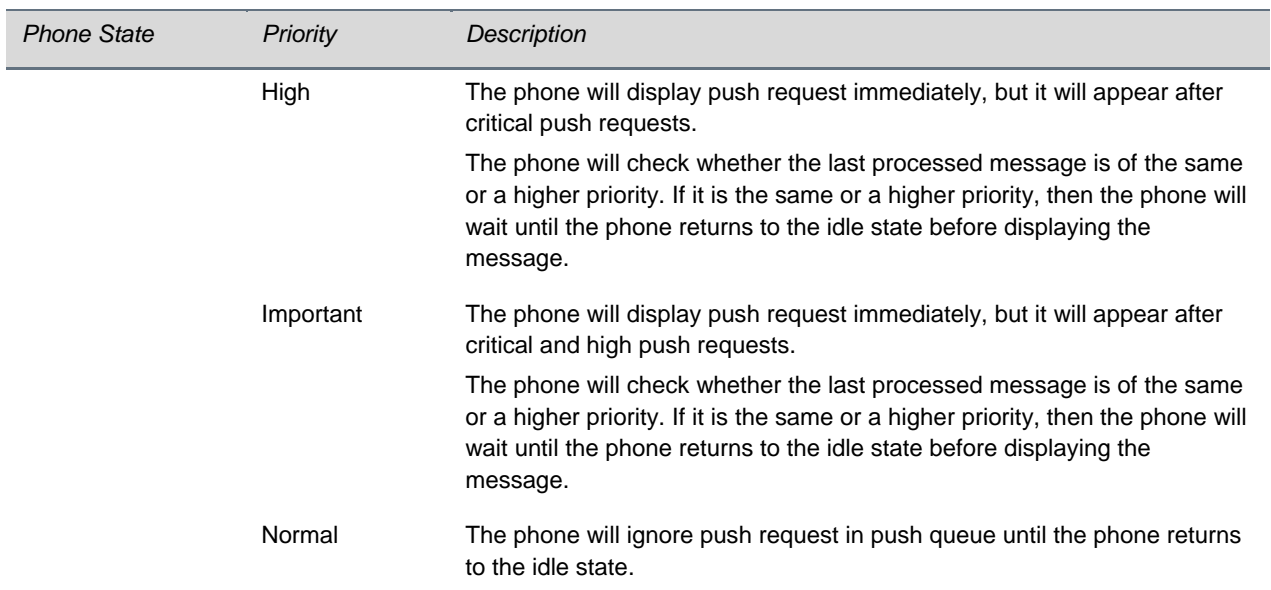

For example, to push the display of an important message:

#### **Table 14: To Push the Display of an Important Message**

```
<PolycomIPPhone>
    <Data priority="Important"> 
    <h1> Fire Drill at 2pm </h1> 
     Please exit and congregate at your appropriate location outside 
  </Data>
</PolycomIPPhone>
```
#### For example, to push the URIs for execution:

The content type must be application/x-com-polycom-spipx.

#### **Table 15: To Push the URIs for Execution**

```
<PolycomIPPhone>
    <Data priority="Important"> 
    Key:Line1
    Key:DialPad0
    Key:DialPad1
  </Data>
</PolycomIPPhone>
```
# <span id="page-26-0"></span>**Using Telephony Notification Events**

Telephony events allow application programs insight into how the phones operate. Using a combination of telephony events enables an application to detect the starting of the phones, the signing on of users, and the ongoing condition of the phones.

For example using a combination of events can enable an application to:

- Detect when a phone has registered through the Line Registration Event.
- Detect when multiple users log into a different phones each day through the Line Registration Event + User Login Event.

You can configure the phone to send information to a specific URI if one of the following telephony notification events occurs:

- Viewing an [Incoming Call Event](#page-28-0)
- Viewing an [Outgoing Call Event](#page-29-0)
- [Viewing an Offhook Event](#page-29-1)
- [Viewing an Onhook Event](#page-30-0)
- [Viewing a Phone Lock Event](#page-30-1)
- [Viewing a Phone Unlock Event](#page-31-0)
- [Viewing a Call State Change Event](#page-31-1)
- [Viewing a Line Registration Event](#page-32-0)
- [Viewing a Line Unregistration Event](#page-32-1)
- [Viewing a User Login/Logout Event](#page-33-0)

These events are XML data posted to a Web server by the phone.

For details on how to configure these events, see [Configuring Telephone Event Notification Parameters.](#page-75-0)

The following table contains the attributes for all telephony notification events.

#### **Table 16: Telephony Notification Attributes**

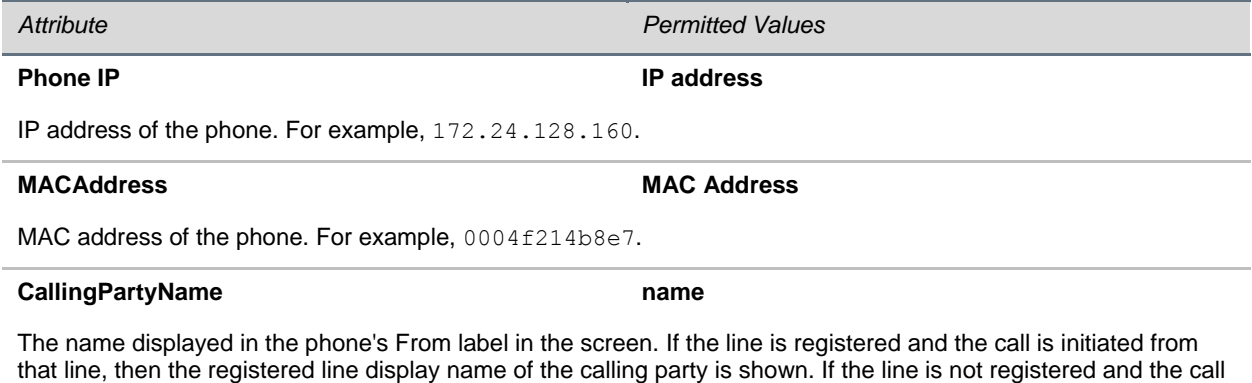

is initiated from that line, the IP address of the calling party is shown. For example,  $\sin 172.24.128.160$ .

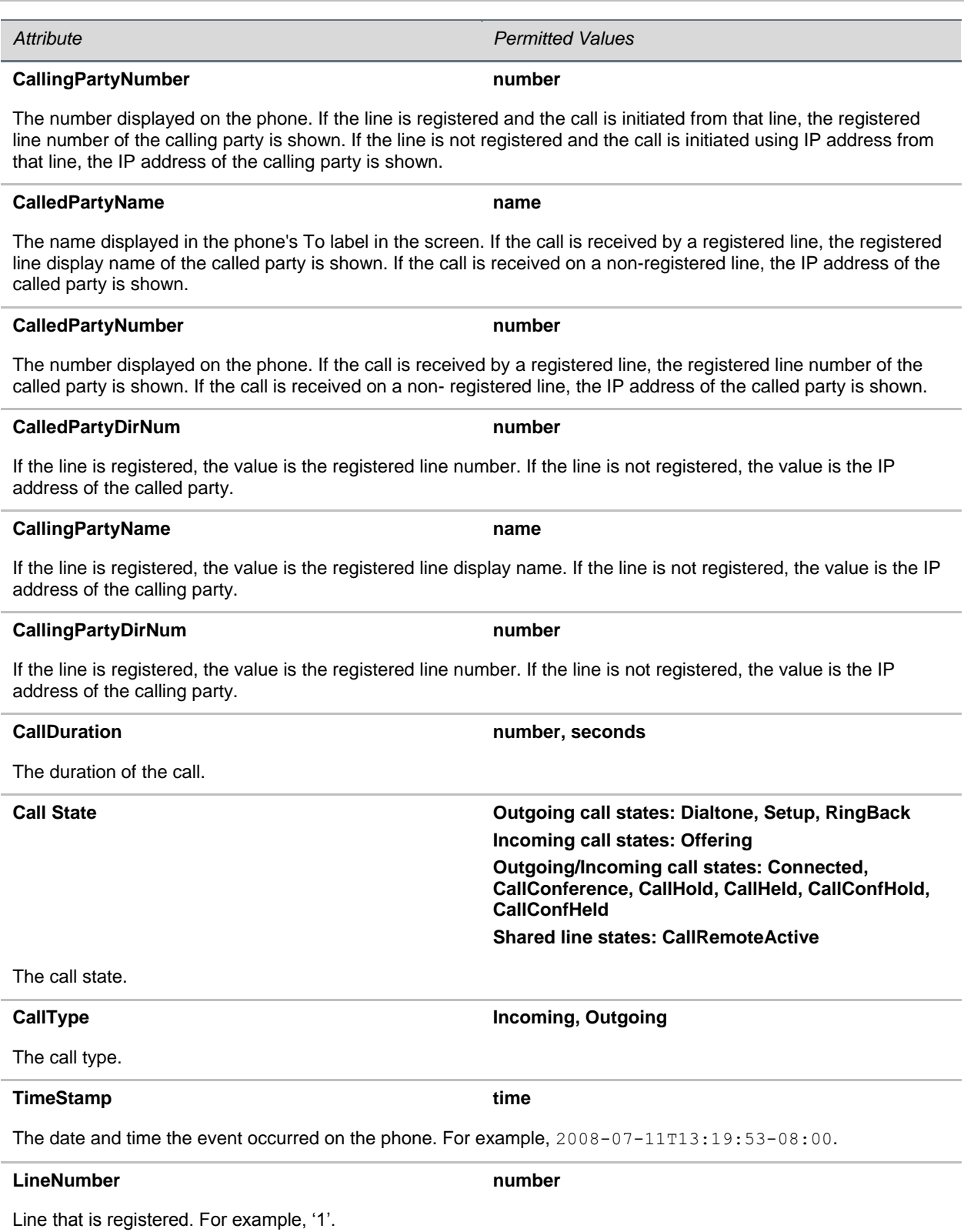

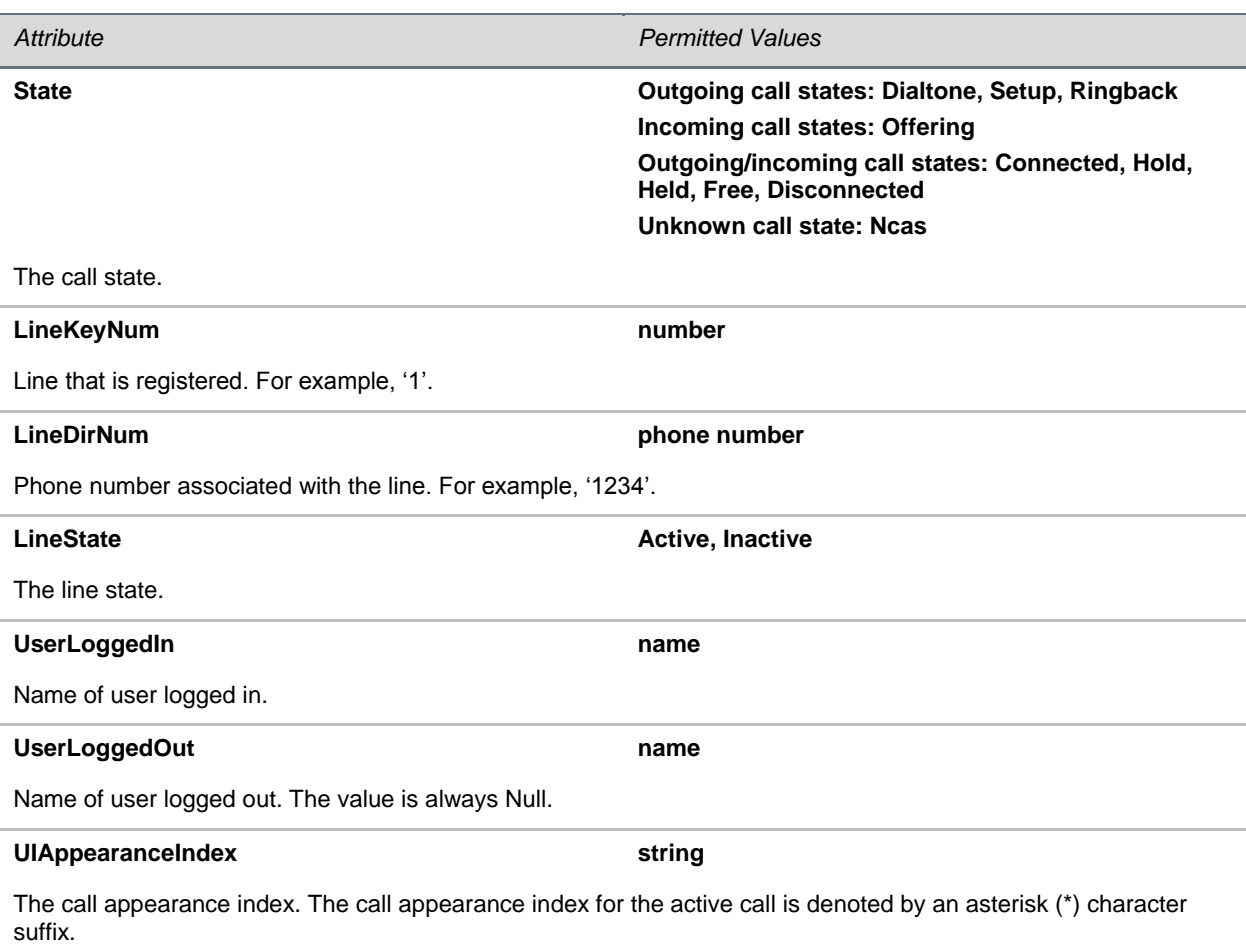

### <span id="page-28-0"></span>**Viewing an Incoming Call Event**

The Incoming Call Event is used by an application to send metadata about the call to the phone in real time, or to detect when the phone line is busy.

Use the following format when viewing the incoming call event:

#### **Table 17: Incoming Call Event**

```
<IncomingCallEvent>
    <PhoneIP> </PhoneIP>
     <MACAddress> </MACAddress>
     <CallingPartyName> </CallingPartyName>
     <CallingPartyNumber> </CallingPartyNumber>
     <CalledPartyName> </CalledPartyName>
     <CalledPartyNumber> </CalledPartyNumber>
     <TimeStamp> </TimeStamp>
</IncomingCallEvent>
```
The following example shows the transmitted data for a call between two registered lines when the telephone notification URI is set and the incoming call event is enabled to gather information:

#### **Table 18: Incoming Call Event**

```
<IncomingCallEvent>
    <PhoneIP>172.24.132.135</PhoneIP>
     <MACAddress>0004f214b89e</MACAddress>
     <CallingPartyName>20701</CallingPartyName>
     <CallingPartyNumber>20701@172.18.186.94</CallingPartyNumber>
     <CalledPartyName>20300</CalledPartyName>
     <CalledPartyNumber>20300</CalledPartyNumber>
     <TimeStamp>2008-07-11T13:19:53-08:00</TimeStamp>
</IncomingCallEvent>
```
### <span id="page-29-0"></span>**Viewing an Outgoing Call Event**

The Outgoing Call Event is used by an application to detect when a phone is busy in a call.

Use the following format when viewing the outgoing call event:

```
Table 19: Code Snippet for Outgoing Call Event
```

```
<OutgoingCallEvent>
    <PhoneIP> </PhoneIP>
     <MACAddress> </MACAddress>
     <CallingPartyName> </CallingPartyName>
     <CallingPartyNumber> </CallingPartyNumber>
     <CalledPartyName> </CalledPartyName>
     <CalledPartyNumber> </CalledPartyNumber>
     <TimeStamp> </TimeStamp>
</OutgoingCallEvent>
```
### <span id="page-29-1"></span>**Viewing an Offhook Event**

The Offhook Event allows an application to see when a call is starting.

Use the following format when viewing the offhook event:

#### **Table 20 Code Snippet for Offhook Event**

```
<OffHookEvent>
     <PhoneIP> </PhoneIP>
     <MACAddress> </MACAddress>
     <TimeStamp> </TimeStamp>
</OffHookEvent>
```
### <span id="page-30-0"></span>**Viewing an Onhook Event**

The Onhook Event notifies an application when a call has ended. For example, this can be used for call logging information.

Use the following format when viewing the onhook event:

#### **Table 21: Onhook Event**

```
<OnHookEvent>
     <PhoneIP> </PhoneIP>
     <MACAddress> </MACAddress>
     <TimeStamp> </TimeStamp>
</OnHookEvent>
```
### <span id="page-30-1"></span>**Viewing a Phone Lock Event**

The phone lock event notifies the application when the phone is locked. The application should not send many instructions to the phone when it is locked since most operations are ignored in a locked state.

Use the following format when viewing the phone lock event:

#### **Table 22: Phone Lock Event**

```
<PhoneLockedEvent>
    <PhoneIP> </PhoneIP>
    <MACAddress> </MACAddress>
    <TimeStamp> </TimeStamp>
</PhoneLockedEvent>
```
### <span id="page-31-0"></span>**Viewing a Phone Unlock Event**

The phone unlock event notifies the application when the phone is unlocked. Instructions sent to the phone in a locked state are ignored.

Use the following format when viewing the phone unlock event:

#### **Table 23: Phone Unlock Event**

```
<PhoneUnlockedEvent>
   <PhoneIP> </PhoneIP>
   <MACAddress> </MACAddress>
   <TimeStamp> </TimeStamp>
</PhoneUnlockedEvent>
```
### <span id="page-31-1"></span>**Viewing a Call State Change Event**

The Call State Change event notifies the application of the different call states that exist on the phone. The application can perform any call related operation upon receiving these events. For example, the application can transfer an incoming call to a desired number when it receives an incoming call event.

Use the following format when viewing the call state change event:

#### **Table 24: Call State Change Event**

```
<CallStateChangeEvent CallReference=" " CallState=" ">
    <PhoneIP> </PhoneIP>
     <MACAddress> </MACAddress>
     <LineNumber> </LineNumber>
    <TimeStamp> </TimeStamp>
   <CallLineInfo>
       <LineKeyNum> </LineKeyNum>
       <LineDirNum> </LineDirNum>
       <LineState> </LineState>
       <CallInfo>
          <CallState> </CallState>
          <CallType> </CallType>
          <UIAppearanceIndex> </UIAppearanceIndex>
          <CalledPartyName> </CalledPartyName>
          <CalledPartyDirNum> </CalledPartyDirNum>
          <CallingPartyName> </CallingPartyName>
          <CallingPartyDirNum> </CallingPartyDirNum>
          <CallReference> </CallReference>
          <CallDuration> </CallDuration>
       </CallInfo>
    </CallLineInfo>
</CallStateChangeEvent>
```
### <span id="page-32-0"></span>**Viewing a Line Registration Event**

The Line Registration Event occurs when a phone registers a line to a call server. This event is useful for flagging when the phone is on and running on the network.

Use the following format when viewing the line registration event:

#### **Table 25: Line Registration Event**

```
<LineRegistrationEvent>
     <PhoneIP> </PhoneIP>
     <MACAddress </MACAddress>
     <LineNumber> </LineNumber>
     <TimeStamp> </TimeStamp>
</LineRegistrationEvent>
```
### <span id="page-32-1"></span>**Viewing a Line Unregistration Event**

The line unregistration event is useful for determining when a phone is powered off or otherwise no longer available on the network. However, the event only occurs if the phone is gracefully shutdown or restarted. If the phone experiences a power loss, the event will not occur.

Use the following format when viewing the line unregistration event:

#### **Table 26: Line Unregistration Event**

```
<LineUnregistrationEvent>
     <PhoneIP> </PhoneIP>
     <MACAddress> </MACAddress>
    <LineNumber> </LineNumber>
     <TimeStamp> </TimeStamp>
     </LineUnregistrationEvent>
```
### <span id="page-33-0"></span>**Viewing a User Login/Logout Event**

The UserLogin/Logout Event is used to detect when a profile is used to sign into or out of a phone.

Use the following format when viewing the user login/logout event:

#### **Table 27: User Login/Logout Event**

```
<UserLoginOutEvent>
     <PhoneIP> </PhoneIP>
     <MACAddress> </MACAddress>
     <CallLineInfo>
         <LineKeyNum> </LineKeyNum>
         <LineDirNum> </LineDirNum>
     </CallLineInfo>
     <UserLoggedIn> </UserLoggedIn>
     <TimeStamp> </TimeStamp>
</UserLoginOutEvent>
<UserLoginOutEvent>
     <PhoneIP> </PhoneIP>
     <MACAddress> </MACAddress>
     <CallLineInfo>
```
<LineKeyNum> </LineKeyNum>

```
 <LineDirNum> </LineDirNum>
```
 </CallLineInfo> <UserLoggedOut/>

```
 <TimeStamp> </TimeStamp>
```
</UserLoginOutEvent>

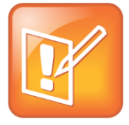

#### **Note: How Event Values are Generated**

The LineKeyNum and LineDirNum fields are generated for each registered line on the phone. The UserLoggedIn field is generated when a user logs into a phone. The UserLogedOut field is generated when a user logs out of a phone.

# <span id="page-33-2"></span><span id="page-33-1"></span>**Using Phone State Polling**

You can configure the phone to send the current state information to a specific URI or to the requestor upon receipt of an HTTP request. The following types of information can be sent to an URI:

- **Receiving Call Line Information** The line registration and call state is sent upon receipt of an HTTP request to the call state handler: http://<Phone\_IP>/polling/callstateHandler.
- **Receiving Device Information** Device- specific information is sent upon receipt of an HTTP request to the device handler: http://<Phone\_IP>/polling/deviceHandler.
- **Receiving Network Configuration** Network-specific information is sent upon receipt of an HTTP request to the network handler: http://<Phone\_IP>/polling/networkHandler.

Two HTTP transactions occur:

- The application sends an HTTP request to a particular handler in the phone.
- The Phone posts the state, in XML format, to a preconfigured Web server.

<span id="page-34-0"></span>See [Configuring Phone State Polling Parameters](#page-76-0) for the parameters that control this feature.

### **Receiving Call Line Information**

The Receiving Call Line Information is useful for providing additional information about the caller, such as information available through a contact management system.

The Call Line Information message is returned in the following format:

#### **Table 28: Call Line Information**

```
<CallLineInfo>
     <LineKeyNum> </LineKeyNum>
     <LineDirNum> </LineDirNum>
     <LineState>Active</LineState>
     <CallInfo>
         <CallState> </CallState>
         <CallType> </CallType>
         <UIAppearanceIndex> </UIAppearanceIndex>
         <CalledPartyName> </CalledPartyName>
         <CalledPartyDirNum> </CalledPartyDirNum>
         <CallingPartyName> </CallingPartyName>
         <CallingPartyDirNum> </CallingPartyDirNum>
         <CallReference> </CallReference>
         <CallDuration> </CallDuration>
     </CallInfo>
</CallLineInfo>
```
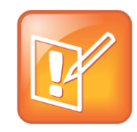

**Note: When the Call Information Block is Defined**

The <CallInfo> block is included if <LineState> is 'Active'. Otherwise, it is not included.

The call line information message contains the attributes listed in the following table.

#### **Table 29: Call Line Information Message Attributes**

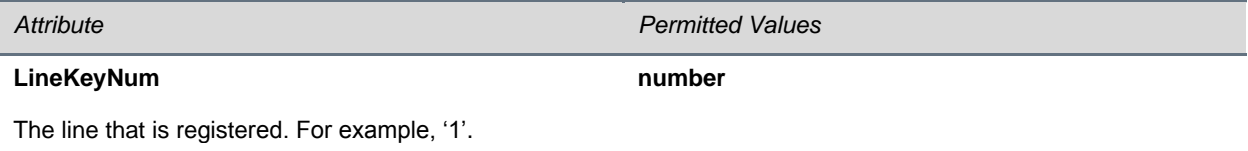

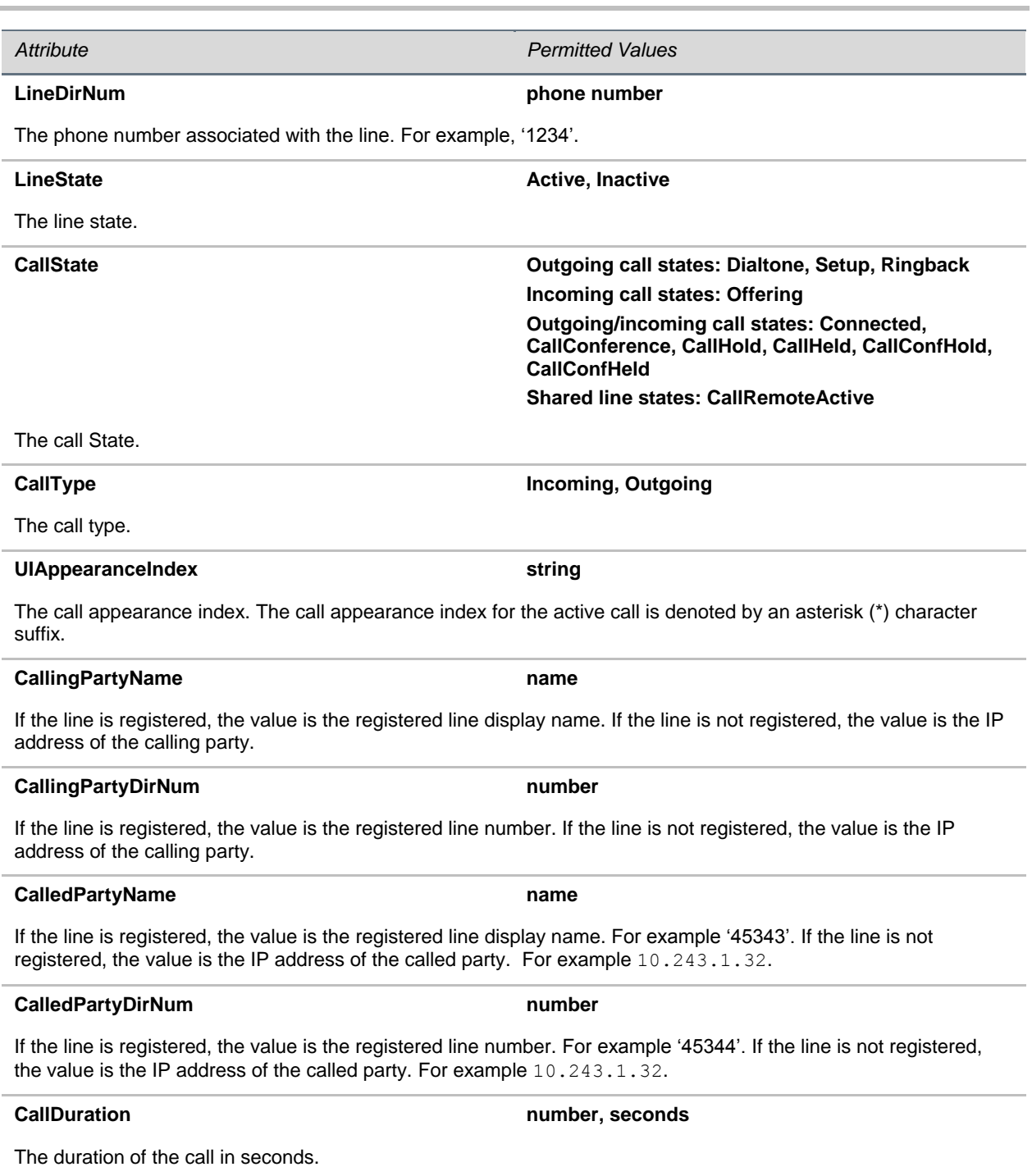

### <span id="page-35-0"></span>**Receiving Device Information**

Applications use the Device Information for tasks like device firmware tracking/management or asset tracking.
The Device Information message is returned in the following format:

## **Table 30: Device Information**

```
<DeviceInformation>
     <MACAddress> </MACAddress>
    <PhoneDN> </PhoneDN>
    <AppLoadID> </AppLoadID>
    <BootROMID> </BootROMID>
     <ModelNumber> </ModelNumber>
     <TimeStamp> </TimeStamp>
</DeviceInformation>
```
The device information message contains the attributes listed in the following table.

## **Table 31: Device Information Message Attributes**

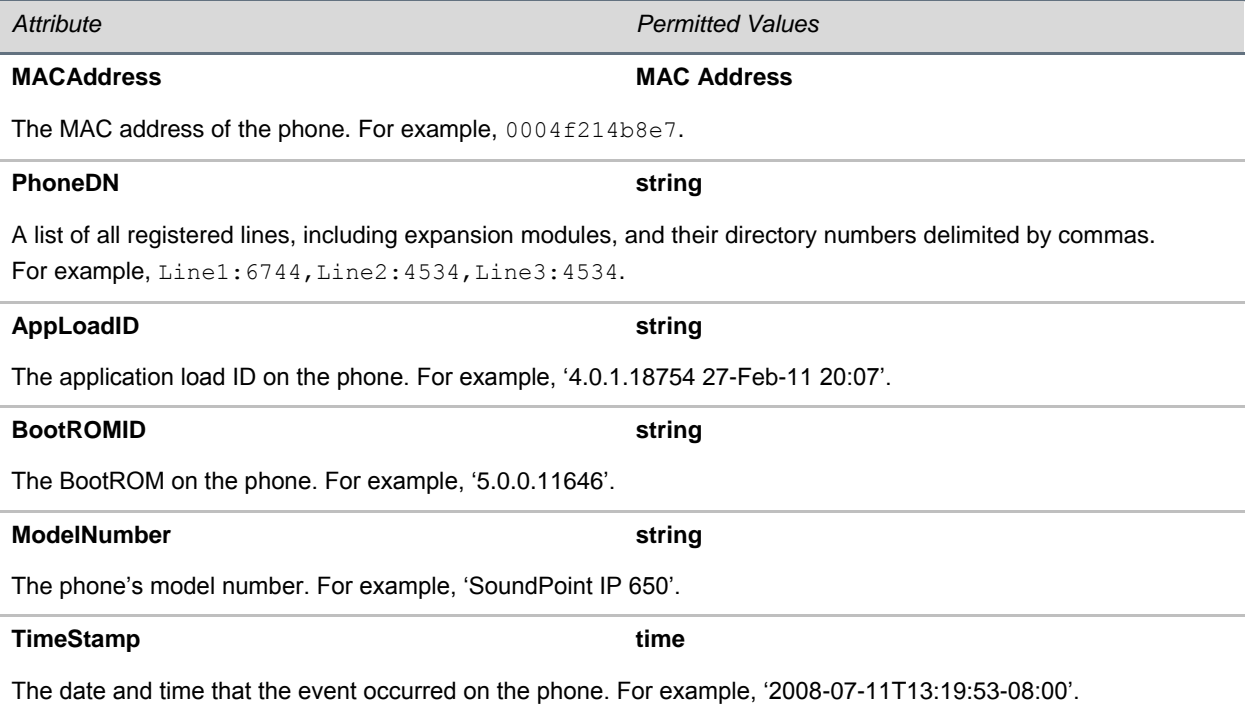

## **Receiving Network Configuration**

The Network Configuration message returns network information about the phone.

The Network Configuration message is returned in the following format:

### **Table 32: Network Configuration**

```
<NetworkConfiguration>
     <DHCPServer> </DHCPServer>
     <MACAddress> </MACAddress>
    <DNSSuffix> </DNSSuffix>
    <IPAddress> </IPAddress>
     <SubnetMask> </SubnetMask>
     <ProvServer> </ProvServer>
    <DefaultRouter> </DefaultRouter>
    <DNSServer1> </DNSServer1>
     <DNSServer2> </DNSServer2>
     <VLANID> </VLANID>
     <DHCPEnabled> </DHCPEnabled>
</NetworkConfiguration>
```
The network configuration message contains the attributes listed in the following table.

## **Table 33: Network Configuration Message Attributes**

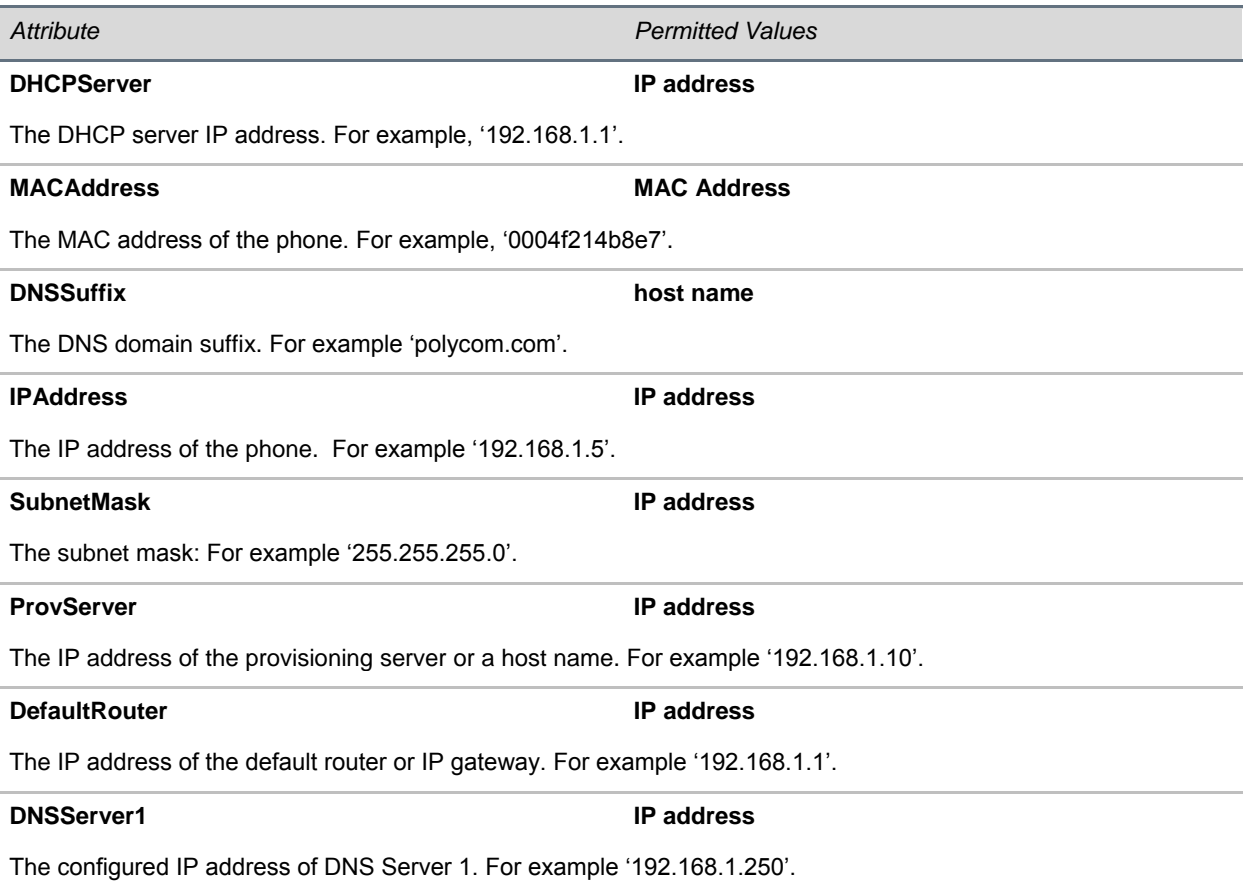

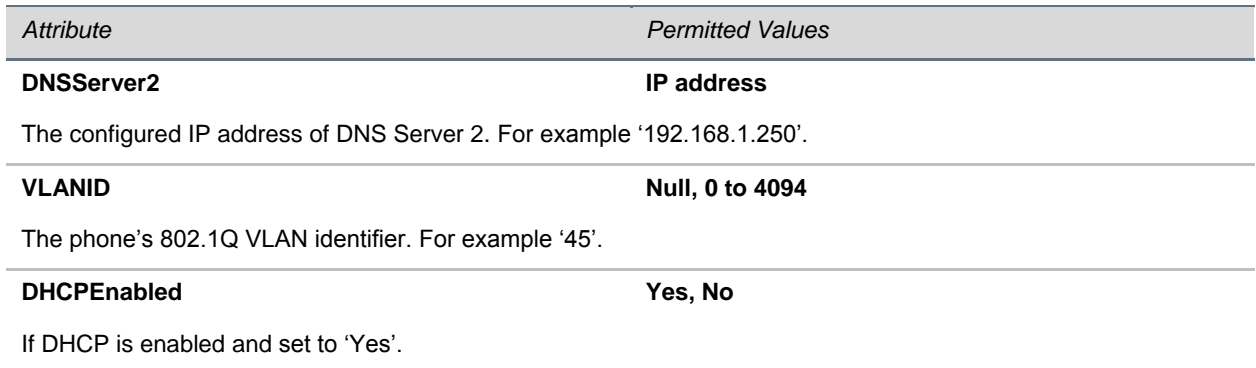

# **4: Writing Your Web Application**

This chapter provides you with information you need to know while writing your Web application.

The topics in this chapter include:

- [Developing Your Browser Application](#page-39-0)
- **•** [Developing Microbrowser-Specific Applications](#page-46-0)

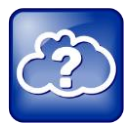

## **Web Info: Polycom Developer Community**

Polycom has an active [Developer Community Forum](http://support.polycom.com/voice) where you can find more sample codes as well as answers to many common developer questions.

## <span id="page-39-0"></span>**Developing Your Browser Application**

You need to ensure you develop a Web application that runs on the browser available on VVX® phones. You can see which phones support the browser in [Table 2: Polycom Phones that Support the Browser](#page-11-0)  [and Microbrowser.](#page-11-0)

This section contains information on:

- [Supporting HTTP](#page-39-1)
- [Launching the Browser from VVX Phones](#page-40-0)
- [Navigating and Form Editing on the Main Browser](#page-41-0)
- [Viewing the Idle Browser](#page-42-0)
- [Using Browser JavaScript DOM Extensions](#page-43-0)

<span id="page-39-1"></span>Refer to [What is the Browser](#page-12-0) to view the standards supported in the browser.

## **Supporting HTTP**

The browser is a fully compliant HTTP/1.1 user agent as described in [RFC 2616.](http://www.ietf.org/rfc/rfc2616)

The browser supports:

- **Cookies** Cookies are stored in the flash file system; they are preserved when the phone reboots or is reconfigured. Cookies are shared between the idle display browser, if available, and the main browser.
- **Refresh headers**
- **HTTP proxies**
- **HTTP proxy authentication** The phone supports login credentials that authenticate your phone to the server.
- **HTTPS by HTTP over TLS** The browser supports the TLS protocol v1 only. It is not backward compatible with SSL v2 or SSL v3.
- **Custom CA certificates**

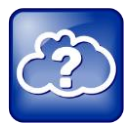

## **Web Info: To View Trusted Certificate Authorities**

For more information on CA certificates, see [Technical Bulletin 17877: Using Custom](http://knowledgebase-iframe.polycom.com/kb/microsites/search.do;jsessionid=36449ECB2A0047E3B09CF758096B999D?cmd=displayKC&docType=kc&externalId=10268&sliceId=1&docTypeID=DT_TECHNICALTIPSANDALERTS_1_1&dialogID=223011&stateId=0%200%20221008)  [Certificates With SoundPoint IP Phones](http://knowledgebase-iframe.polycom.com/kb/microsites/search.do;jsessionid=36449ECB2A0047E3B09CF758096B999D?cmd=displayKC&docType=kc&externalId=10268&sliceId=1&docTypeID=DT_TECHNICALTIPSANDALERTS_1_1&dialogID=223011&stateId=0%200%20221008).

## <span id="page-40-0"></span>**Launching the Browser from VVX Phones**

By default, the main browser loads the home page, which is specified in the  $mb$ .main.home configuration parameter, once you press the **Applications** icon on the Home screen on the VVX phones. Alternatively, you can launch the browser by pressing the **Applications** key on the VVX 1500 phone.

You can return to the browser from an application by pressing the **Applications** key or selecting the **Applications** icon. Even though you cannot see the browser application, it is still active. Pending transactions occur in the background and become visible when the browser is brought to the foreground. Examples of the main browser on VVX phones are shown in [Figure 1: VVX 1500 Main Browser](#page-40-1) and [Figure 2: VVX 500 Main Browser.](#page-41-1) The main browser on the VVX 500 and VVX 1500 phones runs in full screen mode only.

## <span id="page-40-1"></span>**Figure 1: VVX 1500 Main Browser**

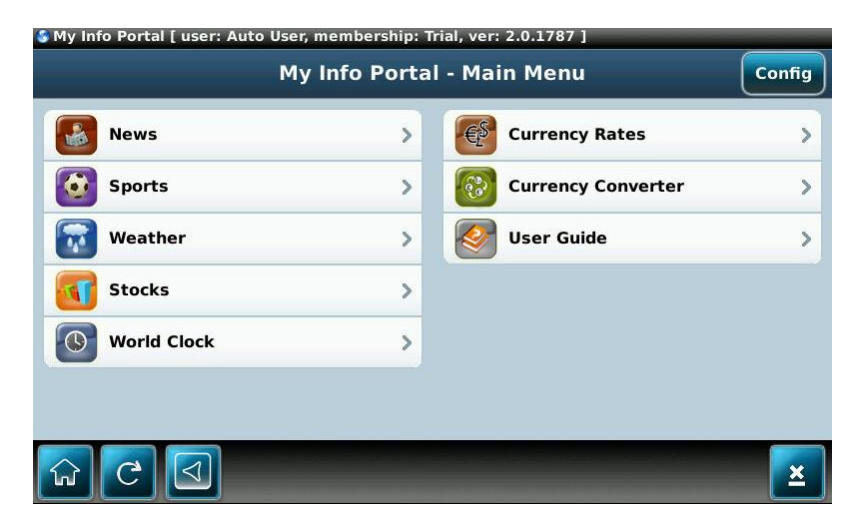

#### <span id="page-41-1"></span>**Figure 2: VVX 500 Main Browser**

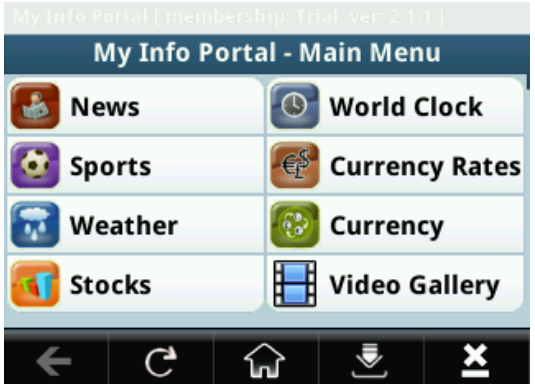

## <span id="page-41-0"></span>**Navigating and Form Editing on the Main Browser**

Navigation and Form Editing is slightly different on each phone. The different keyboard keys and the presence or absence of a touch-screen display affects the Navigation and Form Editing. However, you can navigate the browser as you would in any major Web browser.

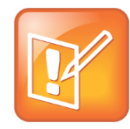

### **Note: Error Indications in Browser**

Network-related errors, such as HTTP 404, will be handled in the page body as in any major Web browser. JavaScript errors will be indicated by an icon in the title bar, but not accompanied by any text messages.

You can use the navigation keys on the non-touch sensitive phones to scroll the Web page in each direction. For the touch sensitive phones, the on-screen navigation performs in the same manner. You can swipe the screen to scroll the Web page in each direction.

The following buttons display on the toolbar on the browser:

- **Home**
- **Stop/Refresh** depending on whether the page has completely downloaded yet
- **Keyboard pop-up** when focus is on an input widget
- **Navigation** Up, down, left, and right buttons appear only if scrolling is available in those directions Holding down the navigation keys on the phone speeds up scrolling.
- **Exit**
- **Encoding** Ascii, Cyrillic, Katakana, Latin, and Unicode
- **Text entry mode** 123, ABC, abc, and Abc
- **Left and Right Tab** Only displayed on VVX 300/310 and 400/410 non touch phones and navigates between the focusable elements in the webpage.

See [Figure 1: VVX 1500 Main Browser](#page-40-1) and [Figure 2: VVX 500 Main Browser](#page-41-1) for an example of the toolbar and buttons on each phone.

Form editing in the browser behaves the same as any major Web browser. When an input field is invoked, the keyboard displays at the bottom of the screen, and the input field is centered at the top of the screen. The keyboard is removed from the screen once you click on the screen. This enables you to click the Submit button next to the entry field without closing the keyboard widget.

## <span id="page-42-0"></span>**Viewing the Idle Browser**

The idle display browser functions independently of the main browser and is capable of rendering the same content. The idle browser's home page is configured via the  $mb$ , idleDisplay.home configuration parameter. The idle display browser does not accept user input and only displays when there are no phone calls in progress and the phone is in the idle user interface.

Examples of the Idle browser on VVX phones are shown in [Figure 3: VVX 1500 Idle Browser](#page-42-1) and [Figure](#page-43-1)  [4: VVX 500 Idle Browser.](#page-43-1)

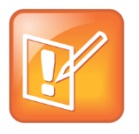

**Note: Line Activity Can't be Viewed** 

The idle browser doesn't display line activity on VVX 300, 400, 500 and 600 phones.

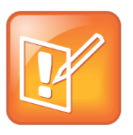

#### **Note: Viewing Idle Browser on VVX 300 and VVX 400**

In addition to configuring the idle browser URL, you need to configure the Screen Saver Type (up.screenSaver.type=2) parameter for the idle browser.

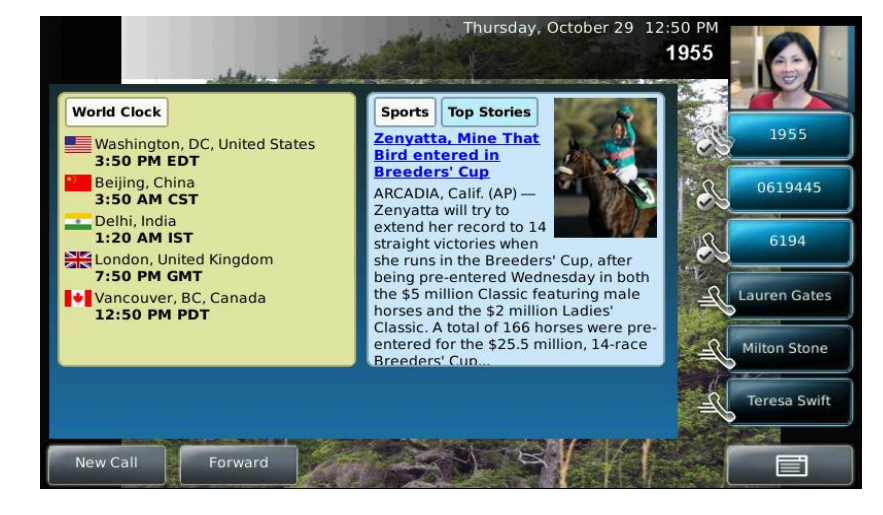

## <span id="page-42-1"></span>**Figure 3: VVX 1500 Idle Browser**

### <span id="page-43-1"></span>**Figure 4: VVX 500 Idle Browser**

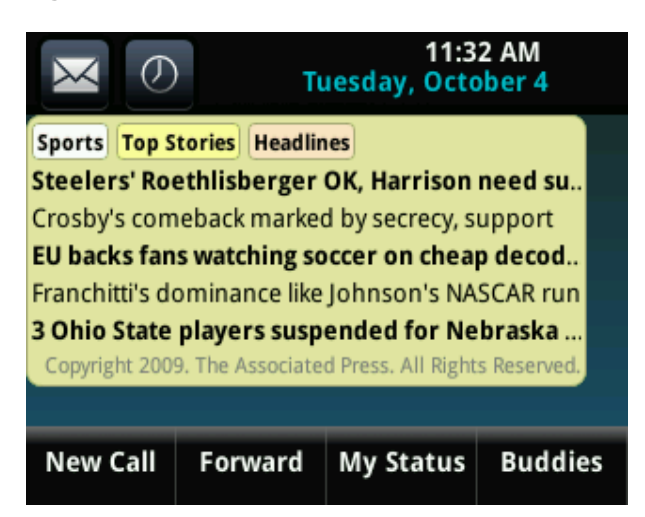

## <span id="page-43-0"></span>**Using Browser JavaScript DOM Extensions**

The browser provides access to phone-specific Document Object Model (DOM) JavaScript extensions. The DOM is created by the browser after parsing an XHTML file. JavaScript's primary role in the browser is to modify properties of the DOM. The DOM is a collection of every object defined in the XHTML including every button, label, and image. A Web application uses JavaScript to modify DOM properties similarly to other XHTML objects.

For more JavaScript examples, see [JavaScript Examples for the Browser.](#page-89-0)

This section provides information on the following custom DOM extensions:

- [PolySoftKey](#page-43-2)
- [PolyUri](#page-45-0)
- [Sample Browser Web Applications](#page-46-1)

## <span id="page-43-2"></span>**PolySoftKey**

The PolySoftKey DOM object provides control over the soft keys in the browser. You can use the PolySoftKey DOM object to hide or show the default or custom defined soft keys as well as respond to pressed soft keys.

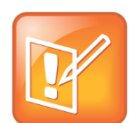

### **Note: Soft key Support**

Soft keys are only supported on the microbrowser. If you are making an application for the browser on VVX phones, use HTML input type='button'. See [Control of Soft Keys.](#page-89-1)

The JavaScript PolySoftKey.\* custom DOM extensions are as follows:

 **PolySoftKey.customSoftkeyEvent.connect({function})** Connects the JavaScript function supplied to the callback when a custom soft key is pressed. Refer to Table 34: PolySoftKey DOM [Extension.](#page-44-0)

Polycom, Inc. 44

- **PolySoftKey.setSoftkeyLabel(int, string)** Sets the label of a given custom soft key (0 to 3).
- **PolySoftKey.hideToolbar()** Enables the application to hide the soft key toolbar.
- **PolySoftKey.showToolbar()** Returns the soft key toolbar.
- **PolySoftKey.getSoftkeyPoint(int)** Returns a JavaScriptON object with the X, Y coordinates of the soft key. When used in combination with hideToolBar(), you can replace hard key button events with any type of HTML object.
- **PolySoftKey.resetAllDefaults()** Clears all custom defined key labels.
- **PolySoftKey.resetDefaultKey(int)** Clears custom key label (0 to 3).

<span id="page-44-0"></span>The PolySoftKey custom DOM extension example is shown next.

## **Table 34: PolySoftKey DOM Extension**

```
PolySoftKey.customSoftkeyEvent.connect(skCallBack);
PolySoftKey.setSoftkeyLabel(0, "one");
PolySoftKey.setSoftkeyLabel(1, "Two");
PolySoftKey.setSoftkeyLabel(2, "Three");
PolySoftKey.setSoftkeyLabel(3, "Four");
function skCallBack(key, skEvent){
   switch(key){
    case 0:
      document.getElementById("eventStuff").innerHTML = "SK 1 was pressed";
       break;
    case 1:
       document.getElementById("eventStuff").innerHTML = "SK 2 was pressed";
       break;
    case 2:
       document.getElementById("eventStuff").innerHTML = "SK 3 was pressed";
       break;
    case 3:
       document.getElementById("eventStuff").innerHTML = "SK 4 was pressed";
       break;
    }
    document.getElementById("eventValue").innerHTML = skEvent;
}
// hide the tool bar
function hideSKs(){
    PolySoftKey.hideToolBar();
}
// show the tool bar
function showSKs(){
   PolySoftKey.showToolBar();
}
```

```
// get the styled points of the SKs so app can add whatever object they 
// want to that area after calling hideToolBar()
function getSKPoints(){
   // Returns a JSON object with two properties, X & Y. To convert to 
   // JS object you must use the eval function on the JSON object.
  var one = PolySoftKey.getSoftkeyPoint(0);
  var oneObj = eval('(' + one + ')'); //to help avoid syntax errors,
                                        //wrap with '(' ')' chars
   var two = PolySoftKey.getSoftkeyPoint(1);
  var twoObj = eval('(' + two + ')');var three = PolySoftKey.getSoftkeyPoint(2);
  var threeObj = eval('(' + three + ')');
  var four = PolySoftKey.getSoftkeyPoint(3);
  var fourObj = eval('(' + four + ')'); document.getElementById("points").innerHTML = oneObj.X + ":" + oneObj.Y + "," + 
twoObj.X + ":" + twoObj.Y + ", " + threeObj.X + ":" + threeObj.Y + "," + fourObj.X +":" + fourObj.Y;
}
```
## <span id="page-45-0"></span>**PolyUri**

The PolyUri custom DOM extension gives you a few general controls/notifications, such as a notification when the browser is hidden or shown as opposed to other applications on the phone. It also enables you to push a URI back to the phone—in a loopback fashion—from a loaded Web page. See [Using](#page-18-0)  [Telephone Integration URIs.](#page-18-0)

The JavaScript PolyUri.\* custom DOM extensions are as follows:

- **PolyUri.pushUri(string)** Enables you to push any Polycom internal URI. For example, Play:: and Tel::.
- **PolyUri.shownSig.connect({function})** Connects the JavaScript function supplied to the callback when the browser is visible. For example, after being resumed from the call appearance list.
- **PolyUri.hiddenSig.connect({function})** Connects the JavaScript function supplied to the callback when the browser is not visible. For example, when put on hold in the call appearance list.

The PolyUri custom DOM extension example is shown next.

#### **Table 35: PolyUri DOM Extension**

```
PolyUri.shownSig.connect(appShown);
PolyUri.hiddenSig.connect(appHidden);
function appShown(){
// Pushes a play request whenever the browser is shown
PolyUri.pushUri("play:http://172.24.134.28:8080/sdk/demos/sounds/DingLing.wav");
}
function appHidden(){
}
```
## <span id="page-46-1"></span>**Sample Browser Web Applications**

This section presents a sample application in attachment **mip3.zip** that you can use as a starting point for writing your Web application. Additional applications can be found in attachment **app\_examples.zip**.

## <span id="page-46-0"></span>**Developing Microbrowser-Specific Applications**

When designing your application, consider developing a Web application that runs on the microbrowser available on SoundPoint® IP and SoundStation<sup>®</sup> IP phones. See Table 2: Polycom Phones that Support [the Browser and Microbrowser.](#page-11-0)

This section contains information on:

- [Supporting XHTML Elements](#page-46-2)
- [Supporting HTTP](#page-59-0)
- [Launching the Microbrowser from the Phone](#page-61-0)
- [Navigating and Form Editing Behavior on the Main Browser](#page-62-0)
- [Viewing the Idle Browser](#page-63-0)
- [Sample Microbrowser Web Applications](#page-63-1)

## <span id="page-46-2"></span>**Supporting XHTML Elements**

The microbrowser supports a subset of XHTML elements which are derived from HTML 4.01.

The supported elements and attributes are:

- [Basic Tags](#page-47-0)
- [Link Tags](#page-48-0)
- [Input Tags](#page-48-1)
- [Image Tags](#page-50-0)
- [Table Tags](#page-52-0)
- [Meta Information Tags](#page-58-0)
- [Audio Tags](#page-59-0)
- [Ordered and Unordered List Tags](#page-60-0)

Unsupported elements and attributes are described in [Unsupported XHTML elements on the](#page-85-0)  [Microbrowser.](#page-85-0)

## <span id="page-47-0"></span>**Basic Tags**

The following basic tags are supported:

- <!DOCTYPE>--Defines the document type
- $\bullet$   $\leq$   $\cdot\cdot\cdot$   $\cdot\cdot\cdot$   $\sim$  Defines a comment

## <span id="page-47-1"></span>**<!DOCTYPE>**

Place the <!DOCTYPE> declaration first in your document before the <html>tag. This tag tells the browser which XHTML specification the document uses. XHTML 1.0 specifies three XML document types: Strict, Transitional, and Frameset.

XHTML 1.1 specifies one XML document type: Strict.

For example, <! DOCTYPE html PUBLIC "-//W3C//DTD XHTML 1.1//EN" "http://www.w3.org/TR/xhtml11/DTD/xhtml11.dtd">

This tag does not support any attributes.

## **XHTML Strict**

Use this DTD for a clean markup free of presentational clutter.

For example, <!DOCTYPE html PUBLIC "-//W3C//DTD XHTML 1.0 Strict//EN" "http://www.w3.org/TR/xhtml1/DTD/xhtml1-strict.dtd">

## **XHTML Transitional**

Use this DTD for XHTML's presentational features.

For example, <!DOCTYPE html PUBLIC "-//W3C//DTD XHTML 1.0 Transitional//EN" "http://www.w3.org/TR/xhtml1/DTD/xhtml1-transitional.dtd">

## **XHTML Frameset**

Use this DTD for frames.

For example, <!DOCTYPE html PUBLIC "-//W3C//DTD XHTML 1.0 Frameset//EN" "http://www.w3.org/TR/xhtml1/DTD/xhtml1-frameset.dtd">

## <span id="page-47-2"></span>**<!--…-->**

Use the comment tag to insert a comment in the source code. A comment will be ignored by the browser. You can use comments to explain your code, which can help you when you edit the source code at a later date.

<span id="page-48-0"></span>This tag does not support any attributes.

## **Link Tags**

The following link tag is supported:

<span id="page-48-2"></span>• < a> - Defines an anchor

## **<a>**

Use the  $\langle a \rangle$  tag to define an anchor. An anchor can be used to create a link to another document by using the HREF attribute or to create a bookmark inside a document by using the name or id attribute.

The  $\langle a \rangle$  tag supports the attributes listed in the following table.

## **Table 36: <***a***> Tag Attributes**

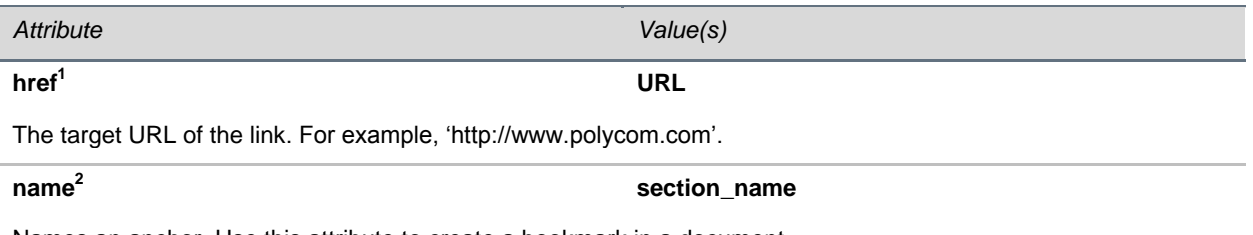

Names an anchor. Use this attribute to create a bookmark in a document.

**1** The microbrowser supports both http:// and tel:// URL schemes as well as internal URIs. When a tel:// URL is selected, the phone switches to the telephony application and dials the number specified in the URL. Currently the number is dialed as-is; however, full support for tel:// URL parsing as specified in RFC 2806 will be available in a future release. sip:// URLs are not supported at this time.

**<sup>2</sup>**This attribute is parsed, but not used.

An example of the  $\langle a \rangle$  tag is in the following table.

## **Table 37: <a> Tag Example**

<a href="[http://www.polycom.com](http://1.2.3.4/apps)" name="link1" />Link to Polycom</a>

## <span id="page-48-1"></span>**Input Tags**

The following input tags are supported:

- [<form>—](#page-49-0)Defines a form
- [<input>—](#page-49-1)Defines an input field

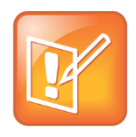

## **Note: Nesting Forms Are Supported**

The microbrowser supports both the GET and POST methods for submitting forms. Nesting forms within tables is supported. However, nesting of one form tag within another is not supported and can lead to unexpected results.

## <span id="page-49-0"></span>**<form>**

Use the <form> tag to create a form for user input. A form can contain text fields, check boxes, radio buttons, etc. Forms are used to pass user data to a specified URL.

The  $\leq$  form> tag supports the attributes listed in the following table.

### **Table 38: <***form***> Tag Attributes**

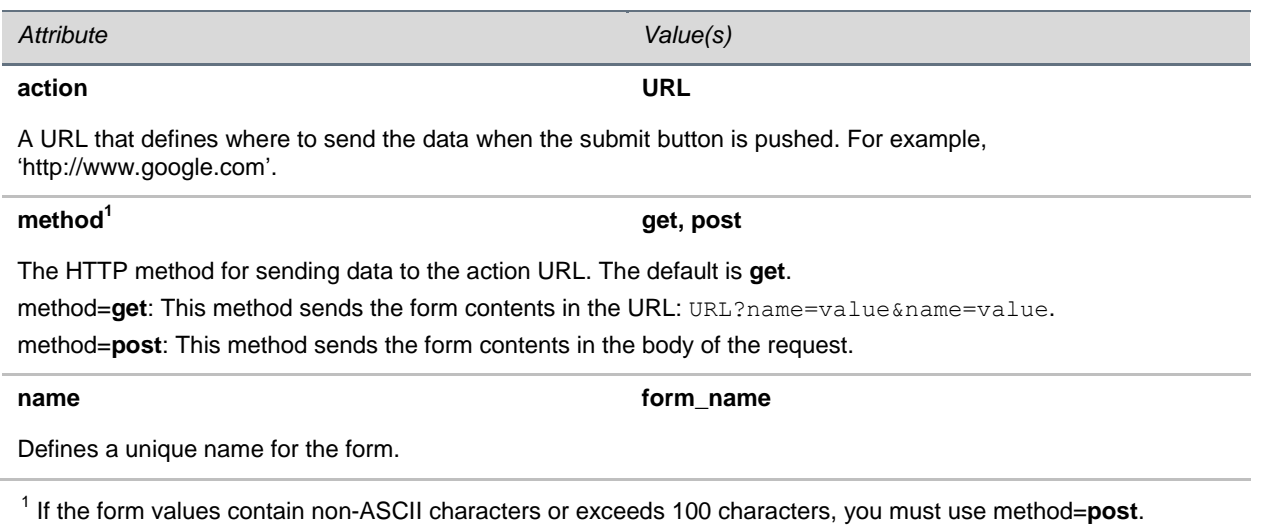

An example for the  $\leq$  form $>$  tag is in the following table.

## **Table 39: <form> Tag Example**

```
<form name="appForm" method="get" >
  Input elements …..
</form>
```
## <span id="page-49-1"></span>**<input>**

Use the  $\langle$ input> tag to define the start of an input field that allows you to enter data. In XHTML, the <input> tag must be properly closed.

The  $\langle$ input $\rangle$  tag supports the attributes listed in the following table.

#### **Table 40: <***input***> Tag Attributes**

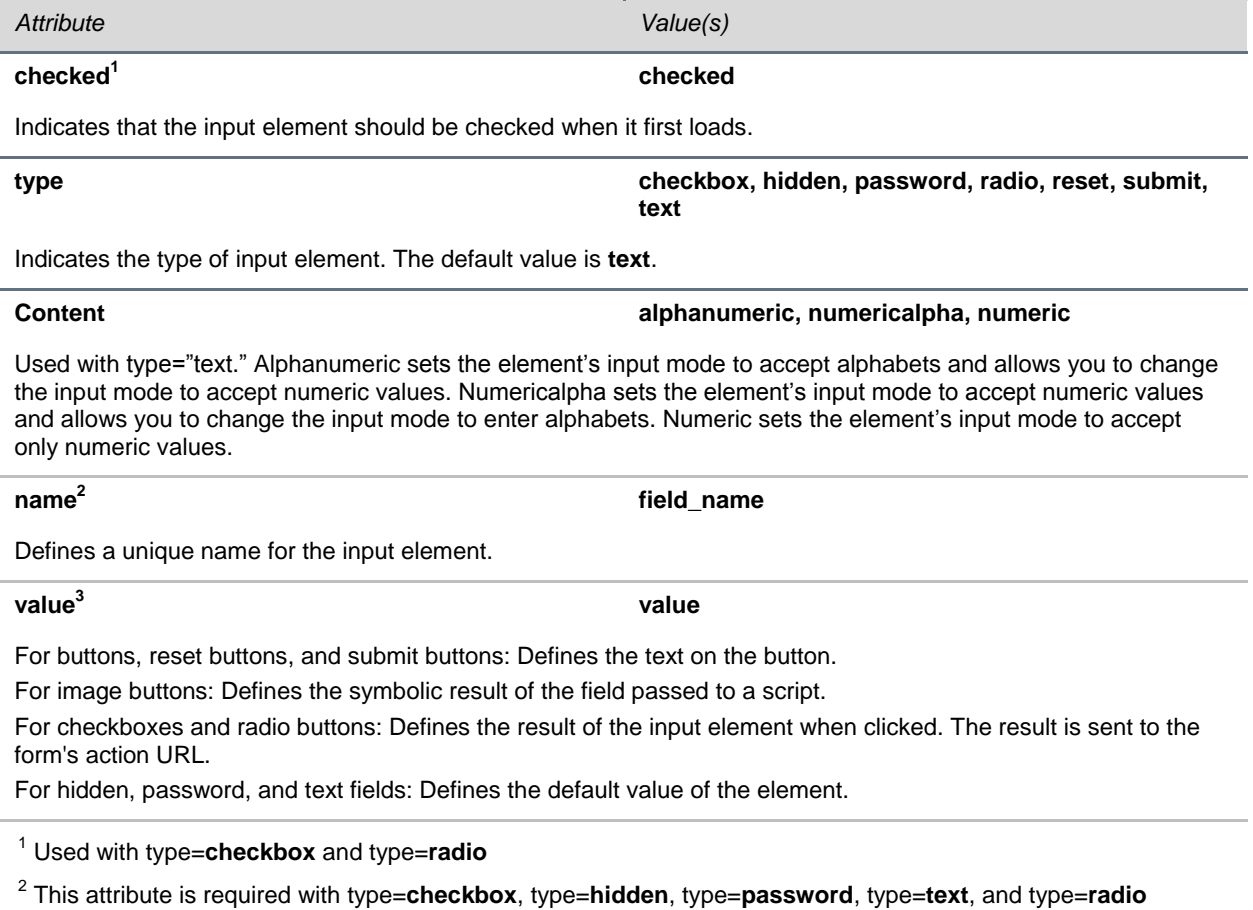

3 This attribute is required with type=**checkbox** and type=**radio**

## <span id="page-50-0"></span>**Image Tags**

The following image tag is supported:

• <img>-Defines an image

The microbrowser supports images stored in uncompressed. bmp or in . jpg format.

- While all BMP bit depths will be displayed to the best of the phone's ability, Polycom recommends the image format most suitable for the target platform be chosen. For example:
	- > The SoundPoint IP 601 LCD supports four levels of grey, so a 16-color BMP format would be most appropriate.
	- > The SoundPoint IP 670 LCD supports 12-bit color.
- JPEG images are not supported on SoundPoint IP/SoundStation IP phones except for 321/331/335, 450, 550, 560, 650, and 670 desktop phones; SoundStation IP 5000, 6000, and 7000 conference phones; and SoundStation Duo conference phones.

You can scroll images up and down; however, images that are too wide will be truncated.

Various platforms have differing limits due to memory. There are also differing pixel limits for devices of differing pixel depth. A 1 bit per pixel image 160x80 requires only 1600 bytes. For a 24-bit picture, the memory requirement is 38400 bytes.

There are several limits depending on the source data. This involves the cache limits in configuration, and the display converted data, which is dependent on available RAM and is limited in the code depending on the platform.

## <span id="page-51-0"></span>**<img>**

The  $\langle \text{img} \rangle$  tag defines an image.

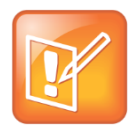

## **Note: Certain Image Elements Are Not Support in XHTML 1.0**

The align, border, hspace, and vspace attributes of the image element are not supported in XHTML 1.0 Strict DTD. The image is not scaled, up or down, when only one of **width** or **height** is used. However, scaling works when both are used together.

The  $\langle \text{img} \rangle$  tag supports the attributes listed in the following table.

### **Table 41: <***img***> Tag Attributes**

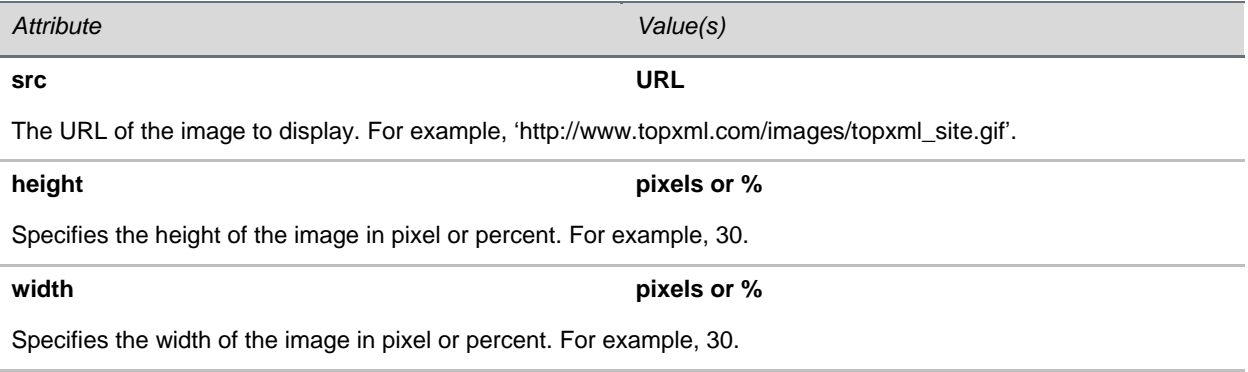

An example for the  $\langle \text{img} \rangle$  tag is shown next.

## **Table 42: <img> Tag Example**

<img src="[http://www.topxml.com/images/topxml\\_site.gif](http://support.polycom.com/PolycomService/support/us/support/voice/soundpoint_ip/VoIP_Technical_Bulletins_pub.html)" height="30px" width="10%" />

## <span id="page-52-0"></span>**Table Tags**

The following table tags are supported:

- <table>-Defines a table
- [<caption>—](#page-53-0)Defines a table caption
- $\bullet$  <th > Defines a table header
- $\bullet$  <tr > Defines a table row
- $\bullet \quad <$ td>—Defines a table cell
- <thead>---Defines a table header
- <tbody>---Defines a table body
- <tfoot>--Defines a table footer

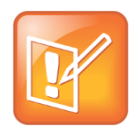

**Note: XHTML Table Must be Correctly Formatting For Proper Phone Display** XHTML tables must include <tbody> and </tbody> tags to be displayed properly on the phone.

## <span id="page-52-1"></span>**<table>**

The <table> tag defines a table. Inside a <table> tag you can put table headers, table rows, table cells, and other tables. The align and bgcolor attributes of the table element are not supported in XHTML 1.0 Strict DTD.

The <table> tag supports the attributes listed in the following table.

## **Table 43: <***table***> Tag Attributes**

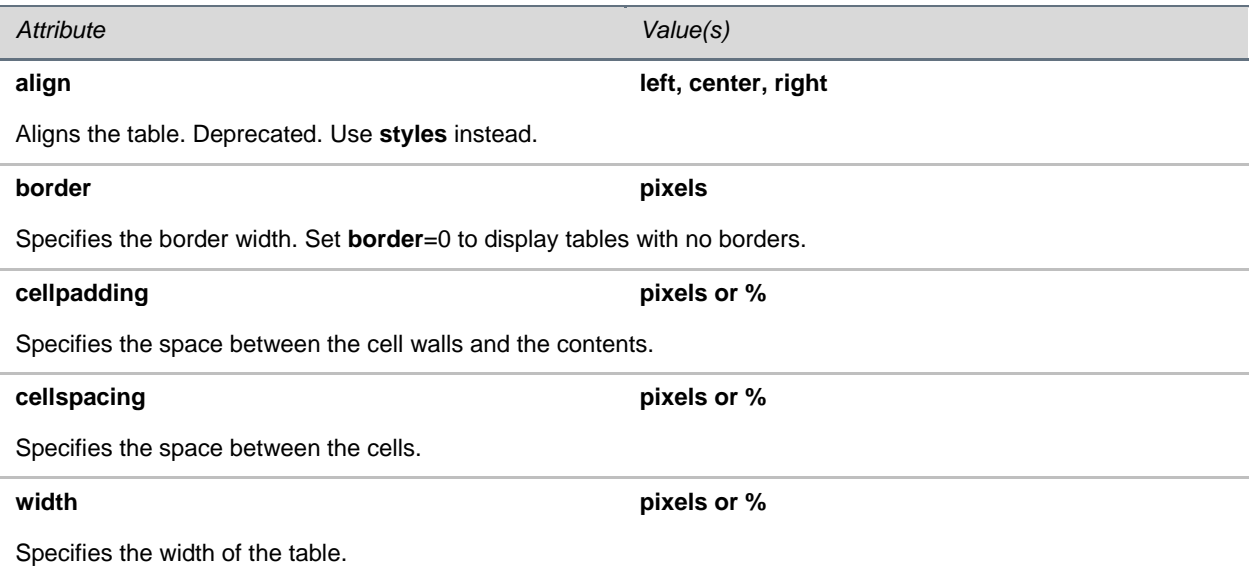

An example for the <table> tag is shown next.

## **Table 44: <table> Tag Example**

```
{
<table align="center" border="1px" cellpadding="1px" cellspacing="1px" width="100%" 
/
```
## <span id="page-53-0"></span>**<caption>**

This element defines a table caption. The <caption> tag must be inserted directly after the <table> tag. You can specify only one caption per table. The caption is usually centered above the table. The align attribute of the caption element is not supported in XHTML 1.0 Strict DTD.

The <caption> tag supports the attributes listed in the following table.

## **Table 45: <***caption***> Tag Attributes**

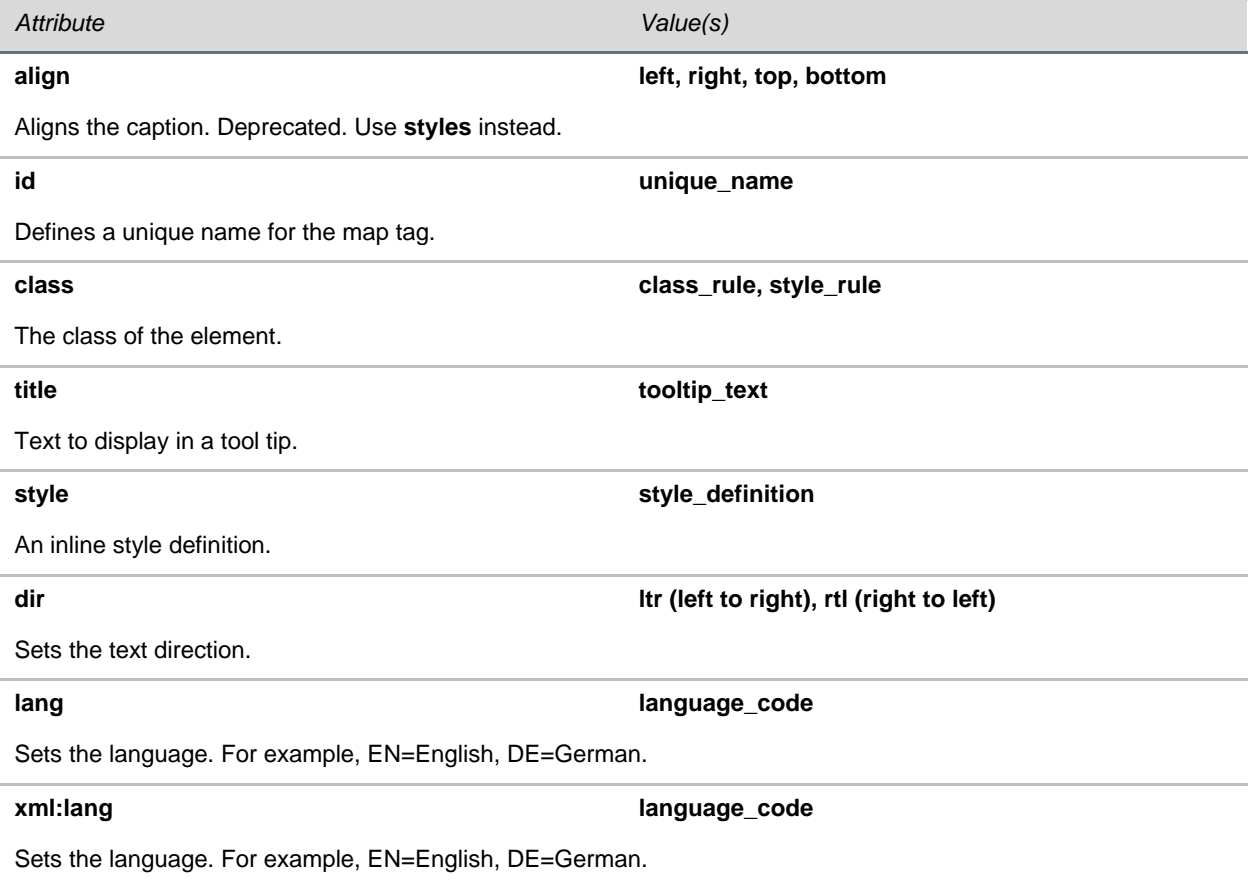

## <span id="page-54-0"></span>**<th>**

This tag defines a table header cell in a table. The text within the <th> element usually renders in bold. The bgcolor, height, width, and nowrap attributes of the <th> element are not supported in XHTML 1.0 Strict DTD.

The <th> tag supports the attributes listed in the following table.

### **Table 46: <***th***> Tag Attributes**

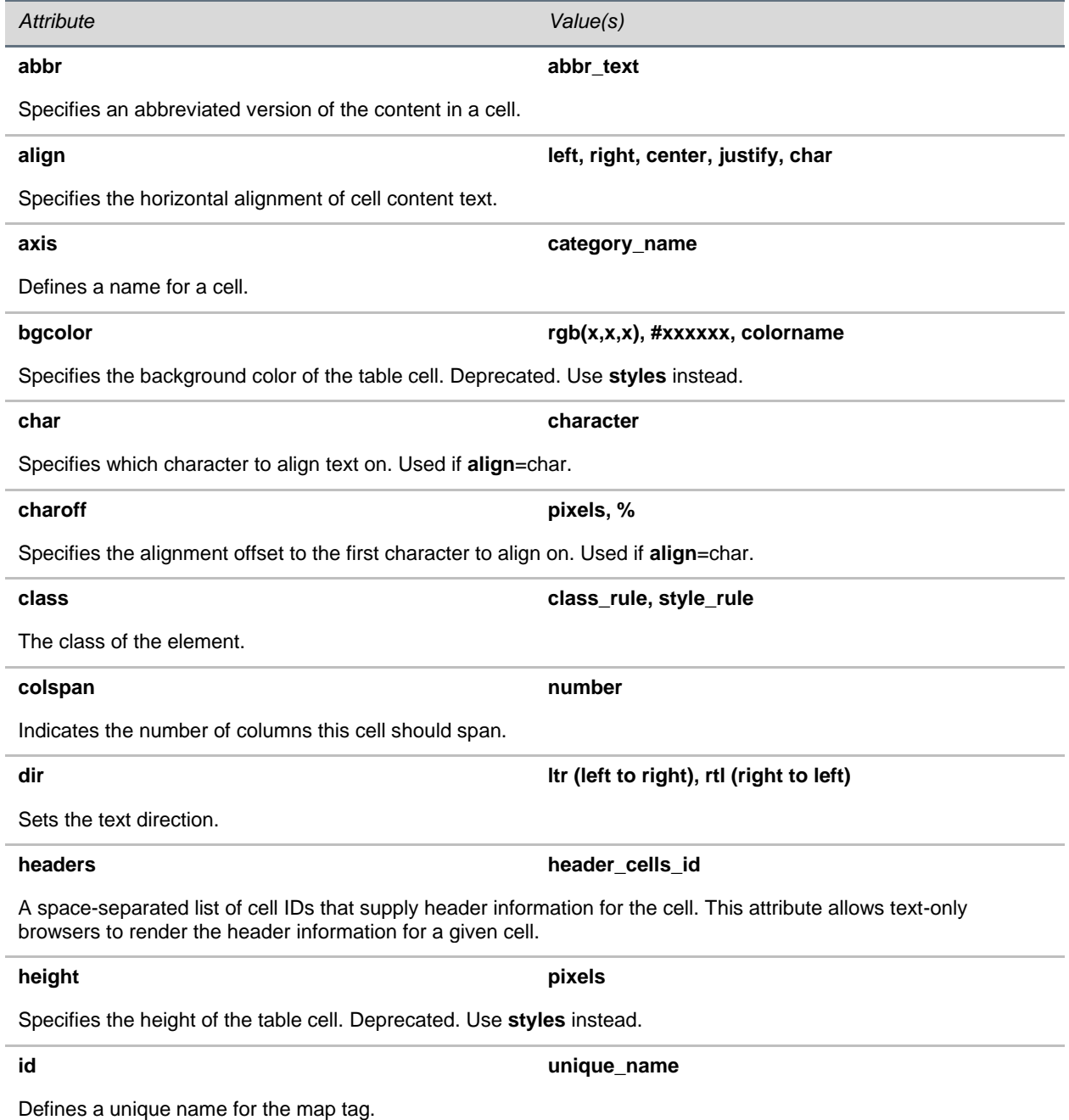

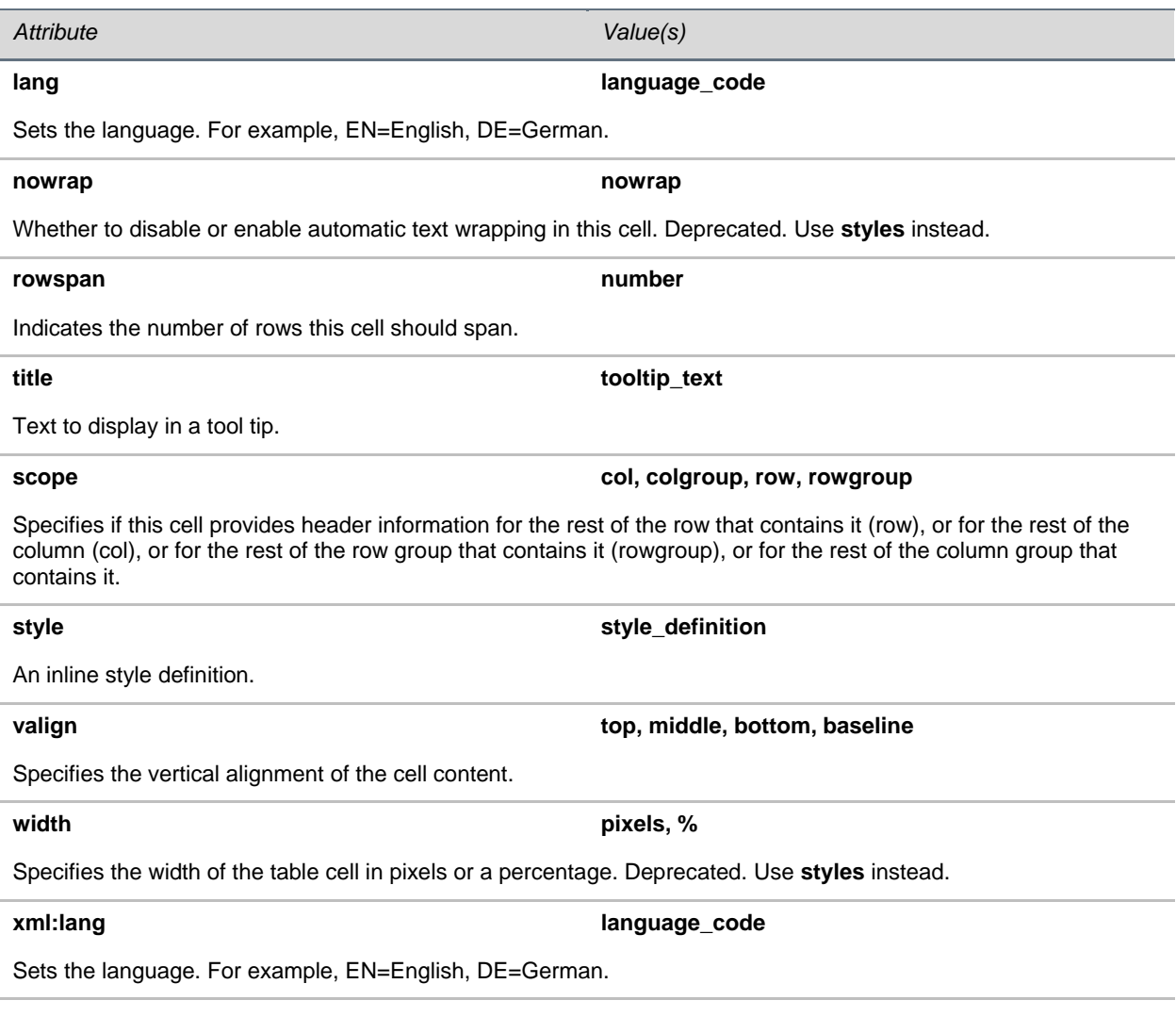

## <span id="page-55-0"></span>**<tr>**

This tag defines a row in a table. The bgcolor attribute of the  $\langle \text{tr} \rangle$  element are not supported in XHTML 1.0 Strict DTD.

The  $\langle \text{tr} \rangle$  tag supports the attributes listed in the following table.

## **Table 47: <***tr***> Tag Attributes**

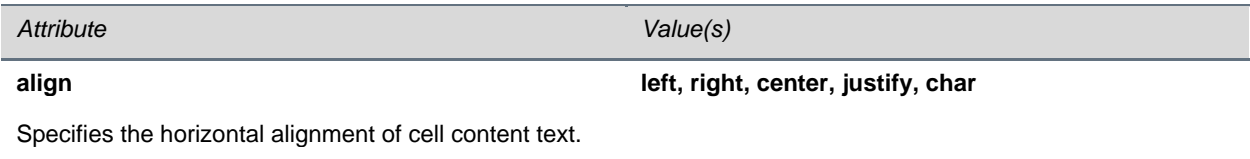

## <span id="page-56-0"></span>**<td>**

This tag defines a cell in a table. The  $bqcolor$ , height, width, and nowrap attributes of the  $|$ element are not supported in XHTML 1.0 Strict DTD.

The  $<$ td $>$  tag supports the attributes listed in the following table.

## **Table 48: <***td***> Tag Attributes**

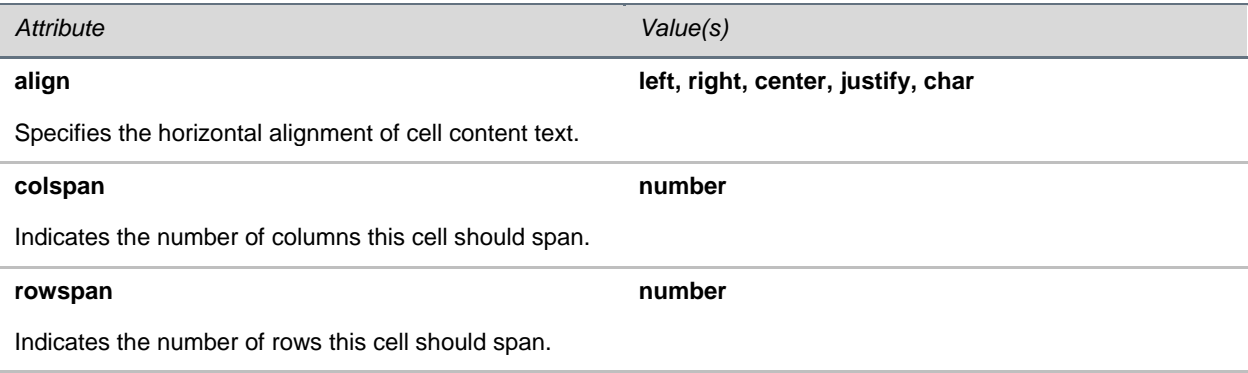

## <span id="page-56-1"></span>**<thead>**

This tag defines a table header. The  $\langle$ thead>,  $\langle$ tfoot> and  $\langle$ tbody> tags enable you to group rows in a table. When you create a table, you want to have a header row, rows with data, and a row with totals. This division enables browsers to support scrolling of table bodies independently of the table header and footer. When long tables are printed, the table header and footer information repeats on each page that contains table data.

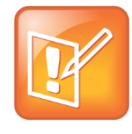

### **Note: Table Tag Order Must Be Followed**

The <thead> tag must have a <tr> tag inside. If you use the <thead>, <tfoot> and <tbody> tags, you must use every element. They should appear in this order: <thead>, <tfoot> and <tbody>, so browsers can render the footer before receiving all the data. You must use these tags within the table element.

The <thead> tag supports the attributes listed in the following table.

#### **Table 49: <***thead***> Tag Attributes**

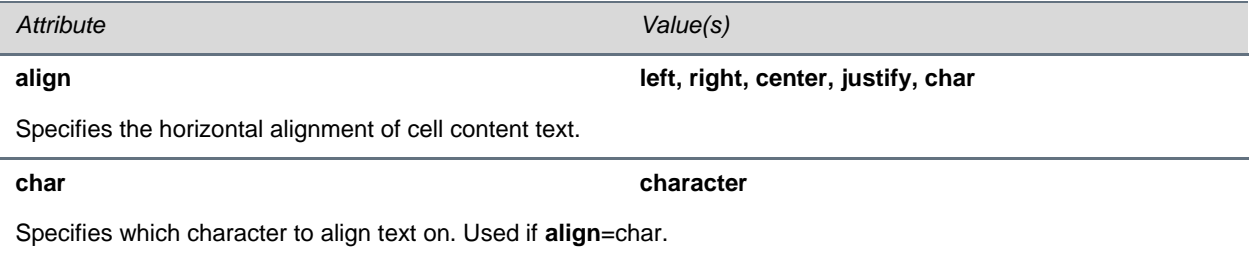

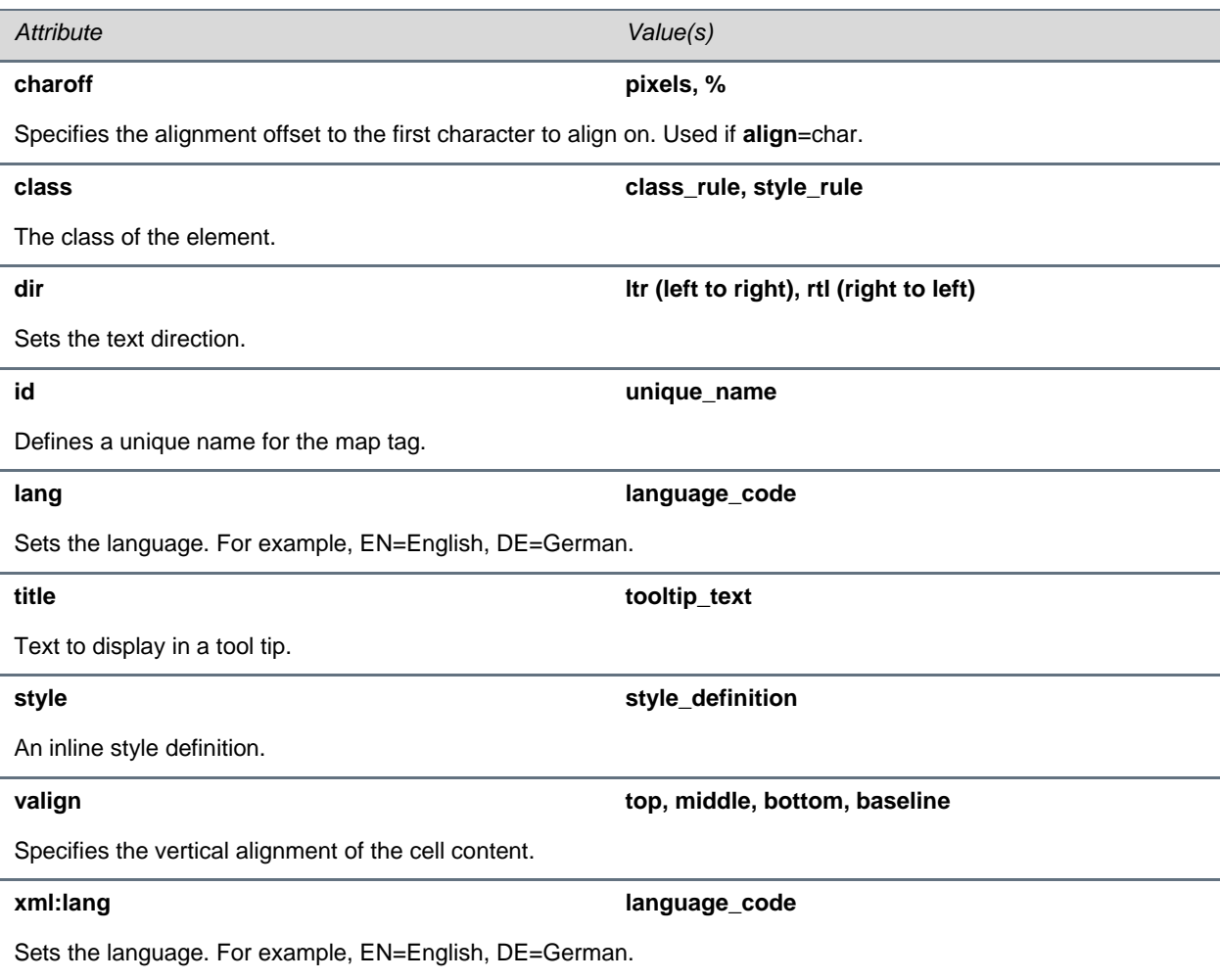

## <span id="page-57-0"></span>**<tbody>**

This tag defines a table body.

The <tbody> tag supports the attributes listed in the following table.

## **Table 50: <***tbody***> Tag Attributes**

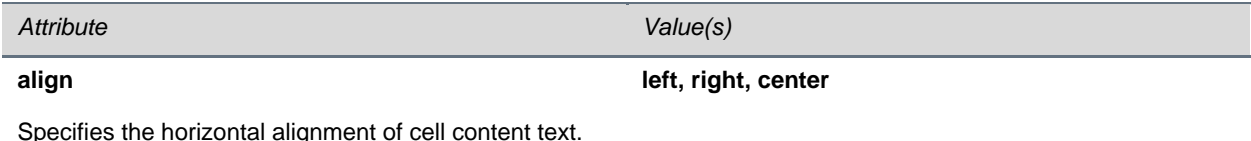

Specifies the horizontal alignment of cell content text.

## <span id="page-57-1"></span>**<tfoot>**

This tag defines table footer.

The <tfoot> tag supports the attributes listed in the following table.

## **Table 51: <***tfoot***> Tag Attributes**

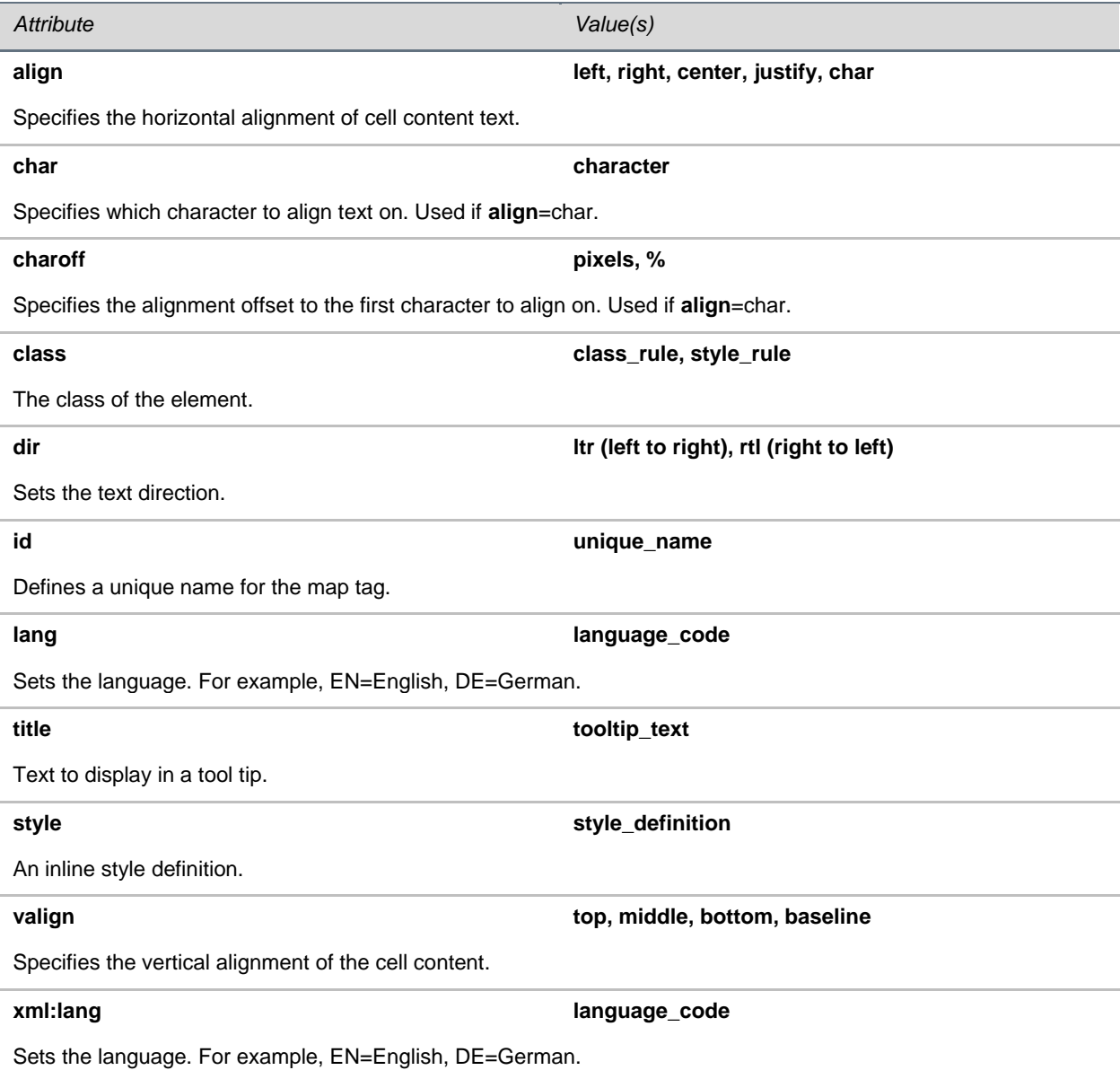

## <span id="page-58-0"></span>**Meta Information Tags**

The following META information tags are supported:

• <head>--Defines information about the document

## <span id="page-59-1"></span>**<head>**

The  $\langle$ head $\rangle$  element contains information about the document. The browser does not display the head information. The following tags can be in the head section: <br/>base>, <link>, <meta>, <script>, <style>, and <title>.

This tag does not support any attributes.

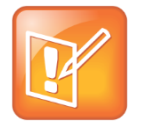

### **Note: No Title Bar in Microbrowser**

Due to space constraints, there isn't a static title bar at the top of the microbrowser window as there is in most other browsers. The title is displayed in large bold text in the first line of the page and is scrolled off the screen as you navigate down the page.

## <span id="page-59-0"></span>**Audio Tags**

The following audio tags are supported:

• < audio > - Defines audio.

## **<audio>**

The <audio> tag enables you to define audio elements that play wav files on the phone.

The <audio> tag supports the attributes listed in the following table.

## **Table 52: <audio> Tag Attributes**

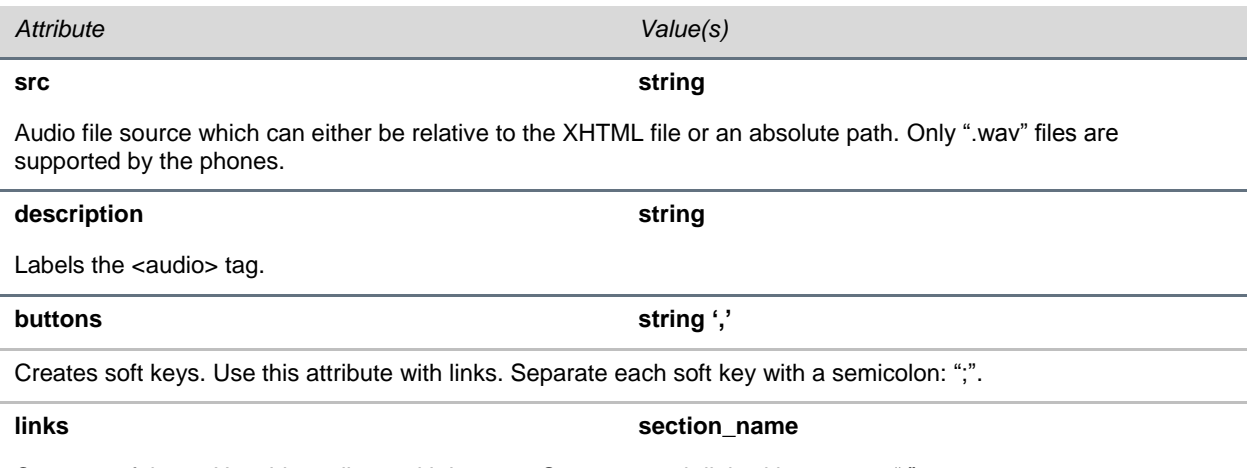

Creates soft keys. Use this attribute with buttons. Separate each link with a space: " ".

An example of the <audio> tag is shown next.

#### **Table 53: <audio> Tag Example**

```
<audio src="flute16Ksps.wav" description="This is a short description" 
buttons="Details Back" links="details.xhtml SoftKey:Back" />
```
## <span id="page-60-0"></span>**Ordered and Unordered List Tag**

The following tags are supported:

- < ol> Defines an ordered list.
- <ul> Defines an unordered list.

List tags (<li>) are used to define ordered or unordered lists. The first item in the <li> tag must be a link with an <a> anchor tag and the HREF member set to the desired URI. You cannot have images or text before the link.

## **<ol>**

The <ol> tag defines an ordered list, which can be numerical or alphabetical. This tag does not support any attributes.

An example of an ordered list is shown next.

## **Table 54: <ol> Tag Example**

```
\langleol> <li><a href="target1.html">link 1</a></li>
     <li><a href="target2.html">link 2</a></li>
     <li><a href="target3.html">link 3</a></li>
\langle/ol>
```
## **<ul>**

The <ul> tag defines an unordered list. This tag does not support any attributes.

An example of an unordered list is shown next.

## **Table 55: <ul> Tag Example**

```
\langle u1 \rangle <li><a href="target1">link 1</a></li>
     <li><a href="target2">link 2</a></li>
     <li><a href="target3">link 3</a></li>
     <li><a href="target4">link 4</a></li>
\langle/ul\rangle
```
## **Supporting HTTP**

The microbrowser is a fully compliant HTTP/1.1 user agent:

The microbrowser supports:

- Cookies
- Refresh headers
- HTTP proxies
- HTTPS over SSL/TLS
- Custom CA certificates

The following are exceptions:

- There is no sophisticated caching. The HTML cache refresh META tag is not supported.
- Any images in the body of a document with the same URL are assumed to be the same image. The image is loaded from the microbrowser's memory instead of making another request to the server.
- When a new page is requested, the microbrowser's internal memory is cleared and all components of the new page are downloaded from the server.

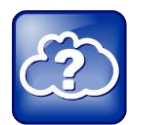

#### **Web Info: To View Trusted Certificate Authorities**

For more information on CA certificates, see [Technical Bulletin 17877: Using Custom](http://knowledgebase-iframe.polycom.com/kb/microsites/search.do;jsessionid=40811B86A5817DB3524EF320146AB8DC?cmd=displayKC&docType=kc&externalId=10268&sliceId=1&docTypeID=DT_TECHNICALTIPSANDALERTS_1_1&dialogID=223011&stateId=0%200%20221008)  [Certificates With SoundPoint IP](http://knowledgebase-iframe.polycom.com/kb/microsites/search.do;jsessionid=40811B86A5817DB3524EF320146AB8DC?cmd=displayKC&docType=kc&externalId=10268&sliceId=1&docTypeID=DT_TECHNICALTIPSANDALERTS_1_1&dialogID=223011&stateId=0%200%20221008) Phones.

## <span id="page-61-0"></span>**Launching the Microbrowser from the Phone**

The first time the **Applications** key is pressed, the main microbrowser loads the home page specified in the mb.main.home configuration parameter. Subsequent presses of the **Applications** key simply toggle between the microbrowser and phone applications. The active page remains loaded in memory when you toggle.

Whenever there is an event in the phone application that requires your attention, the telephony application is brought to the foreground automatically.

While you are viewing the microbrowser, if there is an event in the phone application that requires your attention, the phone application displays automatically in the foreground. You can return to the microbrowser by pressing the **Applications** key. Even though you cannot see the microbrowser application, it is still active, and pending transactions will complete in the background and be immediately visible when the browser is brought to the foreground.

Examples of the main microbrowser on SoundPoint IP 450 and 670 are shown in [Figure 5: SoundPoint IP](#page-62-1)  [670 Main](#page-62-1) Browser and [Figure 6: SoundPoint IP 450 Main Browser.](#page-62-2)

## <span id="page-62-1"></span>**Figure 5: SoundPoint IP 670 Main Browser**

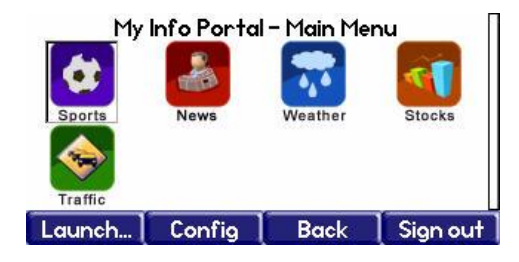

### <span id="page-62-2"></span>**Figure 6: SoundPoint IP 450 Main Browser**

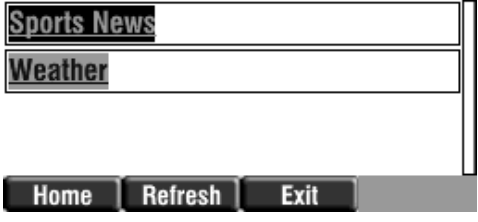

## <span id="page-62-0"></span>**Navigating and Form Editing Behavior on the Main Browser**

You can navigate through pages with the up and down arrow keys. Items are highlighted on the page in the order they appear in the XHTML source.

To select a link to follow or a text box to toggle, you must press the **Select** key. This will generate a request for the linked page or toggle the selection on the displayed page. You can enter text and move to the next selectable item when you are finished by using the Up and Down arrow keys. Long menus can be scrolled past by using the \* and # keys as page up and page down respectively. If there is a large area of the page without editable fields, the page is only scrolled by one screen for each push of the arrow key.

To submit data, you need to scroll to and select a submit button on the page or press the **Submit** soft key, when available.

You can return to the previous page by pressing the **Back** soft key. The Left arrow key performs a similar function unless you are editing a text field. The **Refresh** and **Home** soft keys behave in the expected manner—reloading the current page and reloading to the phone's home page respectively.

You can enter text into text boxes using the dial pad. When editing text, you can change to uppercase letters, lowercase letters, or numeric entry modes by pressing a special soft key. You can undo edits by pressing the **Cancel** soft key.

## <span id="page-63-0"></span>**Viewing the Idle Browser**

The idle display microbrowser is independent of the main microbrowser but is capable of rendering the same content. The idle browser's home page is configured via the  $mb$  idleDisplay.home configuration parameter. The idle display microbrowser does not accept any user input and will only appear when there are no phone calls in progress and the phone is in the idle user interface state. The content on the idle display microbrowser is updated based on a configurable refresh timer or by honoring the value of the Refresh header.

Examples of the idle microbrowser on the SoundPoint IP 670 and SoundStation IP 7000 phones are shown in [Figure 7: SoundPoint IP 670 Idle Browser](#page-63-2) and [Figure 8: SoundStation IP 7000 Idle Browser.](#page-63-3)

## <span id="page-63-2"></span>**Figure 7: SoundPoint IP 670 Idle Browser**

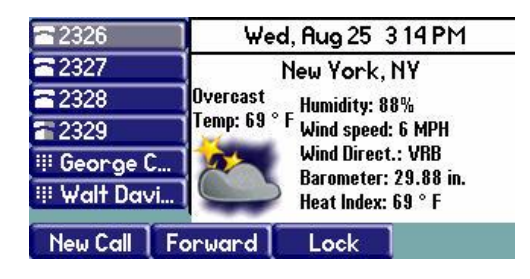

<span id="page-63-3"></span>**Figure 8: SoundStation IP 7000 Idle Browser**

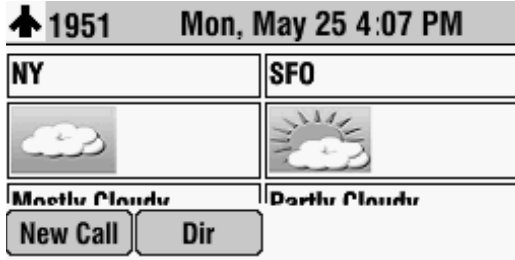

## <span id="page-63-1"></span>**Sample Microbrowser Web Applications**

This section provides three sample applications that you can use as a starting point for writing your application for the microbrowser:

- [Static XHTML Application](#page-64-0)
- [Dynamic XHTML Application](#page-64-1)
- [XML API Application](#page-66-0)

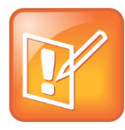

#### **Note: Applications Can Be Developed on Any Web Server**

Even though Tomcat is used in the following examples, you are free to use any Web server you choose. Static and dynamic XHTML applications can be developed using any Web server technologies: ASP.net, Java Servlets, Java Server Pages, CGI-PERL, PHP, etc.

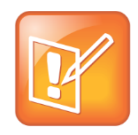

### **Note: Careful When Copying Sample Code**

Be careful when copying the lines of code in the following tables because the lines may have wrapped over to the next line. If you cut and paste these lines, the code can inadvertently contain line breaks. Check that the code is valid before executing.

## <span id="page-64-0"></span>**Static XHTML Application**

The following instructions show you how to create a static XHTML application that displays 'Hello World!' in the main browser.

## **To develop a static XML application:**

**1** Use the following table to create a sample.xhtml:

## **Table 56: Sample Code - Hello World**

```
<h+ml><head>
<title>Sample Application</title>
</head>
<body>
<p>HelloWorld!</p>
</body>
\langle/html>
```
**2** Configure the Web server to serve the above XHTML file.

For example, if you are using Apache Tomcat to try this example, put this file into the webapps\PLCM folder of Tomcat.

**3** Configure SoundPoint IP and SoundStation IP phones to point to the XHTML file in the **applications.cfg** configuration file.

For this example, change mb. main.home to http://<WEBSERVER\_ADDRESS:PORT>/PLCM/Sample.xhtml .

- **4** Reboot the phone.
- **5** On a SoundPoint IP phone, press the **Applications** key.

The text 'Hello World!' displays on the screen.

## <span id="page-64-1"></span>**Dynamic XHTML Application**

The following instructions show you how to create a dynamic XHTML application that displays a stock ticker in the main browser.

## **To develop a dynamic XML application:**

**1** Use the following to create a addstock.xhtml example:

#### **Table 57: Sample Code - addstock.XHTML Example**

```
<html xmlns="http://www.w3.org/1999/xhtml">
\langle!- - HEADER START - ->
<head>
<title>Stocks</title>
</head>
\langle!- - HEADER END - ->
\langle!- - BODY START - ->
<body>
\langle!- - ADD STOCK FORM START - ->
<form method="POST" action="GetQuote.jsp">
<p>Symbol<input type="text" name="stockname"/>
<input type="submit" value="Get Quote"/></p>
</form>
\langle!- - ADD STOCK FORM END - ->
</body>
\langle!- - BODY END - ->
</html>
```
**2** Configure the Web server to serve the above XHTML file.

For example, if you are using Apache Tomcat to try this example, then put this file into the webapps\PLCM folder of Tomcat.

**3** Write an application that is going to retrieve the stock information from a data service provider.

For the following table, the application will retrieve stock information from Yahoo and send it to the microbrowser. This application is written using a Java Server Page (JSP). Name the file **GetQuote.jsp**.

#### **Table 58: Retrieving Stock Information Example**

```
<?xml version="1.0" encoding="iso-8859-1"?>
<!DOCTYPE html PUBLIC "-//W3C//DTD XHTML 1.0 Strict//EN" 
"http://www.w3.org/TR/xhtml1/DTD/xhtml1-strict.dtd">
<%@page 
import="java.io.File,java.io.IOException,java.net.URL,java.awt.image.BufferedImage,j
avax.imageio.ImageIO"%>
\verb|thtml|<head> 
<title>Stock Quote</title>
</head>
<body>
<// GETTING THE PATH WHERE BMP FILE HAS TO BE SAVED
String bmpFilePath = application.getRealPath(File.separator) + "quote.bmp";
```

```
// DEFINE URL FROM WHERE CONTENT TO BE RETRIEVED
String stockUrl = "http://ichart.yahoo.com/t?s=";
// RETRIEVE THE STOCK SYMBOL FROM REQUEST
String stockSymbol = "PLCM"; // DEFAULT TO PLCM
if ( request.getParameter("stockname") != null ) {
stockSymbol = request.getParameter("stockname");
}
readAndConvertContentToBmp(stockUrl + stockSymbol, bmpFilePath, stockSymbol);
\geqslant< \frac{6}{6}!
// READ THE CONTENT FROM GIVEN URL AND THEN CONVERT THE CONTENT TO A BMP FILE
private void readAndConvertContentToBmp(String a_stockUrl, String a_filePath, String 
a name) throws IOException {
try {
BufferedImage stockImage = ImageIO.read(new URL(a_stockUrl));
ImageIO.write(stockImage, "bmp", new File(a_filePath));
}
catch (IOException ex) { throw ex; \}}
\approx<!-- START DISPLAY BMP FILE -->
<img src="quote.bmp"/>
<!-- END DISPLAY BMP FILE -->
</body>
</html>
```
**4** Configure the Web server to deploy the above JSP file.

For example, if you are using Apache Tomcat to try this example, put this file into the webapps\PLCM folder of Tomcat.

- **5** For this example, change mb. main.home to http://<WEBSERVER\_ADDRESS:PORT>/PLCM/AddStock.xhtml .
- **6** Reboot the phone.
- **7** On a SoundPoint IP phone, press the **Applications** key.

The AddStock. xhtml displays on the screen.

**8** Enter a stock symbol, and select the **Get Quote** soft key. The stock quote for the entered stock symbol displays on the screen.

## <span id="page-66-0"></span>**XML API Application**

The following instructions show you how to create a XML API application that provides a callback request in the main browser.

This example uses a Telephone Integration URI:

This is an ASP.NET sample for an IIS Server.

 A customer is browsing a company's Web site on the internet. They come upon this web page, http://A\_Web\_Site/WebCallback.aspx, and enter their name and phone number as shown next.

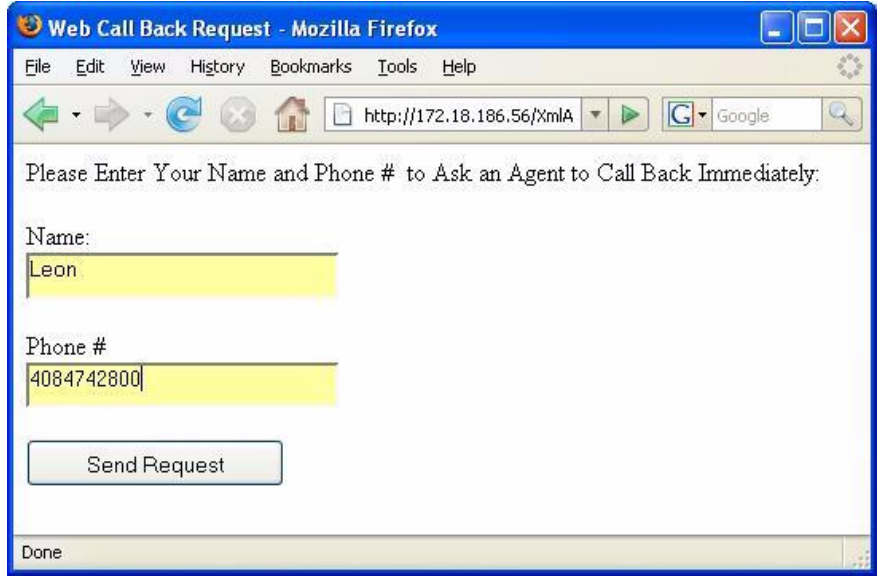

 After the customer clicks Send Request, the page shown below is pushed to the customer support agent's phone.

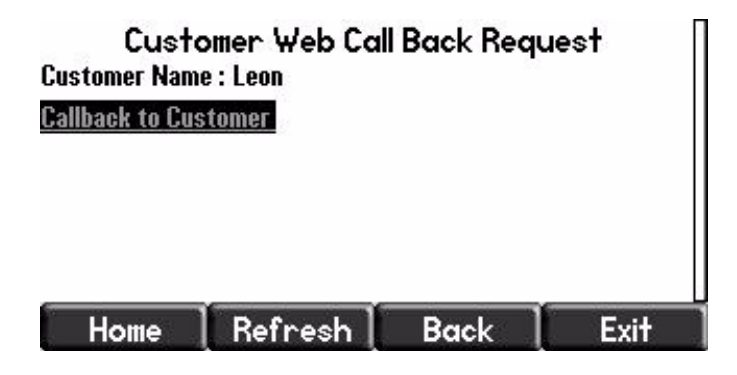

The customer support agent can call the customer by pressing the **Select** key because the highlighted link contains a Tel URI with the customer's phone number.

## **To develop an XML API application:**

**1** Using your integrated development environment (IDE) of choice, create a new file and name this file webcallback.aspx.

#### **Table 59: webcallback XHTML Example**

```
<%@ Page Language="C#" AutoEventWireup="true" CodeFile="WebCallback.aspx.cs" 
Inherits="WebCallback" %>
<!DOCTYPE html PUBLIC "-//W3C//DTD XHTML 1.0 Transitional//EN" 
"http://www.w3.org/TR/xhtml1/DTD/xhtml1-transitional.dtd">
<html xmlns="http://www.w3.org/1999/xhtml" >
<head runat="server">
    <title>Web Call Back Request</title>
</head>
<body>
     <form id="form1" runat="server">
     <div>
        Please Enter Your Name and Phone #   to Ask an Agent to Call Back
Immediately:<br />
        \text{Br} />
        Name: <br />
         <asp:TextBox ID="BoxName" runat="server" Height="23px" 
Width="192px"></asp:TextBox><br />
        \text{Br} />
        Phone #<br />
         <asp:TextBox ID="BoxNumber" runat="server" Height="22px" 
Width="192px"></asp:TextBox><br />
        br />
         <asp:Button ID="Button1" runat="server" Height="30px" 
OnClick="Button1_Click" Text="Send Request"
             Width="162px" /></div>
     </form>
</body>
</html>
```
**2** Using the IDE of your choice, create a file called webcallback.aspx.cs.

#### **Table 60: webcallback.aspx.cs Example**

```
using System;
using System.IO;
using System.Text;
using System.Data;
using System.Configuration;
using System.Net;
using System.Web;
using System.Web.Security;
using System.Web.UI;
using System.Web.UI.WebControls;
using System.Web.UI.WebControls.WebParts;
using System.Web.UI.HtmlControls;
using System.Threading;
public partial class WebCallback : System.Web.UI.Page
{
     public static ManualResetEvent allDone = new ManualResetEvent(false);
     protected void Page_Load(object sender, EventArgs e)
     {
     }
     protected void Button1_Click(object sender, EventArgs e)
     {
         String phoneNum = BoxNumber.Text ;
         String name = BoxName.Text;
         //send a push request to the phone with the IP address
         //NOTE: Change this hardcoded IP address
         callbackReq("172.18.103.32", phoneNum, name);
     }
     private void callbackReq(String phoneIP, String phoneNum, String name)
     {
        String strLoc = "http://" + phoneIP + "/push";
        String[] \text{cred} = \{ \text{ "Polycom", "456" } \}; NetworkCredential myCred = new NetworkCredential(cred[0], cred[1]);
         CredentialCache myCache = new CredentialCache();
         myCache.Add(new Uri(strLoc), "Digest", myCred);
```

```
 string result = "";
         // Create the web request 
        HttpWebRequest request = (HttpWebRequest)WebRequest.Create(strLoc);
        WebRequestState myRequestState = new WebRequestState();
         myRequestState.request = request;
         request.Method = "POST";
         request.Credentials = myCache;
         myRequestState.createPostData(phoneNum, name);
         IAsyncResult r = (IAsyncResult)request.BeginGetRequestStream(
            new AsyncCallback(ReadCallback), myRequestState);
         allDone.WaitOne();
         // Get response 
        HttpWebResponse response = (HttpWebResponse)request.GetResponse();
         // Get the response stream 
        StreamReader reader = new StreamReader(response.GetResponseStream());
         // Read the whole contents and return as a string 
         result = reader.ReadToEnd();
         reader.Close();
         response.Close();
     }
     private static void ReadCallback(IAsyncResult asynchronousResult)
     {
         WebRequestState myRequestState = 
(WebRequestState)asynchronousResult.AsyncState;
        WebRequest myWebRequest = myRequestState.request;
         // End the Asynchronus request.
         Stream streamResponse = 
myWebRequest.EndGetRequestStream(asynchronousResult);
         byte[] byteArray = Encoding.UTF8.GetBytes(myRequestState.getPostData());
         // Write the data to the stream.
        streamResponse.Write(byteArray, 0, byteArray.Length);
         streamResponse.Close();
         allDone.Set();
```

```
 }
}
public class WebRequestState
{
     public String postData = null;
     public WebRequest request;
     public WebRequestState()
     {
          request = null;
     }
     public String getPostData()
     {
          return postData;
     }
     public void createPostData(String phoneNum, String name)
     {
          postData =
              "<PolycomIPPhone><Data Priority=\"Critical\">" +
             "<title>Customer Web Call Back Request</title>" +
            " \langle h1\rangleCustomer Name : " + name + " \langle h1\rangle \langle br\rangle /br>" +
             "<a href=\"tel://" + phoneNum + ";Line1\">Callback to Customer</a>" +
              "</Data></PolycomIPPhone>";
     }
}
```
- **3** Configure the Web server to deploy the preceding files.
- **4** Change the below configuration parameters to the following:
	- Set apps.push.username to **Polycom**.
	- Set apps.push.password to **456**.

The phone's IP address is hardcoded in webcallback.aspx.cs to **172.18.103.32** for this example. You must change this to another value, noted in the code.

**5** Reboot the phone.

After a customer enters their name and phone number on the Web page, the Customer Web Call Back Request page appears on the phone with IP address hardcoded in the webcallback.aspx.cs file.
# **5: Using Configuration Parameters**

This chapter shows you how to configure Polycom phones to run your newly-created Web application using the configuration files that accompany the Polycom® UC software. The configuration parameters dictate the behavior of the phone once it is running the executable specified in the master configuration file.

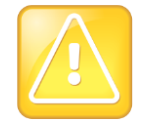

### **Caution: Only Knowledgeable Administrators Should Modify the Configuration Files**

Only a knowledgeable system administrator needs to modify configuration files. If you apply incorrect parameters, your phone cannot be used. The configuration files that accompany a specific UC software release must be used only with that software. Failure to do this can render the phone unusable.

The topics in this chapter include:

- [Configuring Web Application Parameters](#page-73-0)
- [Configuring Push Request Parameters](#page-74-0)
- [Configuring Telephone Event Parameters](#page-75-0)
- [Configuring Phone State Polling Parameters](#page-76-0)
- [Configuring Programmable Soft Keys](#page-76-1)
- [Sample Configuration](#page-79-0)

You can make changes to the configuration parameters by modifying the configuration files on the provisioning server using an XML editor. For detailed information on modifying the configuration files, refer to chapters [Setting Up the Provisioning Sever](http://supportdocs.polycom.com/PolycomService/support/global/documents/support/setup_maintenance/products/voice/Admin_Guide_UC_Software_5_0_0.pdf#page=66) and [Configuration Methods](http://supportdocs.polycom.com/PolycomService/support/global/documents/support/setup_maintenance/products/voice/Admin_Guide_UC_Software_5_0_0.pdf#page=82) in the [Polycom's UC](http://supportdocs.polycom.com/PolycomService/support/global/documents/support/setup_maintenance/products/voice/Admin_Guide_UC_Software_5_0_0.pdf)  Software [5.0.0 Administrators' Guide.](http://supportdocs.polycom.com/PolycomService/support/global/documents/support/setup_maintenance/products/voice/Admin_Guide_UC_Software_5_0_0.pdf) If you are configuring a single phone, you can also use the Polycom Web Configuration Utility. For information on how to configure files using the Web Configuration Utility, see the [Polycom Web Configuration Utility](http://supportdocs.polycom.com/PolycomService/support/global/documents/support/user/products/voice/web_configuration_utility_User_Guide.pdf) Guide on the support site.

The parameters described in this chapter include those for:

- Web applications
- Push requests
- Telephone event notifications
- Phone state polling
- Soft Keys

A sample configuration is shown in [Sample Configuration.](#page-79-0)

## <span id="page-73-0"></span>**Configuring Web Application Parameters**

The parameters shown in the following table control the home page, proxy, and size limits that are used by the microbrowser and browser when it is selected to provide services.

### **Table 61: Microbrowser and Web Browser Parameters**

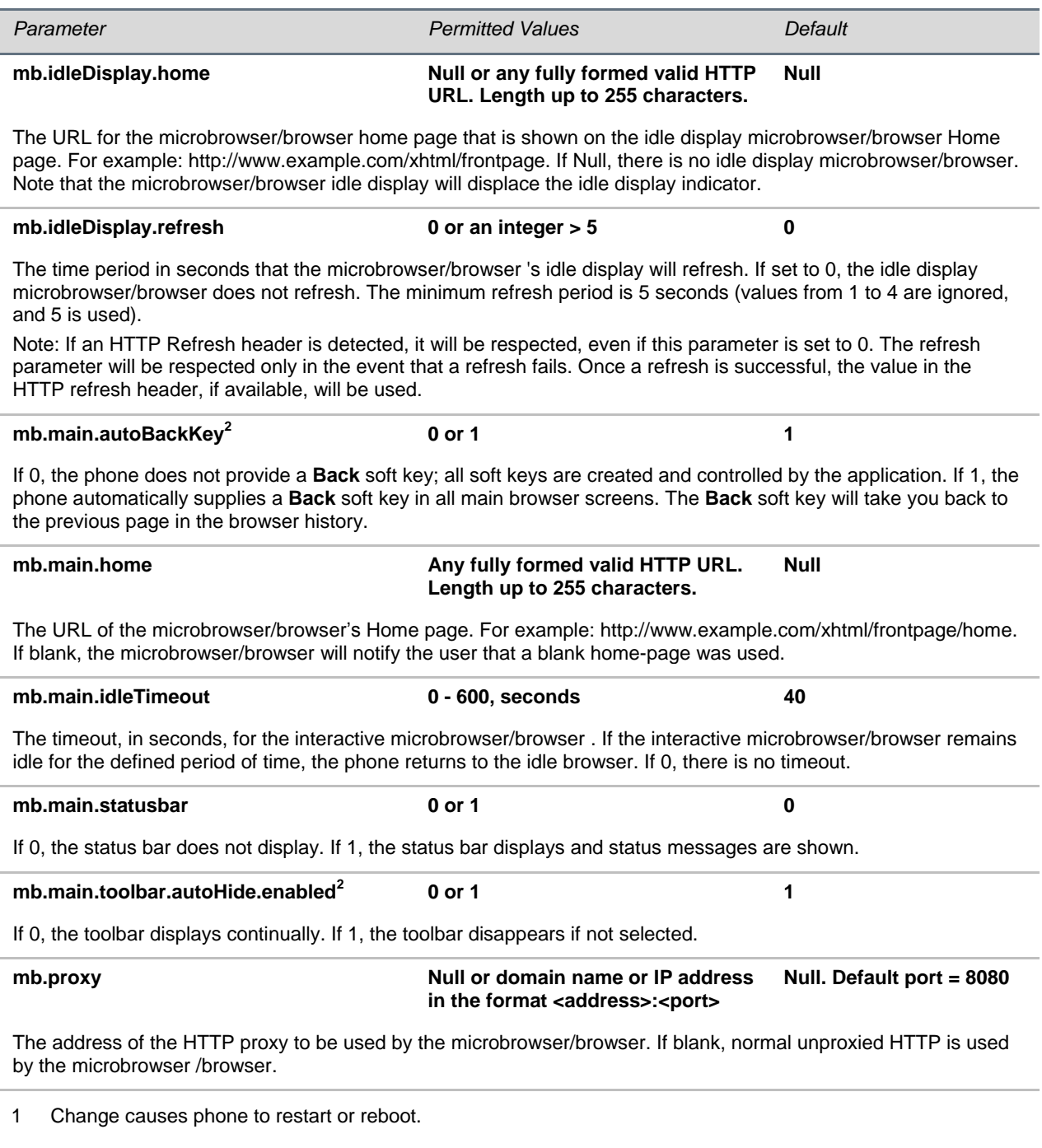

## <span id="page-74-0"></span>**Configuring Push Request Parameters**

The <apps.push/> parameters are used to control push server controls. Requests sent to the phone's push server must be in the format of http://<Phone IP>/push. The push control request parameters are listed in the following table.

### **Table 62: Push Request Parameters**

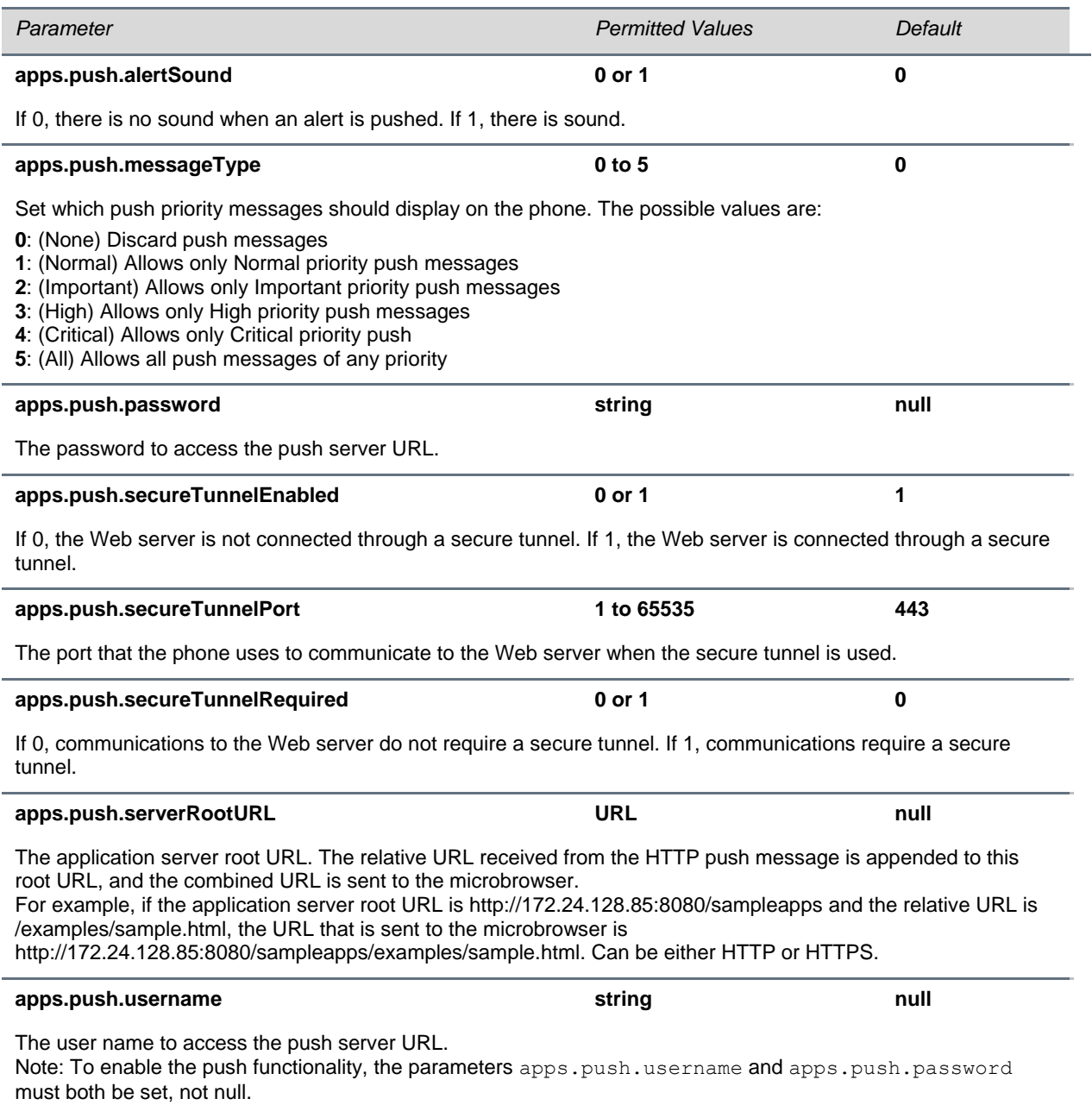

## <span id="page-75-0"></span>**Configuring Telephone Event Notification Parameters**

The <apps.telNotification/>parameter is used to control telephone notification events. The telephone event notification parameters are listed in the following table.

### **Table 63: Telephone Event Notification Parameters**

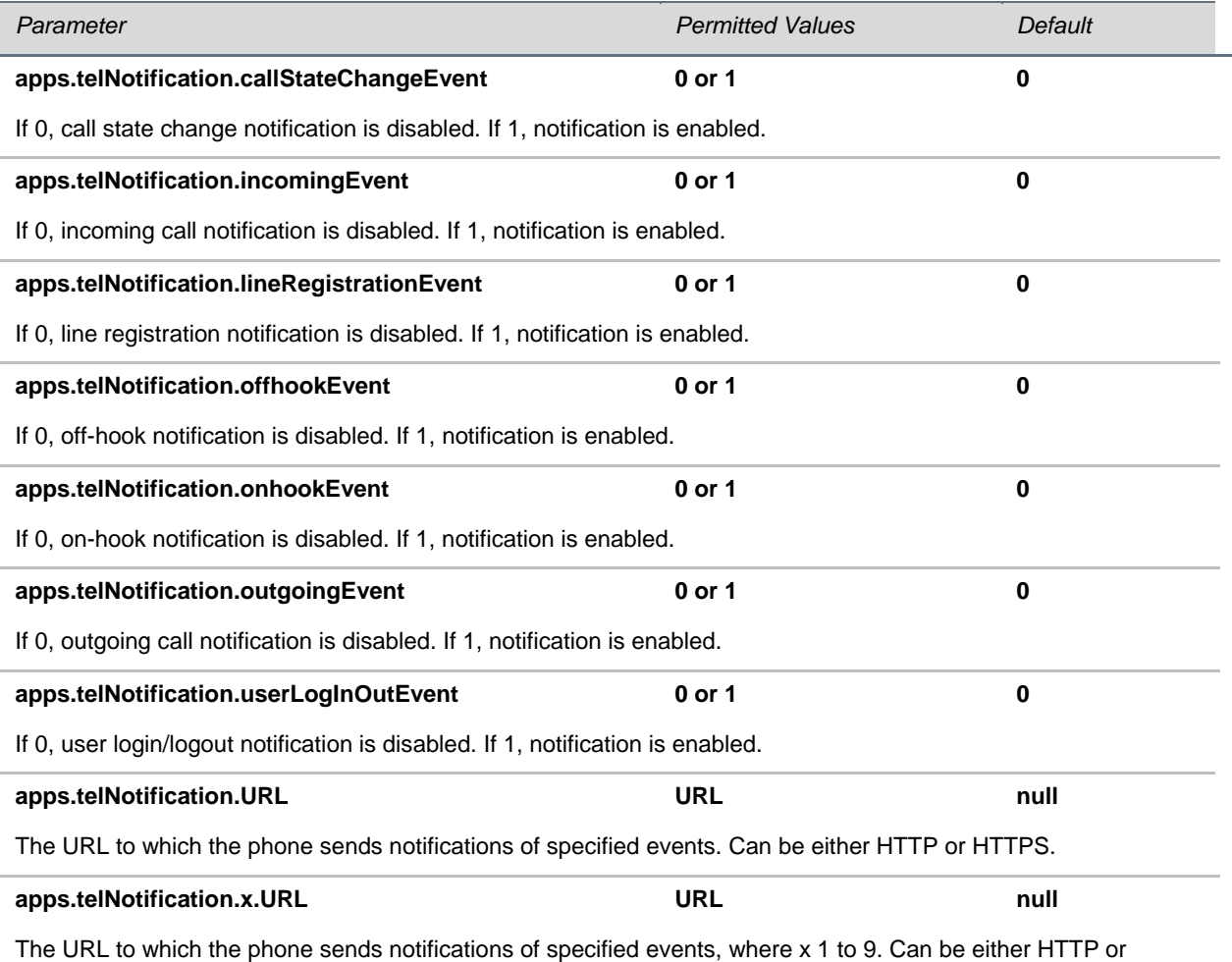

HTTPS. These parameters, combined with apps.telNotification.URL allow you to register up to 10 URLs to receive events.

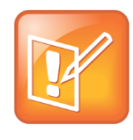

#### **Note: Limitation for Server URLs**

The configured events will be sent to all server URLs. You cannot configure a few events for a specific server and the remaining events for another server.

The Web Configuration Utility also does not allow you to set parameters individually for each server URL. If you select an event for any server, it is selected for all 10 server URLs.

## <span id="page-76-0"></span>**Configuring Phone State Polling Parameters**

The  $\langle$ apps.statePolling/ $>$ parameter is used to control state polling events. The telephone state polling notification event parameters are listed in the following table.

#### **Table 64: Telephone Event Notification Parameters**

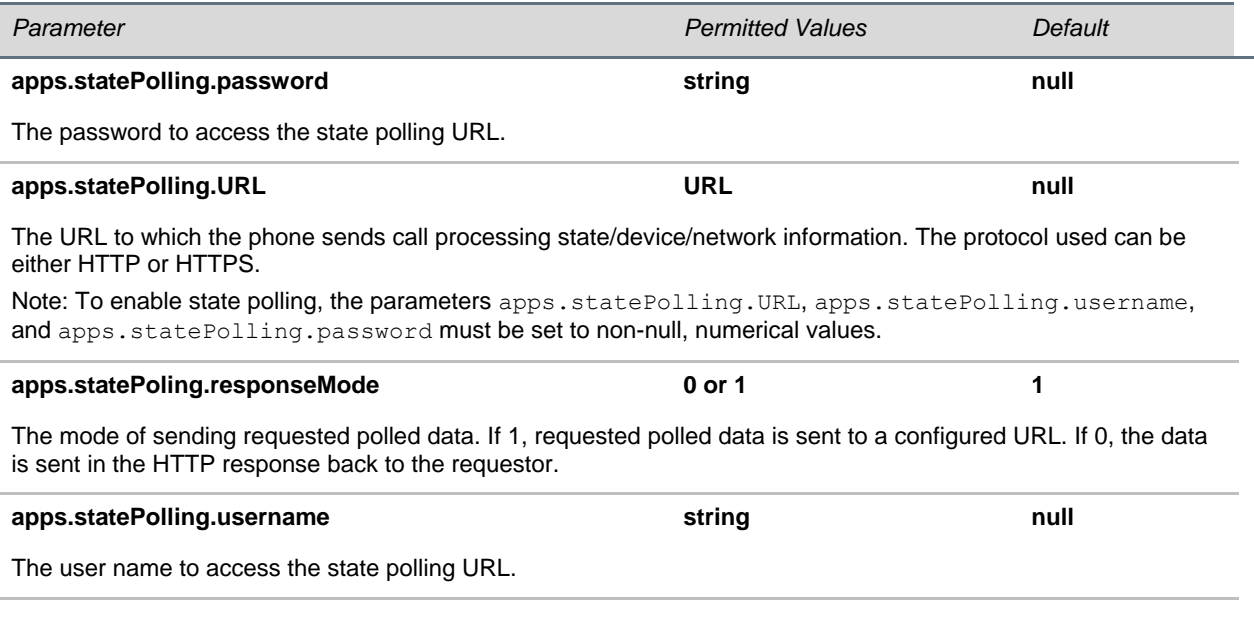

## <span id="page-76-1"></span>**Configuring Programmable Soft Keys**

Soft keys appear on the bottom of the screen on Polycom phones. Soft keys are programmed using tags that create soft keys similar to the UC software (see [Figure 3: VVX 1500 Idle Browser\)](#page-42-0).

The programmable soft key tag, <softkey>**,** defines a soft key.

The <softkey> tag enables you to create a soft key with a customizable label, position, and action. You can execute different actions, listed in [Table 66: Supported Actions in <softkey> Tag,](#page-77-0) by pressing the soft key on your phone.

You can only use soft keys within the interactive microbrowser. Use the following format when configuring the  $\langle\text{softkey}\rangle$  tag:

<softkey index="W" name="X" label="Y" action="Z" />

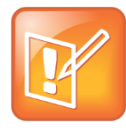

#### **Note: Programmable Soft Key Feature is Not Supported on VVX phones**

The programmable soft key tag is not supported in the browser on all VVX phones. However, the same functionality can be created when in the browser through the HTML button tag, <br />
kbutton></button>, or through [JavaScript](#page-89-0) soft key hooks. For more information, see JavaScript [Examples for the Browser.](#page-89-0)

The <softkey> tag supports the attributes listed in the following table.

### **Table 65: <softkey> Tag Attributes**

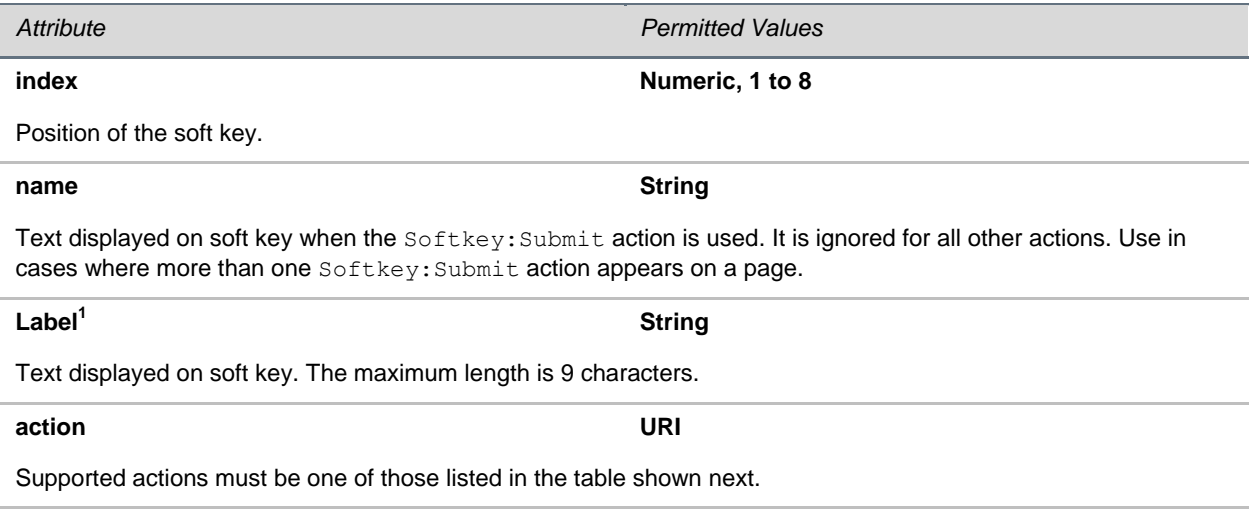

 $1$  If empty or absent, default action name is displayed.

The following table lists the supported actions in the <softkey> tag and the action's names and descriptions.

### <span id="page-77-0"></span>**Table 66: Supported Actions in <***softkey***> Tag**

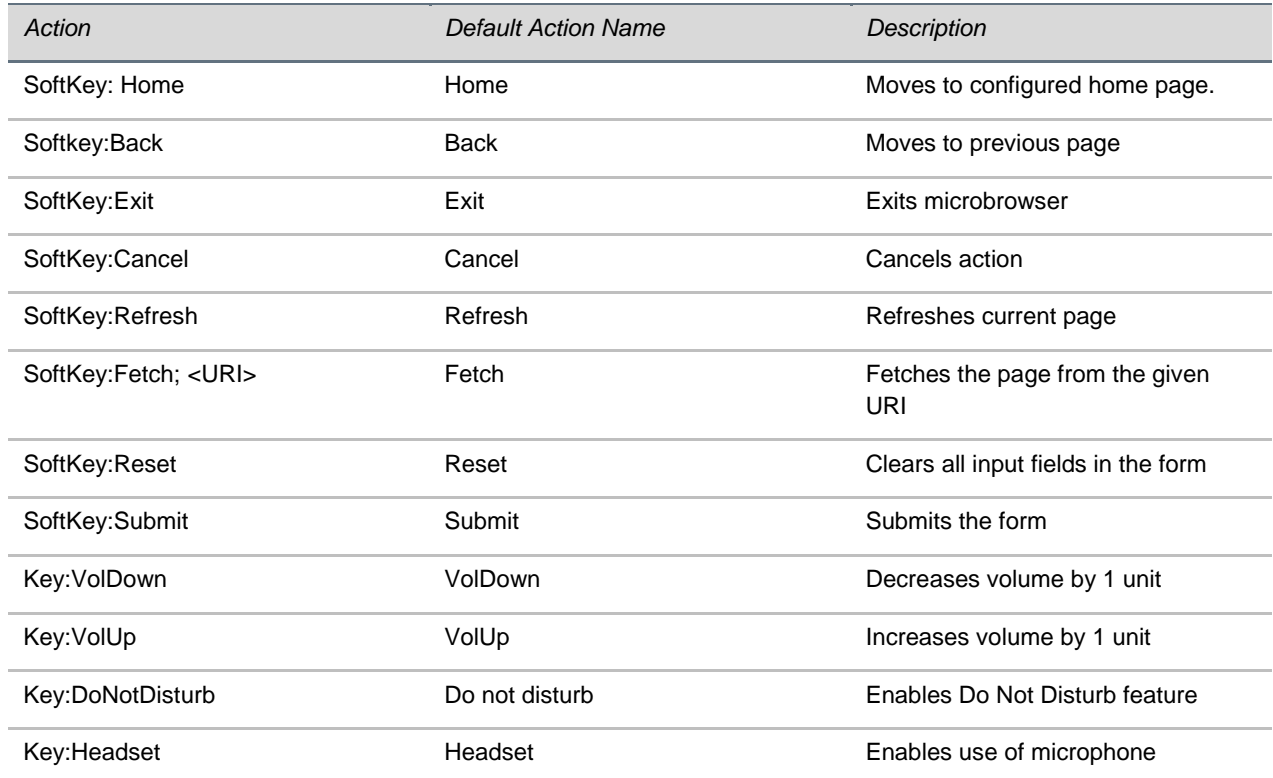

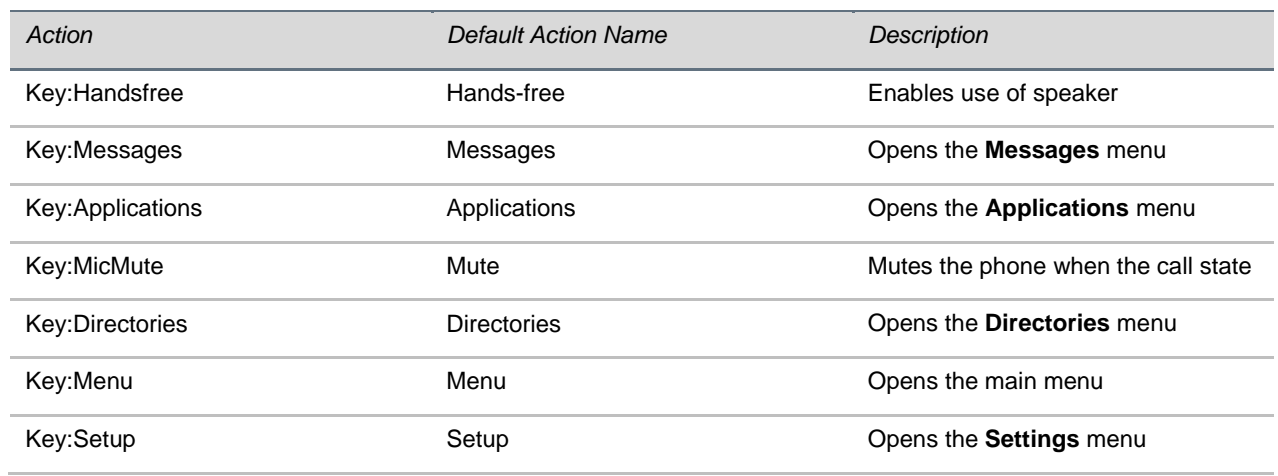

Depending on the microbrowser state, a number of predefined soft keys exist as described in the following table.

#### **Table 67: Predefined Soft keys and the Microbrowser Display State**

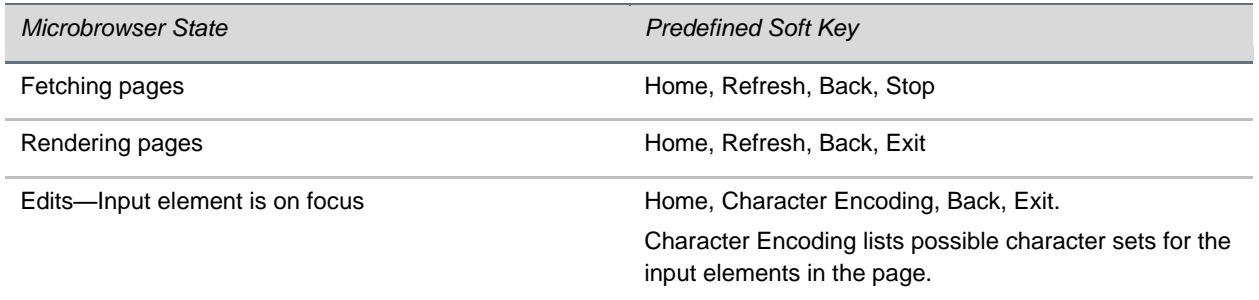

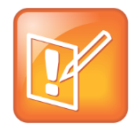

#### **Note: When Default Soft Keys Override Custom Soft Keys**

The soft keys from the Fetching pages and Edit Active soft key groups override any custom soft keys defined in the current XHTML. The soft keys from the Rendering page soft key group appear if no custom soft keys are defined. The soft keys that display vary between the SoundPoint IP and SoundStation IP phones.

Keep in mind the following important notes regarding <softkey> tags:

- All actions are case sensitive*,* and the correct character case is required.
- If you leave the soft key action name empty, the soft key tag is ignored.
- $\bullet$  The Reset and Submit soft key tags must exist inside the  $\leq$  form> tag they are expected to act upon.
- The Reset and Submit soft key tags can exist inside a single form element. If there are multiple forms inside an XHTML document, the XHTML Submit and Reset input elements must be used.
- Indexes do not need to be sequential. A missing index will result in an empty space, and no soft key is displayed.
- An index greater than eight is ignored.
- $\bullet$  By default, a Back soft key is placed on the graphic display even if one is not defined.

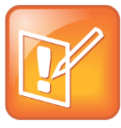

### **Note: When the Back Soft Key Doesn't Display**

When mb.main.autoBackKey is set to 0, the Back soft key will not display.

 $\bullet$  When using more than one  $\text{Submit}$  soft key on a page, change the name to distinguish between each.

For example, to create a simple page:

### **Table 68: Sample Code - Hello World**

```
<html> <p> Hello World! </p><br/>
     <softkey index="1" label="Home" action="SoftKey:Home" />
     <softkey index="2" label="Refresh" action="SoftKey:Refresh" />
     <softkey index="4" label="Exit" action="SoftKey:Exit" /> 
     <softkey index="3" label="Back" action="SoftKey:Back" />
</html>
```
## <span id="page-79-0"></span>**Sample Configuration**

The following sample configuration shows you how to enable your users to use the Web applications that you developed.

In this example:

- mb.proxy is set to the address of the desired HTTP proxy to be used by the microbrowser or browser. For example, **10.11.32.103:8080**.
- mb.idleDisplay.home is set to the URL used for the microbrowser or browser idle screen home page. For example, [http://10.11.32.128:8080/sampleapps/idle](http://www.w3.org/standards/webdesign/) .
- mb.idleDisplay.refresh is set to the period in seconds between refreshes of the idle display microbrowser or browser's content.

 mb.main.home is set to the URL used for the microbrowser or browser home page. For example, [http://10.11.32.128:8080/sampleapps/login](http://download.cnet.com/Stripper/3000-18512_4-49403.html) .

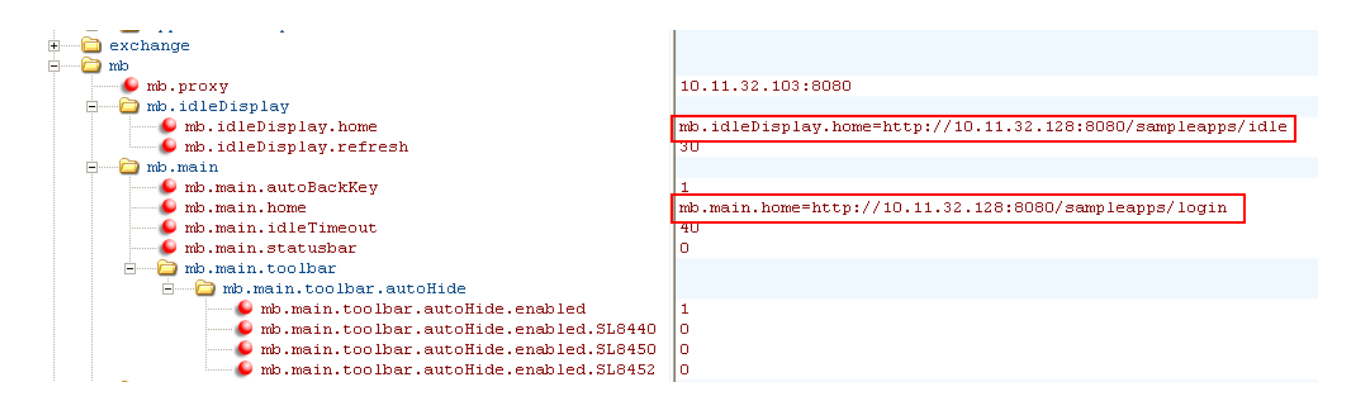

- apps.push.alertSound is set to 1, so a sound is played when an alert is pushed.
- apps.push.messageType is set to the appropriate display priority. For example, 3 Important Priority messages only.
- apps.serverRootURL is set to the application server root URL. For example, [http://172.24.128.85:8080/sampleapps](http://support.polycom.com/).
- apps.push.username is set to the appropriate user name. For example, **bob**.
- apps.push.password is set to the appropriate password. For example, **1234**.

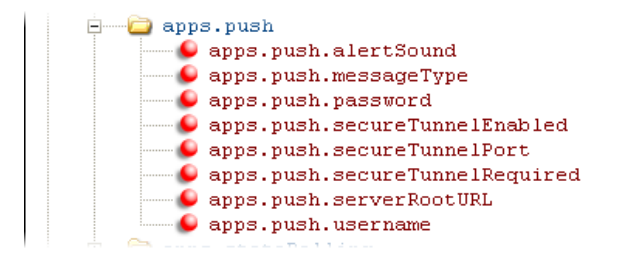

 $\blacksquare$ 1234 1 443 Ō. http://172.24.128.85:8080/sampleapps dodl

- apps.telNotification. URL is set to the URL where notifications should be sent. For example, [http://172.24.128.85:8080](http://downloads.polycom.com/voice/voip/offerForSourceVoiceProducts.html).
- apps.telNotification.offhookEvent is set to 1 to enable notifications for off-hook events.
- apps.telNotification.onhookEvent is set to 1 to enable notifications for on-hook events.
- apps.telNotification.userLogInOut is set to 1 to enable notifications for user login and logout events.

 apps.telNotification.callStateChange is set to 1 to enable notifications for call state change events.

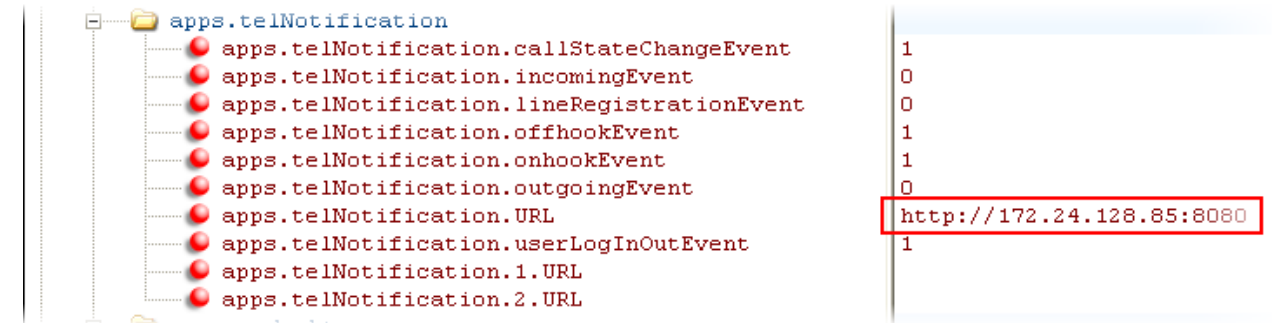

- apps.statePolling.URL is set to the location where requested state polling information should be sent. For example, [http://172.24.128.85:8080](http://www.w3.org/TR/html401).
- apps.statePolling.responseMode is set to send the requested state polling information to the configured URL, 1, instead of back to the requestor.
- apps.statePolling.username is set to the appropriate username. For example, **bob**.
- apps.statePolling.password is set to the appropriate password. For example, **1234**.

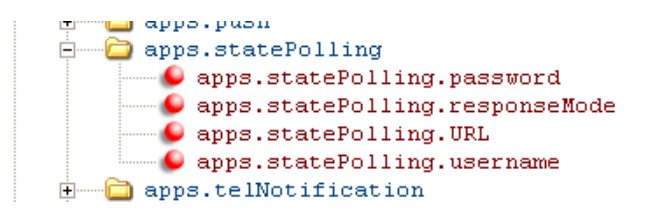

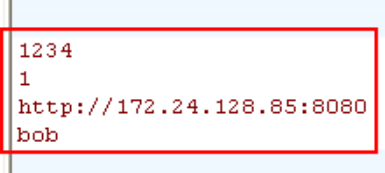

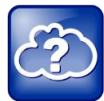

For other references to Web information, see [References](#page-85-0) look for the Web Info icon:

# **6: Getting Help**

This section provides a list of Polycom documents referred to in this guide as well as partner resources you can use. If you are looking for help or technical support for your phones, the following types of documents are available on the [Polycom Voice Support](http://support.polycom.com/PolycomService/support/us/support/voice/index.html) site:

- Quick Start Guides, which describe how to assemble phones.
- Quick User Guides, which describe the basic phone features.
- User Guides, which describe both basic and advanced phone features.
- Administrator's Guide, which provides instructions for installing, provisioning, and administering Polycom phones.
- Feature Descriptions and Technical Notifications such as Feature Profiles, Engineering Advisories, Technical Bulletins, and Quick Tips which describe workarounds to existing issues and provide expanded descriptions and examples.
- Release Notes, which describe the new and changed features and fixed problems in the latest version of the software.

## **Polycom and Partner Resources**

For more information about installing, configuring, and administering Polycom products, refer to Documents and Downloads on [Polycom Support.](http://support.polycom.com/PolycomService/home/home.htm?isSSOCookieCreationRequired=null&prcRegistrationUrl=http%3A%2F%2Fportal.polycom.com%2FPolycomSSO%2Fregistration%2Findex.htm%3FfromSupport%3Dtrue&prcProblemsLoggingUrl=http%3A%2F%2Fwww.polycom.com%2Fsupport%2Fportal_help.html&prcForgotPasswordUrl=http%3A%2F%2Fportal.polycom.com%2Fportal_web%2Fvalidation.portal%3F_nfpb%3Dtrue%26_pageLabel%3Dvalidation_forgot_password%26_nfls%3Dfalse%26fromSupport%3Dtrue)

# **The Polycom Community**

The [Polycom Community](http://community.polycom.com/) gives you access to the latest developer and support information. Participate in discussion forums to share ideas and solve problems with your colleagues. To register with the Polycom Community, create a Polycom online account. When logged in, you can access Polycom support personnel and participate in developer and support forums to find the latest information on hardware, software, and partner solutions topics.

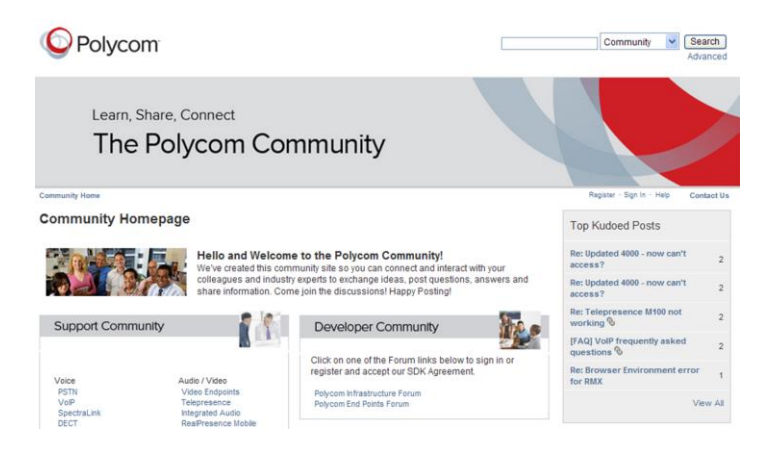

Check out the [Polycom Technology and Solution Developer's Forum](http://community.polycom.com/t5/Developer-Community/ct-p/Developer_Community) at the [Polycom Community.](http://community.polycom.com/)

# **7: Troubleshooting**

The browsers that best match Polycom phone browsers are Chrome or Safari, as they are built on WebKit as well. You can use Chrome or Safari to test rendering issues on the computer before testing them on the phone's browser.

When debugging Web pages, the Inspect Element in the phone simulator and in Chrome is very helpful in finding coding issues. Also, [Firebug](http://getfirebug.com/) is a useful Firefox add-on that can be used to debug Web pages.

### **To debug Web pages:**

- **1** Use Firebug (in Firefox) or Inspect (in Chrome or the phone simulator) to check for JavaScript errors.
- **2** Use Firebug or Inspect to check that all asynchronous requests are working properly.
- **3** Determine if there are server errors.

If there are server errors, use the generated error messages Apache logs to figure out the error.

**4** Repeat this process until there are no errors.

Polycom has an active [Developer Community Forum](http://support.polycom.com/voice) where you can find more sample code as well as answers to many common developer questions. You can also post questions to Polycom support experts and other developers.

This chapter also presents problems, likely causes, and corrective actions. Problems are organized into the following categories:

[Understanding Microbrowser Application Errors](#page-83-0)

### <span id="page-83-0"></span>**Understanding Microbrowser Application Errors**

The following table describes possible solutions to microbrowser application errors.

### **Table 69: Troubleshooting Microbrowser Application Errors**

### **Improperly formatted tables can cause error 'XML Error (17,75) mismatched tag'.**

Solution: Correct the improperly formatted table.

The following table describes possible solutions to browser application errors

#### **Table 70: Troubleshooting Browser Application Errors**

#### **Pushed message is not displaying in browser.**

Push message is displayed in the browser based on the priority of the message. See [Table 10: How Priority](#page-22-0)  [Affects URL Push Requests](#page-22-0)

The Server Not Found error usually occurs on the phone after a URL Push when the

apps.push.serverRootURL parameter is set incorrectly and the phone cannot resolve the URL to a valid page.

Partial page is rendered on a Data Push after a long delay. If a Data Push is sent with URLs for an additional page with invalid elements embedded, the phone will first show a blank page with a very slow moving, or even stopped, progress bar and eventually only render the elements it was able to retrieve. Check that the URLs for any additional page elements are correct and reachable by the phone. For example, firewalls and VLANs can present barriers.

# <span id="page-85-0"></span>**8: References**

This chapter provides you with a list of recommended references that can help you when writing your application. When writing your application, refer to the following resources for additional help.

- You can locate [Polycom's UC Software 5.0.0 Administrators' Guide](http://supportdocs.polycom.com/PolycomService/support/global/documents/support/setup_maintenance/products/voice/Admin_Guide_UC_Software_5_0_0.pdf) on the Polycom Support Web site.
- You can locate all Technical Bulletins [and Notifications,](http://support.polycom.com/PolycomService/support/us/support/voice/polycom_uc/polycom_engineering_advisories_and_technical_notifications.html) [Feature Descriptions,](http://support.polycom.com/PolycomService/support/us/support/voice/polycom_uc/polycom_profiled_uc_software_features.html) and phone documentation referred to in the Administrators' Guide on the [Polycom Support](http://support.polycom.com/PolycomService/home/home.htm) site.
- You can fin[d Request For Comments \(RFC\)](http://www.ietf.org/rfc.html) documents by entering the RFC number.
- You can find an HTML Reference at [W3 HTML & CSS](http://www.w3.org/standards/webdesign/htmlcss.html) .
- You can fin[d Third Party Software](http://support.polycom.com/global/documents/support/downloads/voice/Polycom_Voice_Offer_Of_Source_For_GPL_and_LGPL_Software_eng.pdf) on the Polycom Support site.

## **Additional Information**

This section provides you with information on the following topics:

- [Unsupported XHTML elements on the Microbrowser](#page-85-1)
- [JavaScript Examples for the Browser](#page-89-0)

### <span id="page-85-1"></span>**Unsupported XHTML elements on the Microbrowser**

This section provides information on XHTML elements not supported by the microbrowser.

The unsupported elements and attributes are listed in the following table.

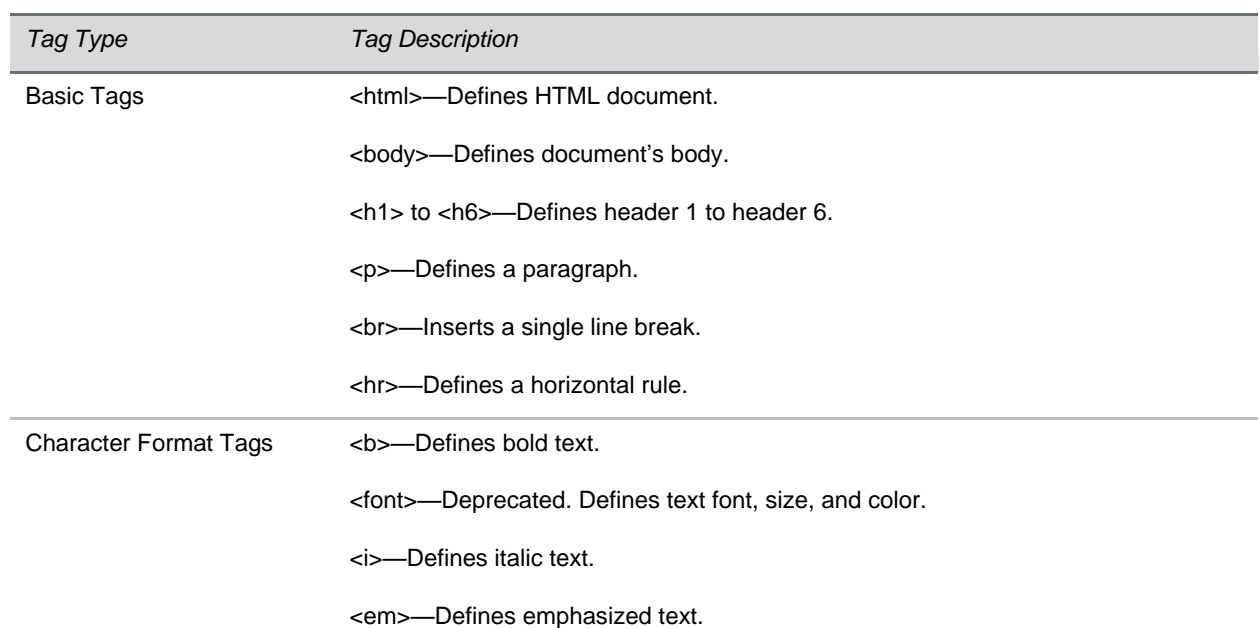

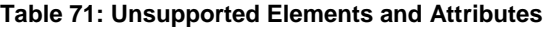

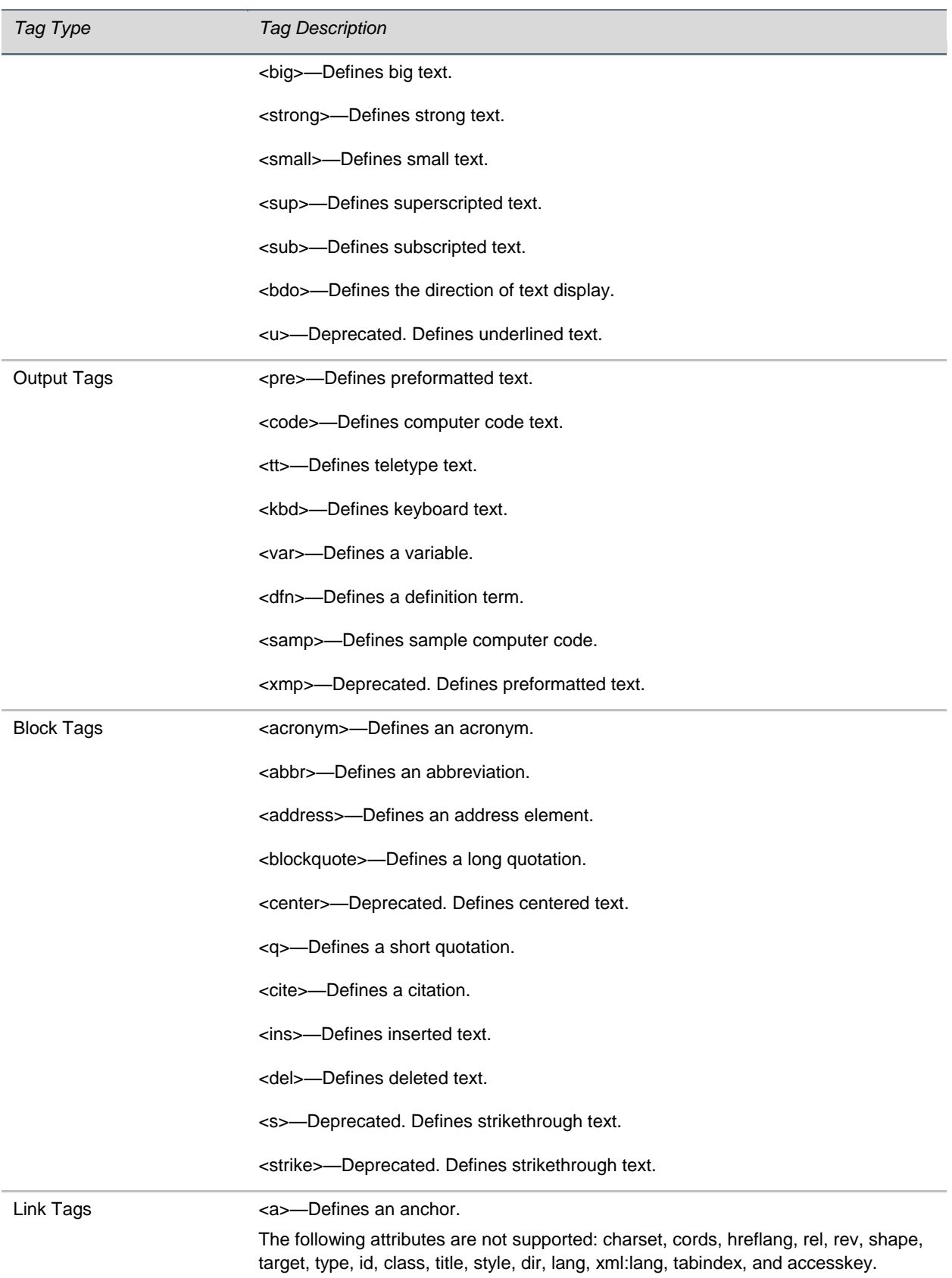

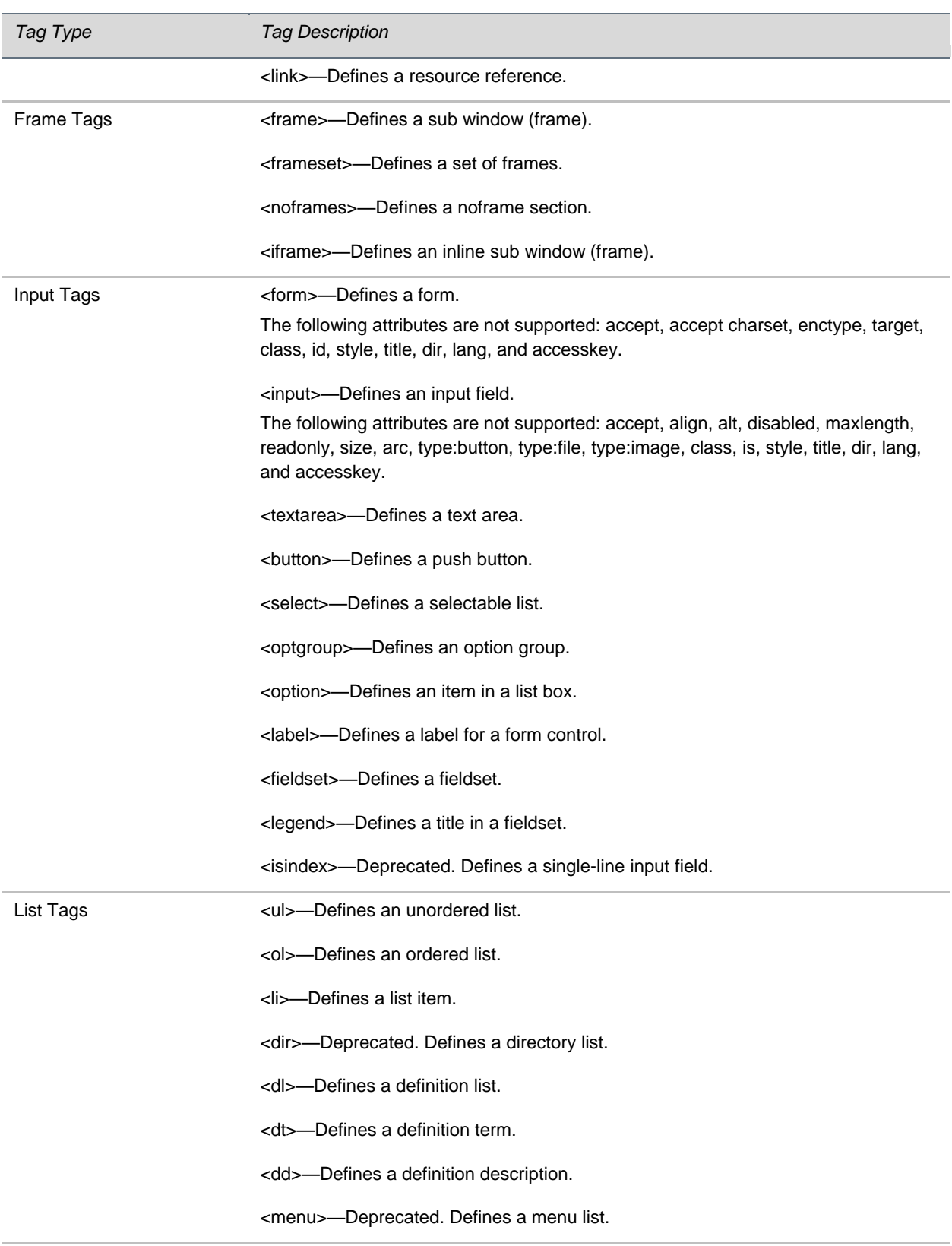

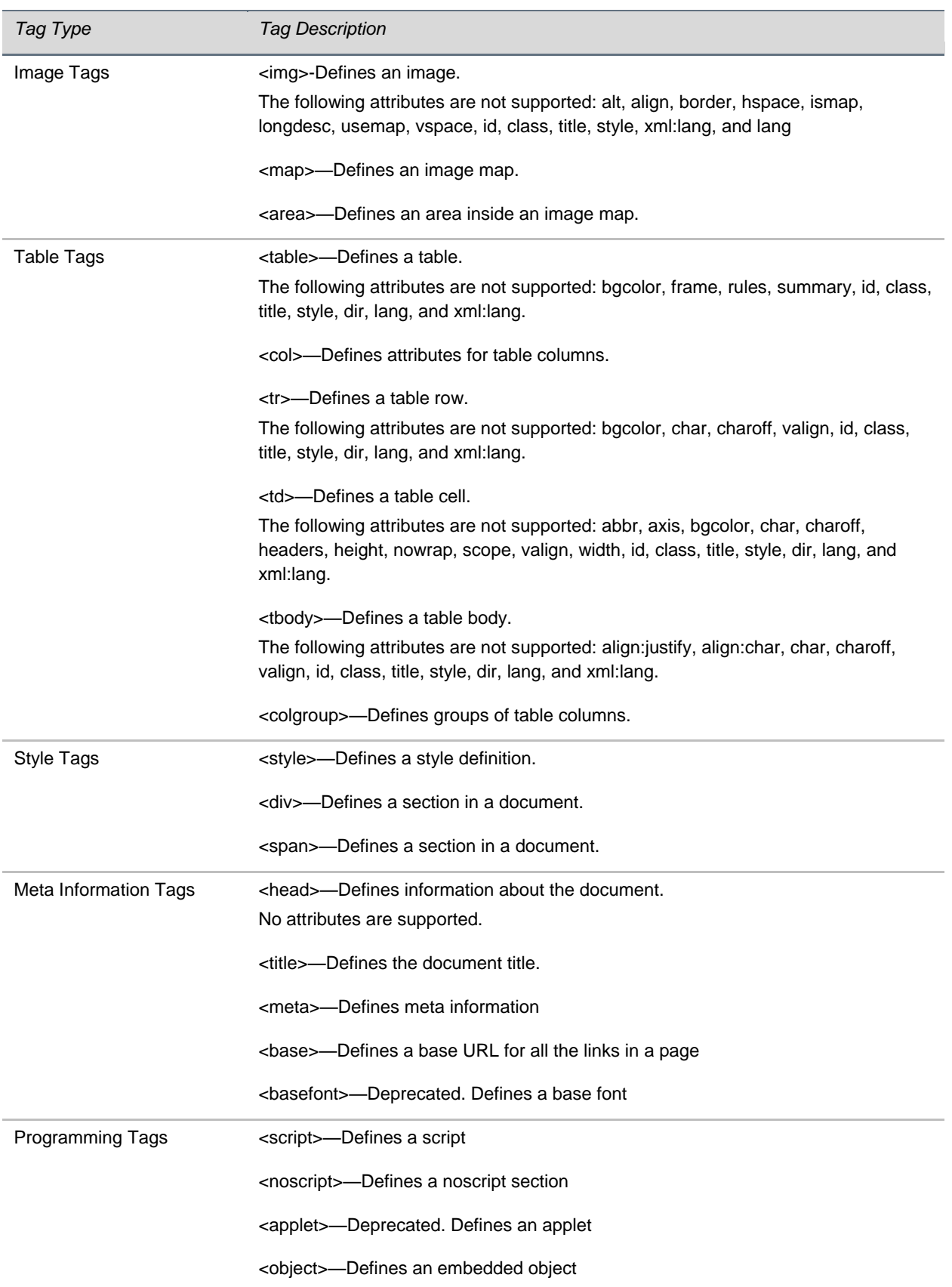

*Tag Type Tag Description*

<param>—Defines a parameter for an object

### <span id="page-89-0"></span>**JavaScript Examples for the Browser**

This section provides JavaScript examples that work in conjunction with the browser on Polycom<sup>®</sup> VVX<sup>®</sup> 500 and 1500 phones.

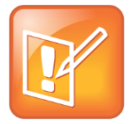

#### **Note: Examples have Wrapped Lines**

The lines of code shown below may have wrapped. If you cut and paste these lines, they can inadvertently contain line breaks. Check for valid code before executing.

### **Control of Soft Keys**

The following example shows how to control soft keys.

### **Table 72: Soft Key Control Example**

```
html>
    <head>
       <Title>Softkey JavaScript Test</Title>
       <script type="text/javascript">
          // PolySoftKey is the exported DOM object
          // Registers a JavaScript function to be executed when a custom softkey 
event occurs
          PolySoftKey.customSoftkeyEvent.connect(skCallBack);
          PolySoftKey.setSoftkeyLabel(0, "one");
          PolySoftKey.setSoftkeyLabel(1, "Two");
          PolySoftKey.setSoftkeyLabel(2, "Three");
          PolySoftKey.setSoftkeyLabel(3, "Four");
          function skCallBack(key, skEvent){
             switch(key){
             case 0:
                document.getElementById("eventStuff").innerHTML = "SK 1 was pressed";
                break;
             case 1:
                document.getElementById("eventStuff").innerHTML = "SK 2 was pressed";
                break;
             case 2:
                document.getElementById("eventStuff").innerHTML = "SK 3 was pressed";
```

```
 break;
             case 3:
                document.getElementById("eventStuff").innerHTML = "SK 4 was pressed";
                break;
 }
             document.getElementById("eventValue").innerHTML = skEvent;
       }
          // hide the tool bar
          function hideSKs(){
             PolySoftKey.hideToolBar();
 }
          // show the tool bar
          function showSKs(){
             PolySoftKey.showToolBar();
 }
          // get the styled points of the SKs so app can add whatever object they 
want to that area
          // after calling hideToolBar()
          function getSKPoints(){
             // Returns a JSON object with two properties, X & Y. To convert to JS 
object you must
             // use the eval function on the JSON object.
            var one = PolySoftKey.getSoftkeyPoint(0);
            var oneObj = eval('(' + one + ')'); //to help avoid syntax errors, wrap
with '(' ')' chars
             var two = PolySoftKey.getSoftkeyPoint(1);
            var twoObj = eval('(' + two + ')');var three = PolySoftKey.getSoftkeyPoint(2);
            var threeObj = eval('(' + three + ')');
             var four = PolySoftKey.getSoftkeyPoint(3);
            var fourObj = eval('(' + four + ')'); document.getElementById("points").innerHTML = oneObj.X + ":" + oneObj.Y 
+ "," + twoObj.X + ":" + twoObj.Y + "," + threeObj.X + ":" + threeObj.Y + "," +
fourObj.X + ":" + fourObj.Y;
 }
       </script>
    </head>
    <body onload="onInit()">
       <div id="showButton">
          <input type='button' onclick='showSKs()' value='Show Softkeys'/>
      \langle /div>
       <div id="hideButton">
          <input type='button' onclick='hideSKs()' value='Hide Softkeys'/>
```

```
 </div>
       <div id="eventText">
         <p>Last Click: <br />b id='eventStuff'>0</b></p>
         <p>Event Value: <br />b id='eventValue'>0</b></p>
      \langlediv> <div id="clickPos">
          <input type='button' onclick='getSKPoints()' value='Show Points'/>
          <p id="points"></p>
      \langle /div>
    </body>
</html>
```
### **Keypad Captures**

The following example shows how to capture keypad keys, and how to map keypad keys to an HTML button t to click when you press the **1** dial pad key.

### **Table 73: Keypad Capture Example**

```
<title>JavaScript key press event</title>
<meta http-equiv="Content-Type" content="text/html; charset=iso-8859-1" />
<script type="text/javascript">
document.onkeyup = KeyCheck;
function KeyCheck(e)
{
var KeyID = (window.event) ? event.keyCode : e.keyCode;
switch (KeyID)
{ case 49: document.Form1.KeyName.click(); break; default: break;}
}
</script>
</head>
<body>
<form name="Form1">
<input type="button" name="KeyName" value="Click or press (1) to Continue" />
</form>
</body>
</html>
```
Free Manuals Download Website [http://myh66.com](http://myh66.com/) [http://usermanuals.us](http://usermanuals.us/) [http://www.somanuals.com](http://www.somanuals.com/) [http://www.4manuals.cc](http://www.4manuals.cc/) [http://www.manual-lib.com](http://www.manual-lib.com/) [http://www.404manual.com](http://www.404manual.com/) [http://www.luxmanual.com](http://www.luxmanual.com/) [http://aubethermostatmanual.com](http://aubethermostatmanual.com/) Golf course search by state [http://golfingnear.com](http://www.golfingnear.com/)

Email search by domain

[http://emailbydomain.com](http://emailbydomain.com/) Auto manuals search

[http://auto.somanuals.com](http://auto.somanuals.com/) TV manuals search

[http://tv.somanuals.com](http://tv.somanuals.com/)